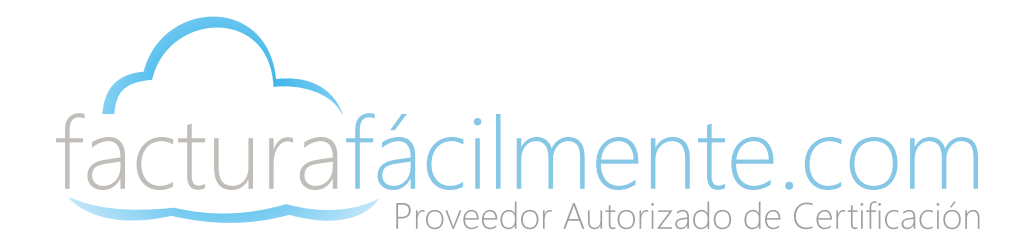

# **Manual del Usuario**

## Aplicación Integral para la Generación y Certificación de CFDIS

Proveedor Autorizado de Certificación 57553

### **Manual del Usuario**

Aplicación Integral para la Generación y Certificación de CFDIS

### <span id="page-1-1"></span>**Contenido**

<span id="page-1-0"></span>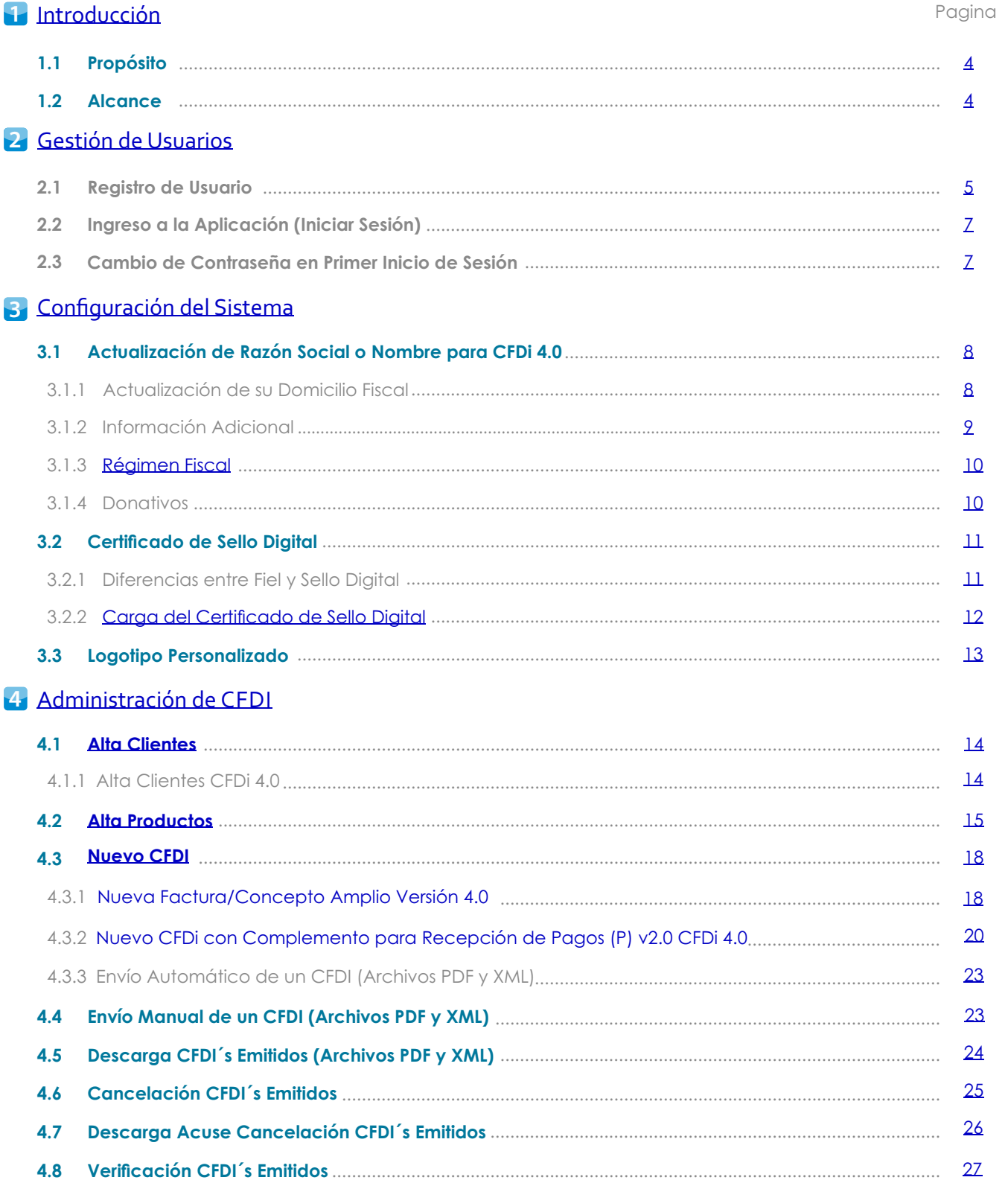

### **Manual del Usuario**

Aplicación Integral para la Generación y Certificación de CFDIS

### **Contenido**

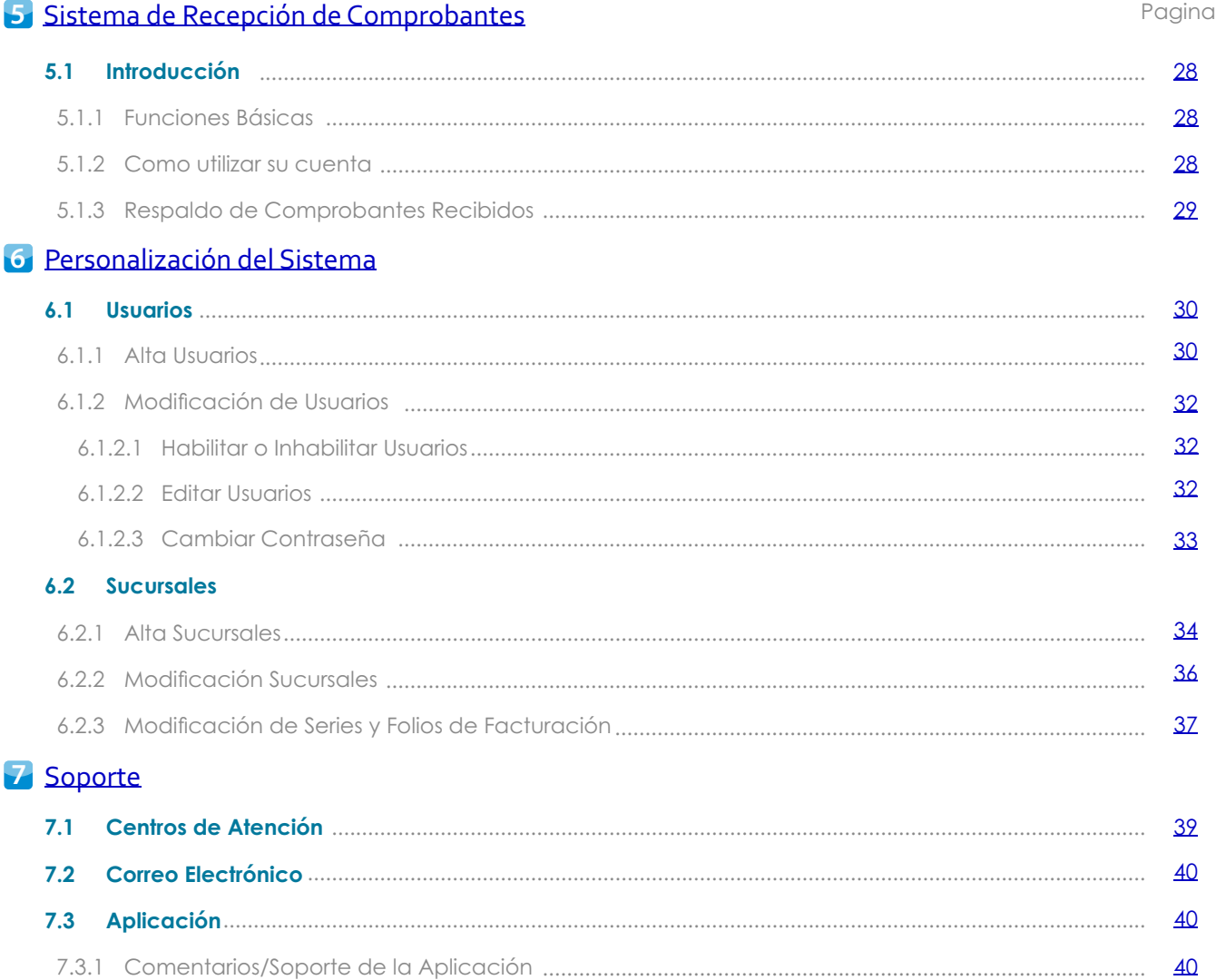

<span id="page-3-0"></span>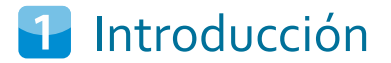

#### **1.1 Proposito**

El presente documento tiene la finalidad de guiar al usuario de la Aplicación Gratuita para la Generación y Certificación de CFDIS, así como servir de fuente de consulta en caso de dudas respecto a su funcionamiento y manejo en condiciones normales de uso.

#### **1.2 Alcance**

Nuestra Aplicación Gratuita para la Generación y Certificación de CFDIS, le permite realizar CFDIS (Comprobantes Fiscales Digitales a través de Internet), timbrados por PAC así como realizar la cancelación correspondiente.

Esta al ser una aplicación gratuita no cuenta con addendas, ni complementos, y es solo una herramienta básica de emisión de CFDIS en caso de necesitar una herramienta más completa le pedimos entre a nuestro portal web: [www.facturafacilmente.com.mx](https://www.facturafacilmente.com.mx)

### <span id="page-4-1"></span><span id="page-4-0"></span>**2** Gestión de Usuarios

#### **2.1 Registro de Usuario**

 [www.facturafacilmente.com.mx](https://www.facturafacilmente.com.mx) . , una vez abierta la pagina web, damos clic en el menú superior **"Acceso al Sistema"** como se indica en la figura 2.1.1. Para registrarse a nuestra solución básica de facturación es necesario ingresar a la siguiente página web:

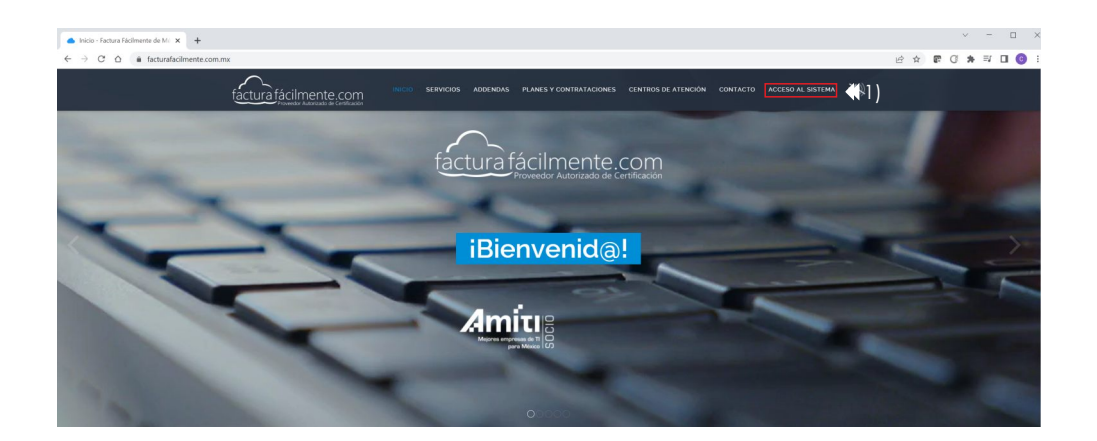

Figura 2.1.1

Posteriormentedamos clic en la opción *"¿Que es un Proveedor Autorizado de Certificación?"* como se indica en la figura 2.1.2

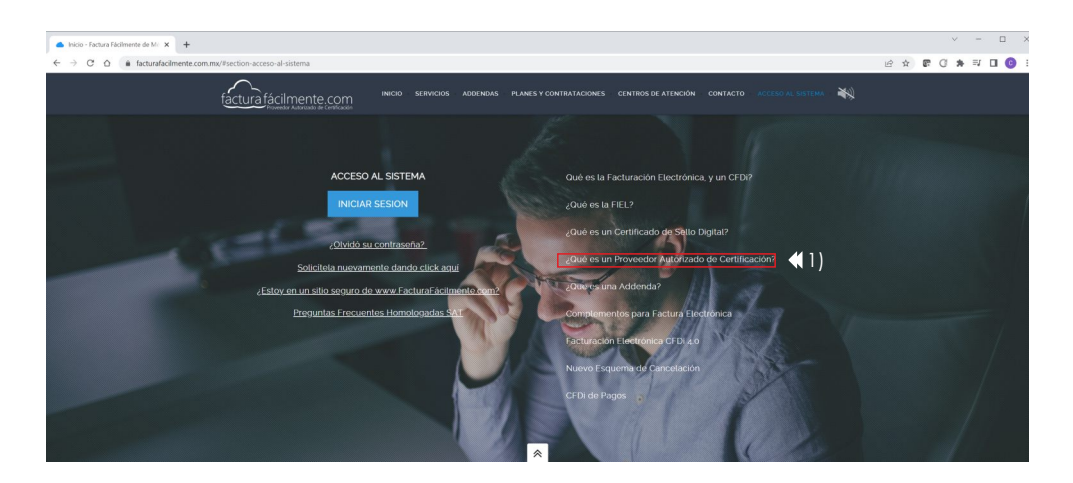

Figura 2.1.2

A continuación damos clic en "Conozca y pruebe nuestra solución de Facturación Electrónica gratuita dando **["clic aquí"](https://www.facturafacilmente.com.mx/registrogratuito/)** como se indica en la figura 2.1.3

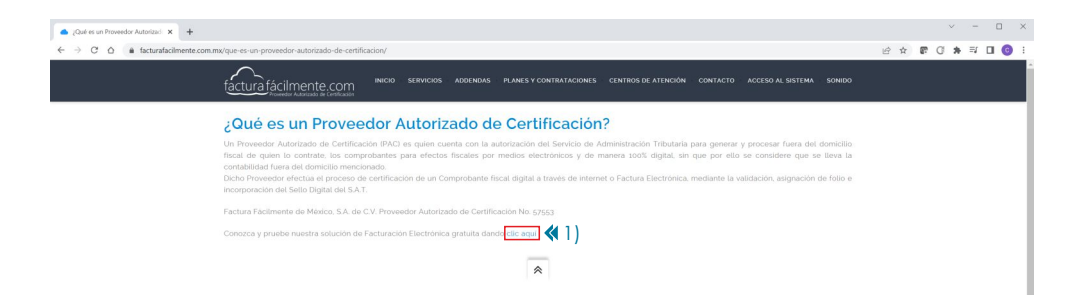

Figura 2.1.3

Acontinuación el sistema nos indica que debemos descargar y llenar el: **"Formato de Registro del Servicio Gratuito"** de acuerdo a las instrucciones y una vez llenado este formato debe ser enviado al correo: **contacto@facturafacilmente.com** para que sea creada su cuenta gratuita, le recomendamos descargar el **"Manual de la Aplicación Gratuita"** como se muestra en la figura 2.1.4 **"Formato de Registro del Servicio Gratuito"**

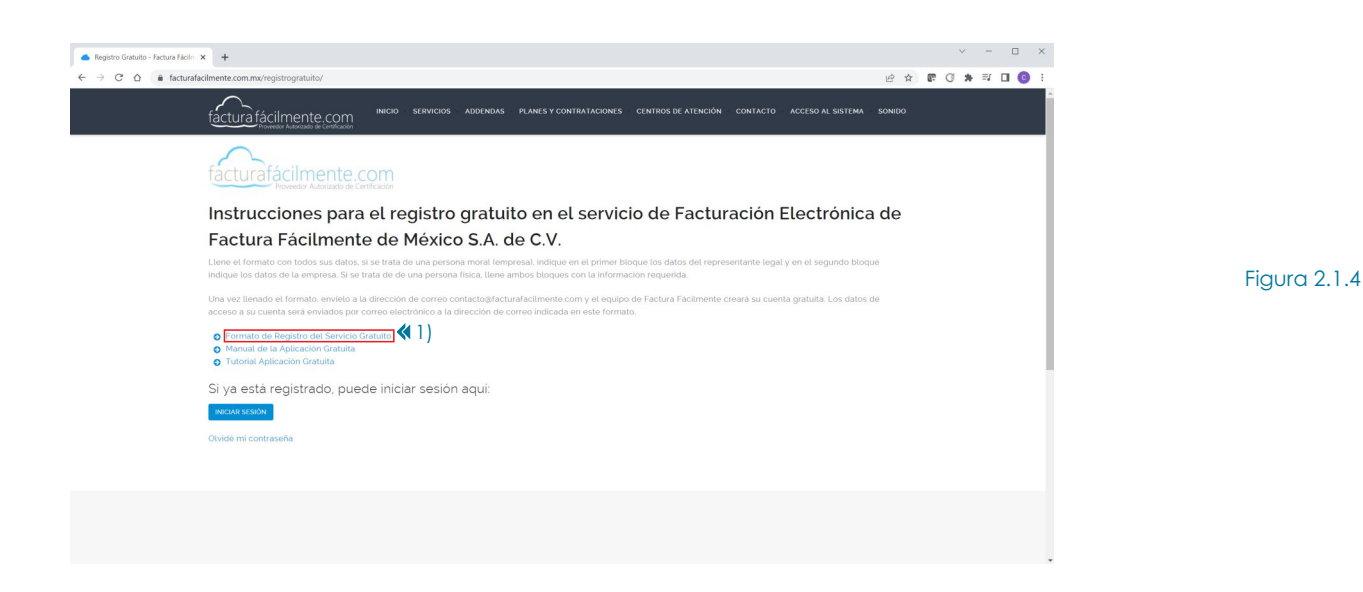

Una vez que ha sido de alta en nuestra plataforma, le sera enviado de manera automática un correo electrónico que contiene los siguientes datos: Nombre de Usuario (que es su R.F.C.) y Contraseña de Acceso, estos nos servirán para iniciar sesión por primera vez en nuestra aplicación, como se muestra a continuación en la figura 2.1.5

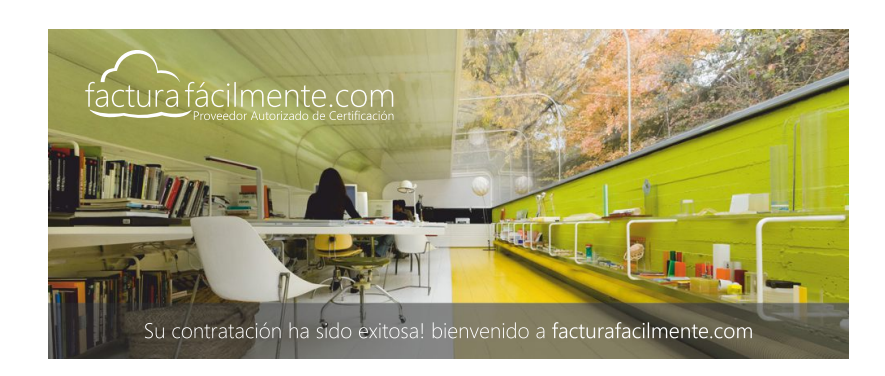

Para acceder a su cuenta de facturación electrónica es necesario ingresar a esta página. **www.facturafacilmente.com**

Usuario: MAHC800325PSA D Contraseña: Itunes09? D

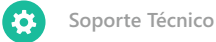

**Área Metropolitana**: 01 (55) 5664.8965, 01 (55) 5648.3661, 01 (55) 5260.6610, 01 (55) 5260.0569

**Interior de la República:** 01.800.841.3618

**Correo Electrónico**: soporte@facturafacilmente.com

Figura 2.1.5

<span id="page-5-0"></span>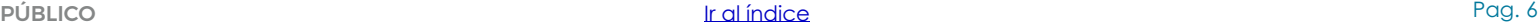

#### <span id="page-6-0"></span>**2.2 Ingreso a la Aplicación (Iniciar Sesión)**

Para acceder a la aplicación es necesario ingresar a la siguiente pagina web: www.facturafacilmente.com.mx y en la parte superior derecha de la pagina damos clic en la opción **"Acceso al Sistema"** después damos clic en el **botón azul** que dice como se muestra a continuación en la gura 2.2.1. **"Iniciar Sesión"**

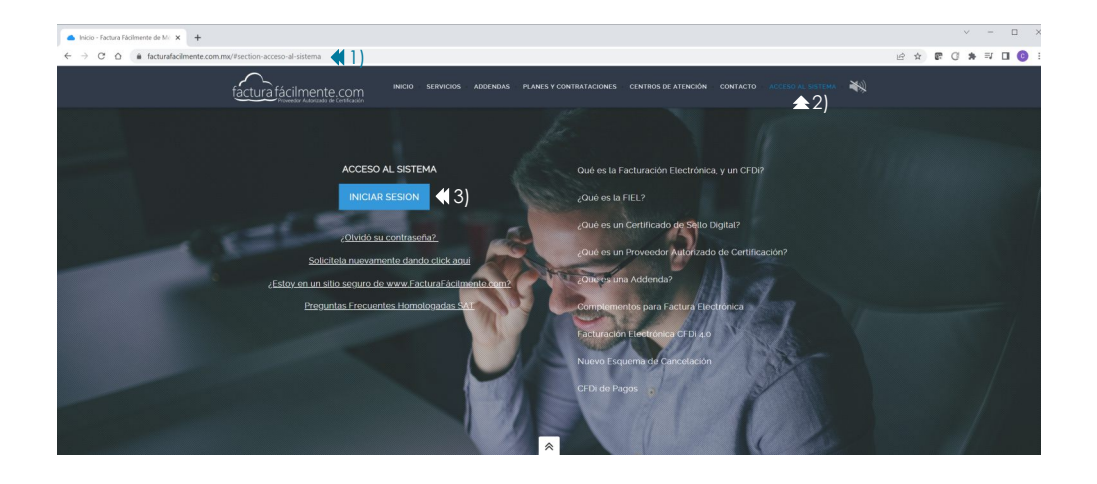

Figura 2.2.1

A continuación **es necesario introducir nuestro RFC y Contraseña** que recibimos anteriormente a la cuenta de correo electrónico que nos proporciono al momento de contratar su servicio una vez que hemos terminado damos clic en **"Iniciar Sesión"**  para accesar al aplicativo como se indica en la figura 2.2.2

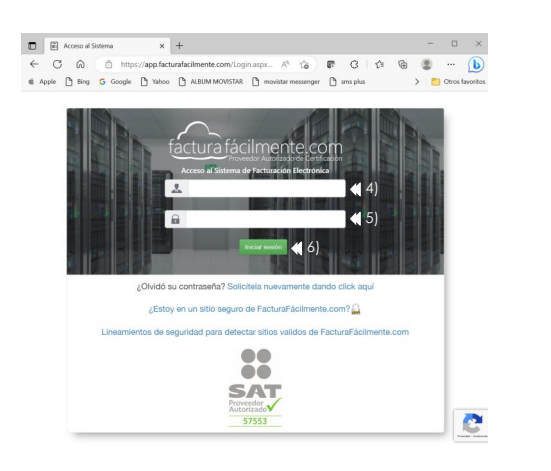

Figura 2.2.2

#### **2.3 Cambio de Contraseña en Primer Inicio de Sesión**

Una vez que ha iniciado sesión por primera vez el sistema le pedirá que cambie la contraseña que le fue enviada a su correo electrónico, por una clave mas fácil de recordar para usted, para ello debe dar clic en el botón "Cambiar Contraseña" como se muestra en la figura 2.3.1

Le pedimos que en esta nueva contraseña utilice una combinación de letras usando minúsculas y mayúsculas con números así como también emplear caracteres especiales como lo son: \*, &, /, (, # o cualquier otro que le de mas seguridad a la misma, así como un mínimo recomendado de 10 caracteres o más, todo esto tiene por objeto el proteger la integridad y seguridad de su cuenta.

Figura 2.3.1

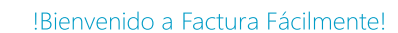

Estimado usuario, agradecemos que nos haya elegido como su proveedor de facturación electrónica.

Como primera tarea le solicitamos cambie su contraseña de acceso al portal, con la finalidad de que elija una clave más segura y fácil de recordar por usted.

<span id="page-6-1"></span>Su clave actual es la que enviamos a su correo electrónico y esta quedará obsoleta una vez que establezca una nueva. Para cambiar su contraseña, de clic en el botón inferior.

Cambiar contraseña (1)

 $\Theta$ 

삾

(1) Notificaciones (1) Cerrar Sesión

袋 Configura

<span id="page-7-1"></span>Para modificar la contraseña, primero debemos escribir la contraseña actual del administrador que es la que le fue enviada a su correo electrónico y posteriormente la nueva contraseña que a partir de ahora será la que usaremos cada que iniciemos sesión en la aplicación, una vez que hemos terminado damos clic en **"Actualizar Contraseña"** como se muestra en la Figura 2.1.4

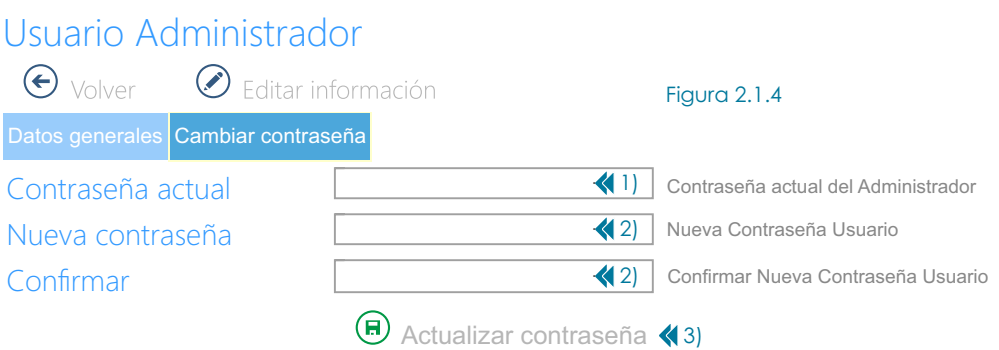

### <span id="page-7-0"></span>**3** Configuración del Sistema

#### **3.1 Actualización de Razón Social o Nombre para CFDi 4.0**

Primero movemos el ratón a la izquieda para poder ver el Menu **>Conguraciones** después damos clic en la opción **>Mis Datos** posteriormente damos clic en el botón **"Principal"**, a continuación damos clic en el botón **"De clic para realizar el proceso de Actualización de la Razón Social/Nombre para CFDi 4.0"** esto actualizara sus datos de acuerdo a su [Constancia de Situación Fiscal](http://omawww.sat.gob.mx/factura/Paginas/documentos/Infografia_FacturaElectronica_NombreReceptor.pdf) adicional a ello en el caso de personas morales al actualizar sus datos se elimina el Régimen Societario, posteriormente en la pantalla **"Actualización del Nombre/Razón Social"** damos clic en el botón **"Aceptar"** después clic en el botón **"Guardar Cambios"** como se muestra en la figura 3.1.1

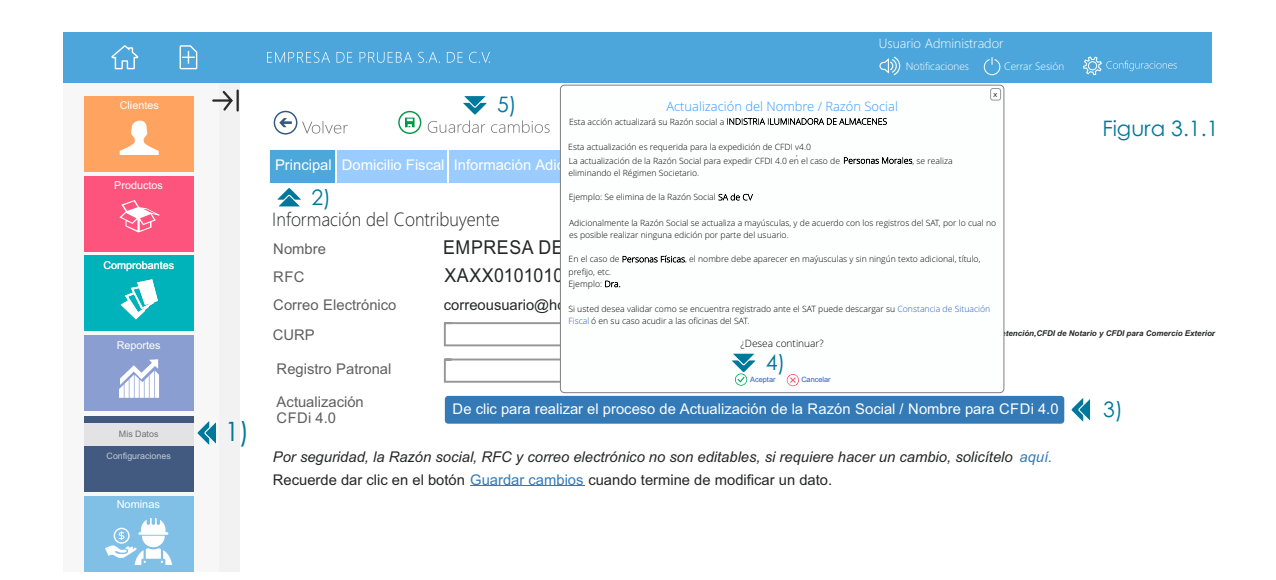

#### **3.1.1 Actualización de su Domicilio Fiscal**

Ingresamos al Menu **>Conguraciones** y seleccionamos la opción **>Mis Datos** damos clic en la opción **"Domicilio Fiscal"**  para ello debemos comenzar el llenado siempre con el código postal registrado en el SAT que corresponde al emisor de los CFDi, este código postal debe ser igual al que aparece en su **Constancia de Situación Fiscal**, recuerde que dicha información es muy importante que se encuentre actualizada. Una vez ingresado el código postal se deberán ir seleccionando las opciones correspondientes a Colonia, Estado y Alcaldía o Municipio, ahora bien si la colonia del domicilio fiscal no aparece en las opciones que le muestra el sistema para el campo colonia usted puede dar clic en la opción "**Otra-Especicar Nombre"** y capturar el nombre de la Colonia que se requiere, cabe mencionar que esto no es aplicable a quienes emiten CFDi con Complemento de Comercio Exterior.

Posteriormente de deberán llenar los demás datos del domicilio como lo son Calle, Número Exterior y Número Interior, una vez que hemos terminado damos clic en el botón "**Guardar Cambios**" tal como se muestra en la figura 3.1.1.1

<span id="page-8-0"></span>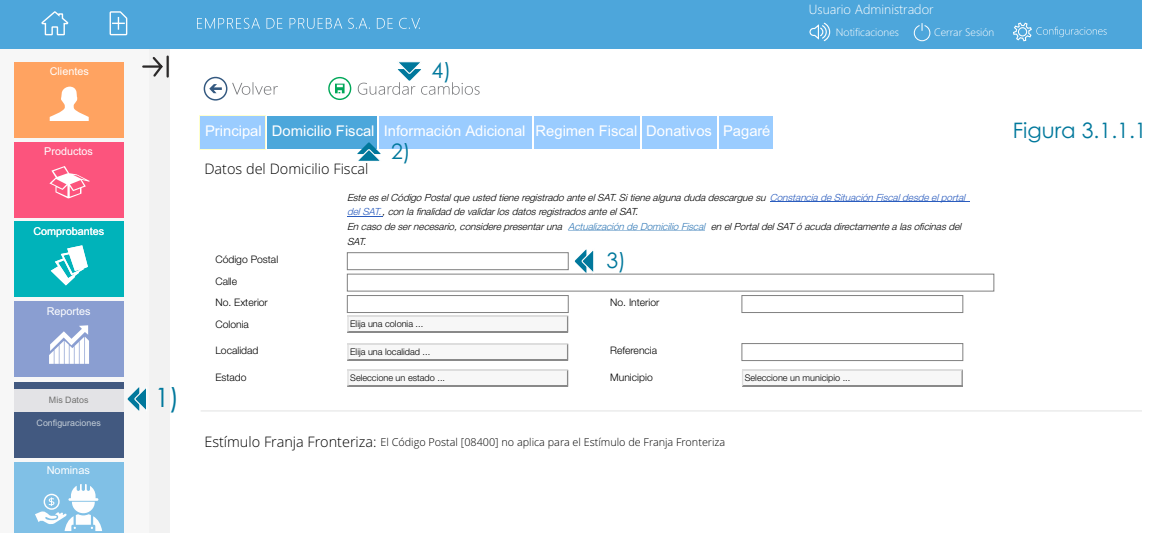

#### **3.1.2 Información Adicional**

En el menú **>Conguraciones** seleccionamos la opción **>Mis Datos Fiscales** y damos clic en la etiqueta **"Información Adicional"** que se muestra en la figura 3.1.2.1 siguiente, para poder modificar la información adicional y de contacto que a continuación se explica a detalle, una vez que ha terminado damos clic en **"Guardar Cambios"**

**NOMBRE COMERCIAL:** En este campo usted puede asignarle un nombre comercial a su empresa, este aparecerá en el encabezado de su factura electrónica. Si usted utiliza varios nombres comerciales, de favor vaya al Capitulo 6.2 Sucursales para mayor referencia.

**TELEFONO 1 Y TELEFONO 2:** Aquí usted puede asignarle 2 teléfonos de contacto para que sus clientes estén en contacto con usted, estos aparecerán impresos en el encabezado de su factura electrónica.

**CORREO ELECTRONICO:** Este campo le permite agregar un correo electrónico al encabezado de su factura.

**BANCO:** Su desea que sus clientes le depositen el pago de sus comprobantes electrónicos en su cuenta bancaria en este campo debe usted indicar el banco al que deben depositarle podría ser por ejemplo: BBVA Bancomer, este dato aparecerá en el campo de "Datos Adicionales" de su comprobante electrónico (CFDI).

**NÚMERO DE CUENTA:** En este campo es necesario que usted escriba el número de cuenta que tenga con su institución bancaria para que le realicen sus pagos sus clientes, y aparecerá en el campo de "Datos Adicionales" de su comprobante electrónico (CFDI).

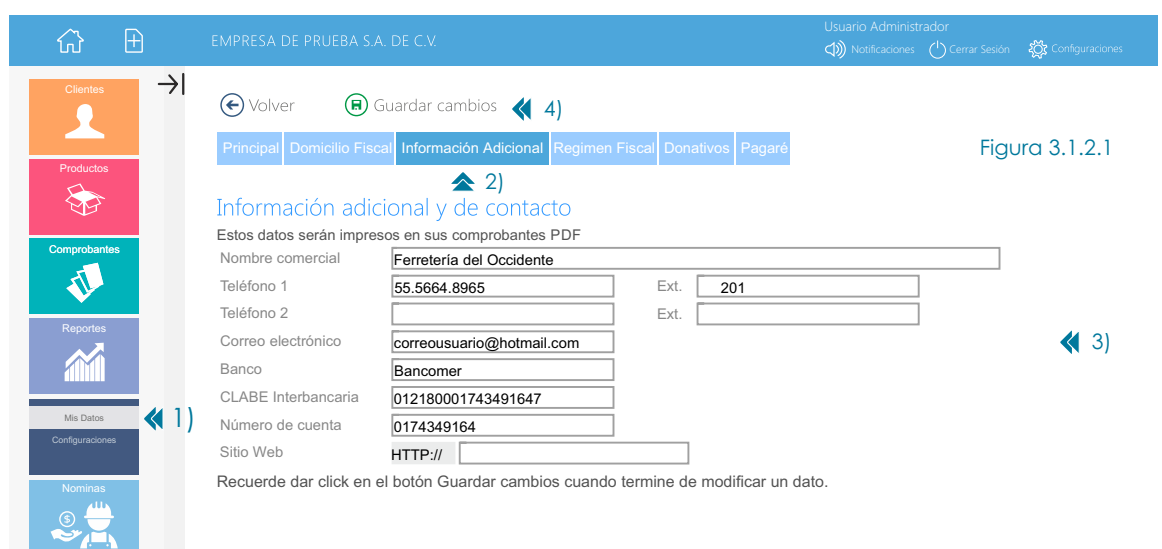

#### <span id="page-9-1"></span><span id="page-9-0"></span>**3.1.3 Régimen Fiscal**

Ingresamos al Menu **>Conguraciones** y seleccionamos la opción **>Mis Datos** damos clic en la opción **"Régimen Fiscal",**  posteriormente debemos seleccionar el **"Régimen Fiscal"** que corresponde al emisor de los CFDi, este Régimen Fiscal debe ser igual al que aparece en su <u>Constancia de Situación Fiscal,</u> recuerde que dicha información es muy importante que se encuentre actualizada.

El Régimen Fiscal se debe especificar para cada uno de los tipos de comprobantes que usted este obligado a emitir, una vez finalizado damos clic en el botón "**Guardar Cambios**" tal y como se indica en la figura 3.1.3.1

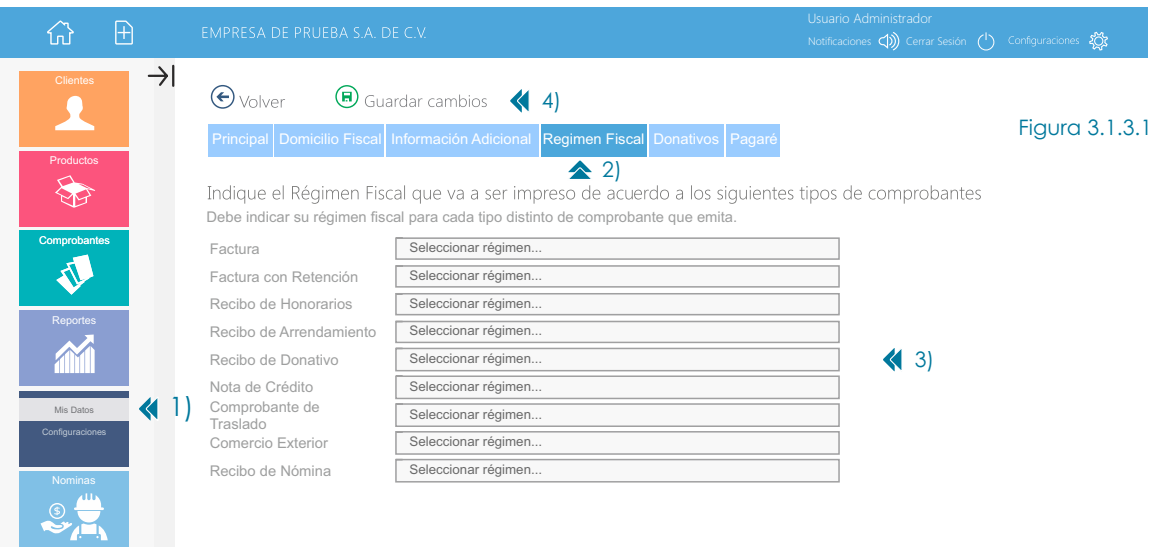

#### **3.1.4 Donativos**

En el menú **>Conguraciones** seleccionamos la opción **>Mis Datos** y damos clic en la etiqueta **"Donativos"** que se muestra en la gura 3.1.4.1 siguiente, para poder dar de alta los datos de nuestra Autorización para recibir donativos deducibles como se explica a continuación a detalle, una vez que ha terminado damos clic en **"Guardar Cambios"**

**Número de Autorización:** En este campo es necesario escribir el Número de Autorización, que les fue expedido por el SAT y que les autoriza a recibir donativos deducibles de impuestos o en su caso renovación de Número de Autorización. Ejemplo: B400-05-03-2023-005

**Fecha de Autorización:** En este campo es necesario escribir la fecha en la que el SAT les otorgo el Número de Autorización para recibir donativos deducibles. Ejemplo: 2023-03-05

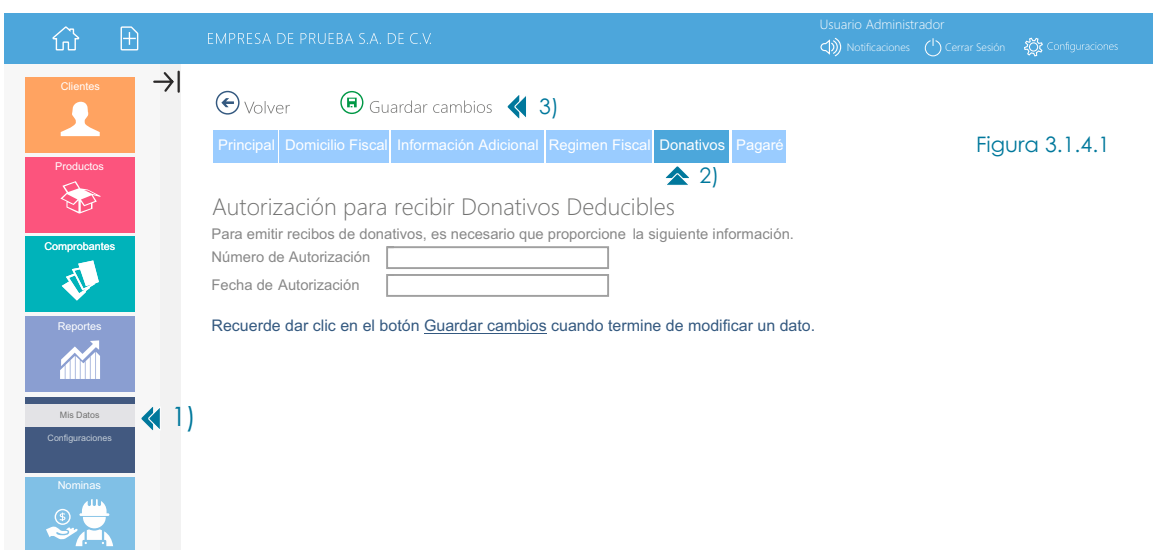

#### <span id="page-10-0"></span>**3.2 Certicado de Sello Digital**

Podemos decir que un certificado de sello digital, es un documento electrónico mediante el cual una autoridad de certificación (SAT) garantiza la vinculación entre la identidad de un sujeto o entidad y su clave pública.

**El sello digital** es generado una vez que se ha tramitado la Firma Electrónica del Contribuyente, y **tiene un periodo de validación por parte del SAT que dura aproximadamente 72 horas después de que ha sido generado** dicho Sello Digital, por lo que **en ese periodo no puede ser usado para realizar la emisión de CFDI´s** una vez pasado dicho plazo puede ser cargado el Sello Digital en nuestra aplicación.

Si usted desea generar un nuevo "Certificado de Sello Digital" o bien descargar un "Certificado de Sello Digital" generado con anterioridad ingrese al siguiente sitio:

<https://aplicacionesc.mat.sat.gob.mx/certisat/>

#### **3.2.1 Diferencias entre Fiel y Sello Digital**

#### **FIEL** Firma Electrónica Avanzada

#### **SELLO DIGITAL**

La Firma Electrónica Avanzada **"FIEL"** es un conjunto de datos que se adjuntan a un mensaje electrónico, cuyo propósito es identificar al emisor del mensaje como autor legítimo de éste, tal y como si se tratara de una firma autógrafa.

Por sus características, la Fiel brinda seguridad a las transacciones electrónicas de los contribuyentes, con su uso se puede identificar al autor del mensaje y verificar no haya sido modificado.

A continuación vemos **ejemplos** de los archivos que conforman una **FIEL (Firma Electrónica Avanzada)**, notese que los archivos FIEL, no cuentan con un archivo .sdg

Es el requisito básico para poder generar CFDI´s ya que este se utiliza para darle validez a los CFDI´s que usted emite a través de nuestro portal.

Un sello digital es un elemento que acompaña a las facturas electrónicas, que junto con la llave publica presente en el certificado, ayuda a determinar si los datos de la factura son íntegros y no han sido alterados por terceros.

A continuación vemos **ejemplos** de los archivos que conforman un CSD (Certificado de Sello Digital), notese que a diferencia de los archivos de FIEL, el nombre de dichos archivos **empieza con las letras "CSD"**.

Así también el nombre del archivo de certificado de Sello Digital termina con la letra "s".

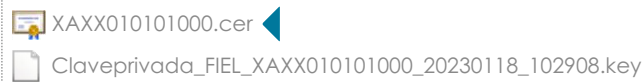

Requerimiento\_FIEL\_XAXX010101000\_20230118\_102908.req

Si damos doble click en el **"Archivo de Certicado"** de la **FIEL**, para abrirlo y posteriormente damos click en la pestaña "**detalles"** y seleccionamos la opción **"Uso de la clave"**  veremos que en ese campo dice **(d8)** esta característica solo es propia de la "FIEL" como se muestra en la figura 3.2.1.1

**d** d8

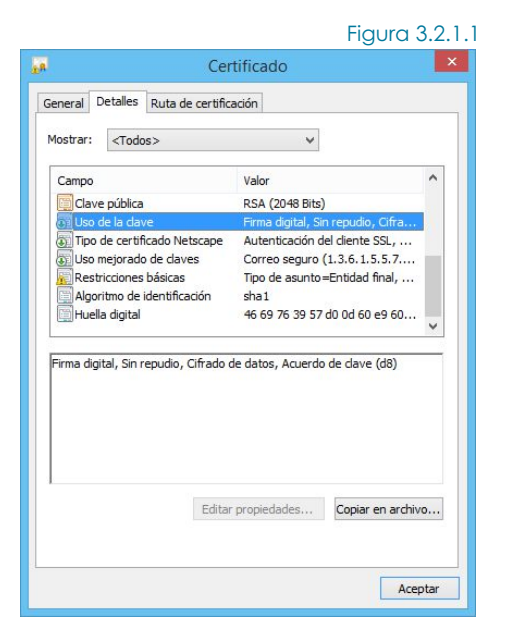

**CSD**\_Matriz\_XAXX010101000\_20230130\_210907s.cer **CSD**\_Matriz\_XAXX010101000\_20230130\_210907.key **CSD**\_XAXX010101000\_20230130\_210917.sdg

Archivo .CER Archivo .KEY

Si damos doble click en el **"Archivo de Certicado"** del **Sello Digital**, para abrirlo y posteriormente damos click en la pestaña **"detalles"** y seleccionamos la opción **"Uso de la clave"** veremos que en ese campo dice **(c0)** esta característica solo es propia del "Sello Digital" como se muestra en la figura 3.2.1.2

**c0**

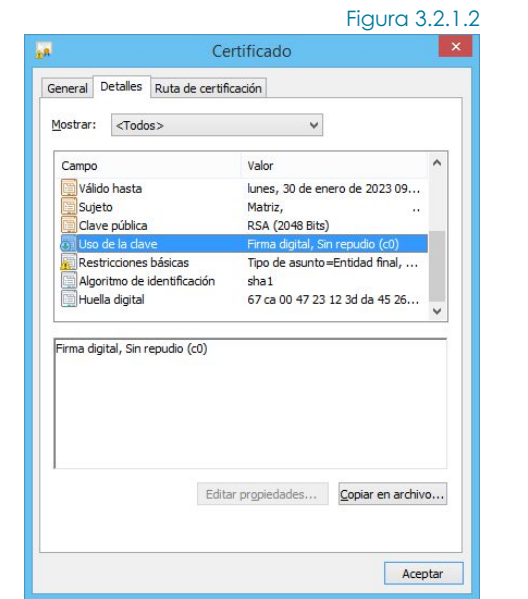

#### <span id="page-11-0"></span>**3.2.2 Carga del Certificado de Sello Digital** (Personas Físicas y Morales)

Para realizar la carga de nuestro Certificado de Sello Digital a nuestra aplicación es necesario iniciar sesión, una vez que accede a la Aplicación Integral para la Generación y Certicación de CFDIS, damos clic en el Menú Izquierdo **>Conguraciones**  y posteriormente damos clic en el botón "**Certificado de Sello Digital**" como se muestra en la figura 3.2.2.1

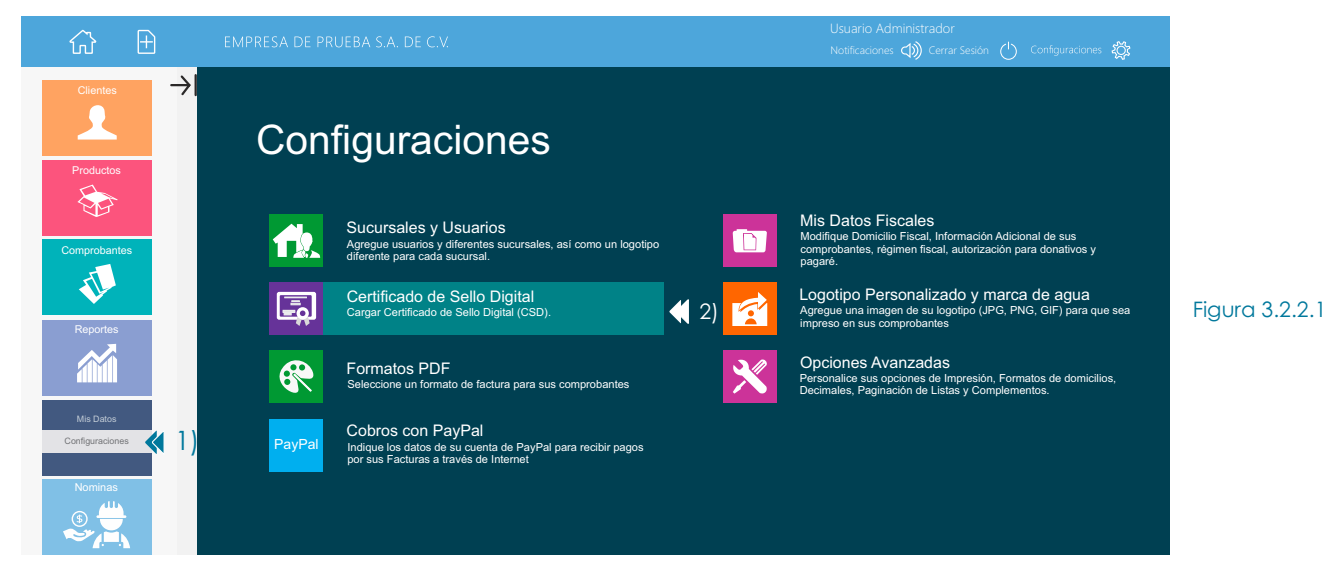

En la siguiente pantalla damos clic en el botón **"Cargar Certicado de Sello Digital**" como se muestra en la gura 3.2.2.2 **Importante:** El contribuyente deberá tener **"Estatus en LCO"**:Contribuyente encontrado en la LCO, así como un "Estado Certificado": Certificado activo y vigente.

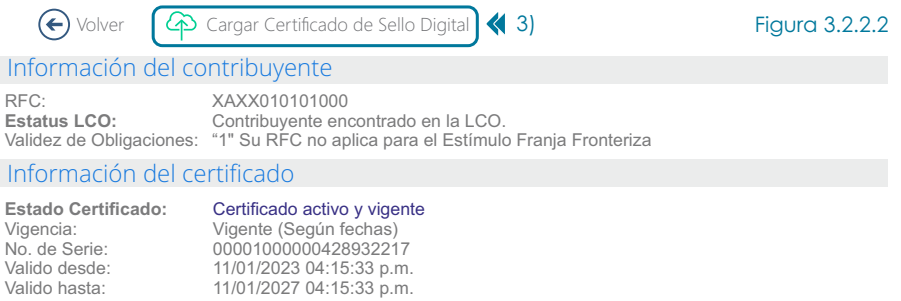

Posteriormente en la pagina de Carga del Certificado de Sello Digital (CSD) deberemos cargar los archivos **.CER** y .KEY, así como la **Contraseña** de nuestro **"Sello Digital"** a la aplicación integral de facturación electrónica con el objeto de que usted pueda generar sus CFDI´s una vez que hemos finalizado damos clic en el botón "**Cargar Archivos**", como se muestra en la figura 3.2.2.3

### Figura 3.2.2.3 Carga del Certificado de Sello Digital (CSD)

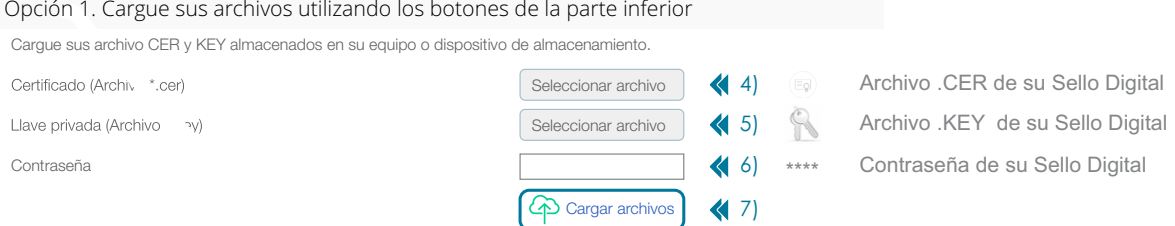

A continuación veremos los **"Términos y Condiciones"** del servicio, en caso de estar de acuerdo, damos clic en los **botones de "Aceptación"** del "Aviso de Privacidad", "Términos y Condiciones del Contrato de Prestación de Servicios","Convenio de Condencialidad" y "Carta Autorización Regla 2.7.2.7 RMF 2023", después clic en el botón verde **"Acepto".** Una vez aceptados los "Términos y Condiciones" veremos el mensaje "Carga Exitosa" de su CSD tal y como se muestra en las figuras 3.2.2.4 y 3.2.2.5.

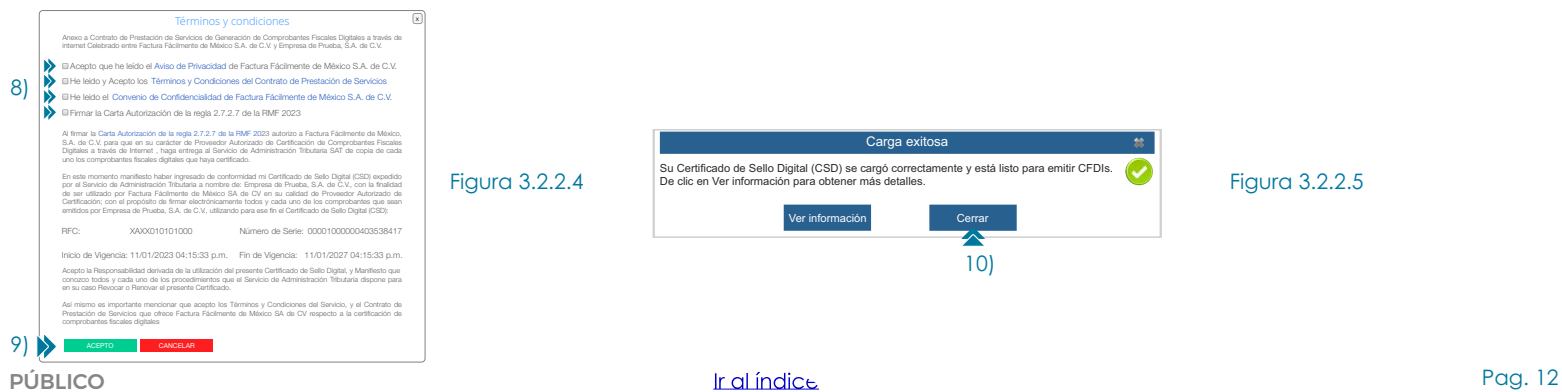

#### <span id="page-12-0"></span>**3.3 Logotipo Personalizado**

Para realizar la carga de nuestro Logotipo a la aplicación es necesario iniciar sesión, una vez que accede a la Aplicación Integral para la Generación y Certificación de CFDIS, damos clic en el Menú Izquierdo **>Conguraciones** y posteriormente damos clic en el botón **"Logotipo Personalizado y marca de agua"** como se muestra en la figura 3.3.1

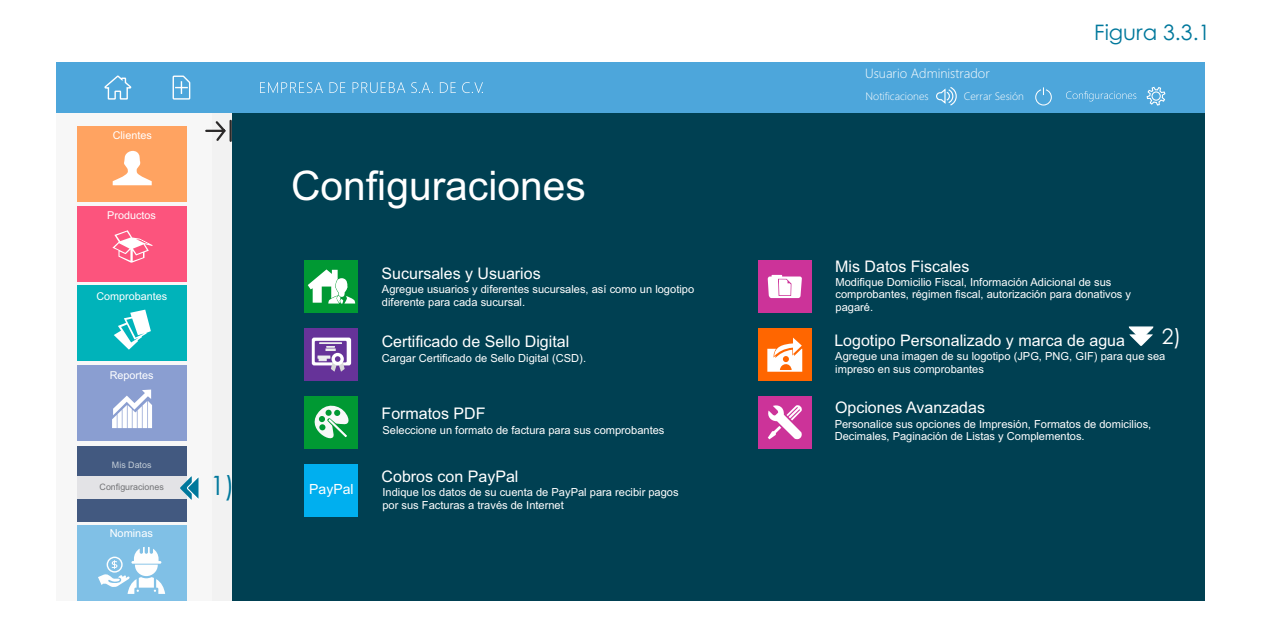

A continuación damos clic en el botón **"Seleccionar Imagen"**, buscamos en nuestra PC el archivo de nuestro logotipo que debe estar en formatos los siguientes formatos: jpg, gif y png una vez que lo hemos seleccionado damos clic en el botón "**Guardar Cambios**" como se muestra en la figura 3.3.2

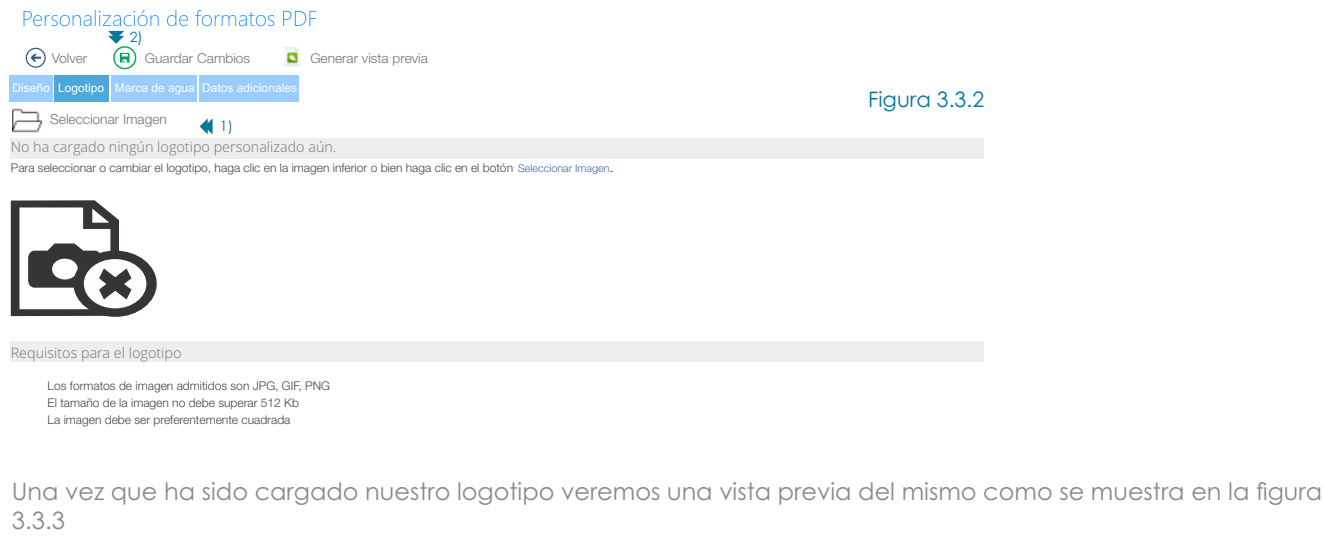

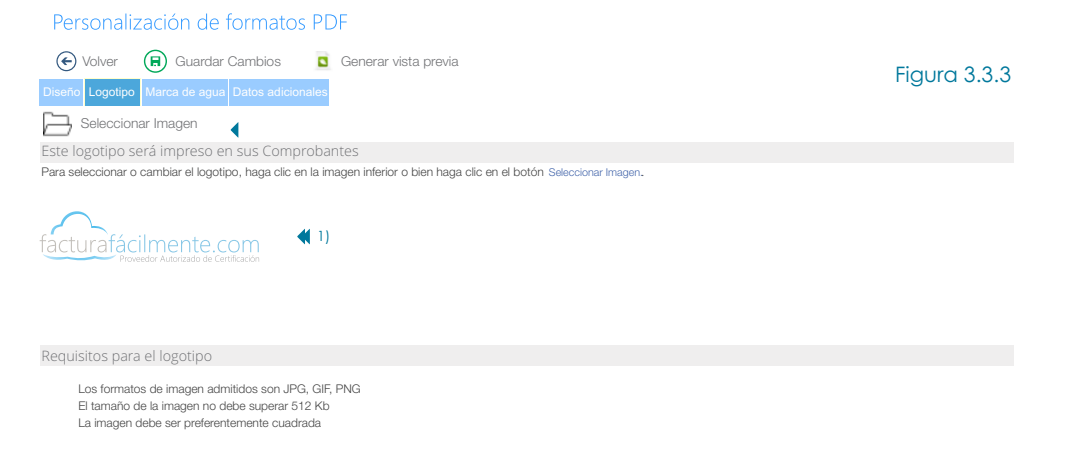

### <span id="page-13-2"></span><span id="page-13-0"></span>**4** Administración de CFDI

#### <span id="page-13-1"></span>**4.1 Alta Clientes**

Una vez que hemos configurado nuestra cuenta de facturación procedemos a realizar el alta de nuestros clientes de acuerdo al tipo de CFDi que vayamos a emitir.

#### **4.1.1 Alta Clientes CFDi 4.0**

Antes de poder facturar es necesario dar de alta a nuestros clientes en el catalogo de clientes con el objeto de que sea mas sencillo el proceso de facturación para ello damos clic en el menú **>Clientes** posteriormente seleccionamos la opción **"Agregar Clientes"** y después damos clic en el botón **"Nuevo cliente CFDI 4.0 / Comercio Exterior / Carta Porte"** como se muestra en la figura 4.1.1.1

#### Seleccione el tipo de Cliente

Nuevo cliente CFDI 4.0 / Comercio Exterior / Carta Porte  $\langle 1 \rangle$ Permite dar de alta un cliente con los datos requeridos para expedir CFDI 4.0, así como Complemento Carta Porte y Complemento para Comercio Exterior.

Figura 4.1.1.1

#### **Datos Generales**

En este campo deberá anotar los datos generales de su cliente que son: Tipo de Cliente ya sea **"Nacional ó Extranjero"**, **"RFC"**, **"Nombre"** (Este se debe escribir en mayúsculas, respetando números, espacios y signos de puntuación tal y como aparecen en su <u>Constanciade Situación Fiscal,</u> adicional a ello en el caso de personas morales se elimina el Régimen Societario del campo nombre), **"Alias / Etiqueta adicional Cliente"** (Este sirve para asignar a su cliente un alias. Esto le permitirá, por ejemplo, incluir información adicional como Régimen Societario, Nombre Comercial, etc.) **"Régimen Fiscal"** (Receptor del CFDi que en este caso sería su cliente), **"Teléfono"** y **"Correo Electrónico"**, le recomendamos capturar el correo electrónico para que una vez generado su CFDi este sea enviado de manera automática a su cliente.

#### **Domicilio Fiscal del Cliente**

En este campo deberá comenzar dando clic en la opción **"Completo"** y posteriormente deberá escribir el **"Código Postal"** del domiciliofiscal de su cliente, este debe coincidir con el que aparece en su: <u>Constancia de Situación Fiscal,</u> adicional a lo anterior también puede validar el código postal del domicilio fiscal de su cliente usando los siguientes enlaces: Validadorde RFC, nombre y código postal y Catálogos CFDi 4.0, posteriormente a que se escribe el Código Postal aparecerán opciones para seleccionar la colonia, delegación/municipio y estado, en el caso de la calle, número exterior y número interior deberán escribirse de manera manual.

#### **Datos Opcionales de Facturación para el Cliente.**

**Forma de Pago:** Seleccione una forma de pago si desea que el dato sea mostrado siempre que le facture a su nuevo cliente. Ejemplo: 01 Efectivo, 02 Cheque Nominativo, 03 Transferencia Electrónica de Fondos.

**Método de Pago:** Seleccione un método de pago si desea que el dato sea mostrado siempre que le facture a su nuevo cliente. Ejemplo: PUE Pago en una sola Exhibición para operaciones al contado, PPD Pago en Parcialidades o diferido para operaciones a crédito.

**No. de Cuenta de Pago:** Escriba los últimos cuatro dígitos de la cuenta con la que le realizaron el pago, este dato es opcional.

**Condiciones de Pago:** Escriba las condiciones de pago aplicables, sea crédito o contado, este dato es opcional.

Uso de CFDi: Seleccione la clave que corresponda al uso que le dará al comprobante fiscal el receptor del mismo.

**Etiqueta del Identificador:** Seleccione la etiqueta del identificador tributario aplicable, este dato solo aplica a clientes extranjeros.

Una vez que hemos terminado damos clic en **"Guardar Cambios"** como se muestra en la gura 4.1.1.2

<span id="page-14-0"></span>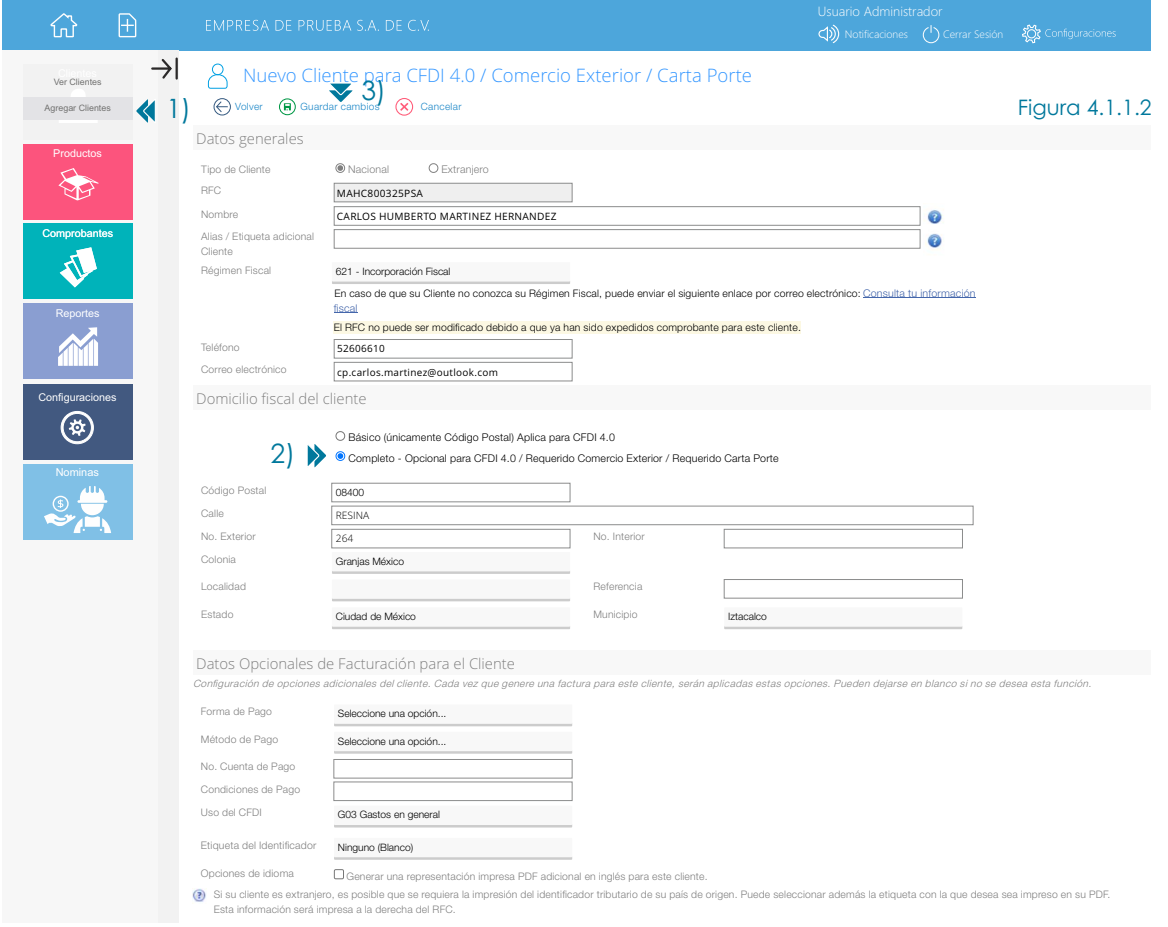

#### **4.2 Alta Productos**

Para poder dar de alta productos y almacenarlos en el catalogo de productos debemos dar clic en el menú **>Productos** y seleccionar la opción **"Agregar Producto"** como se muestra en la Figura 4.2.1

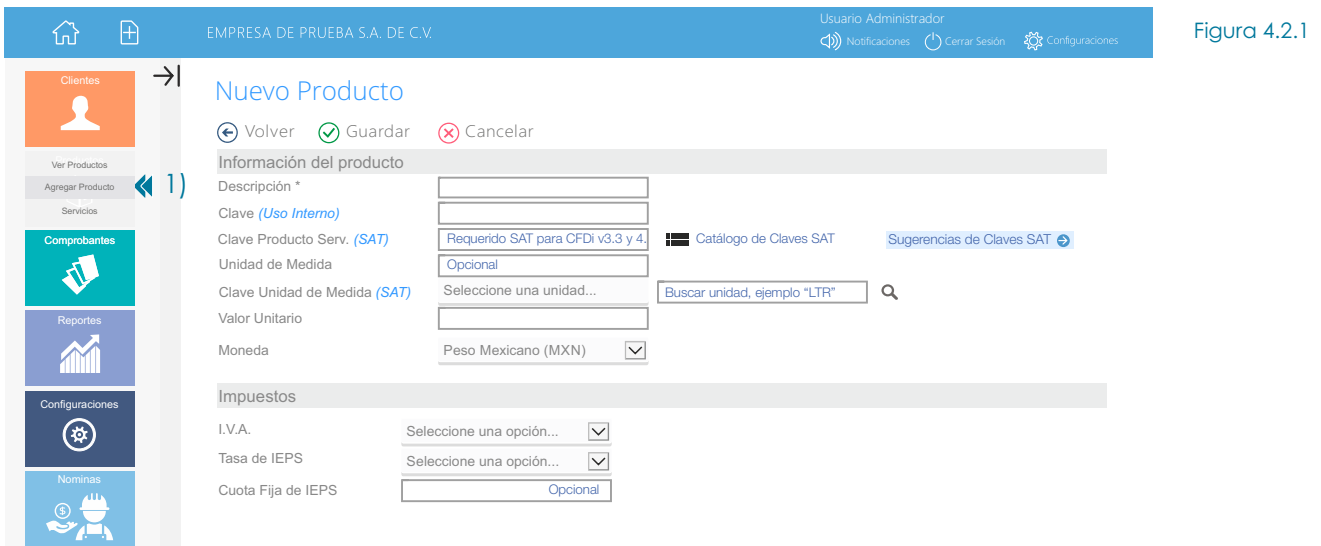

Aparecerá la pantalla de Nuevo Producto, a continuación describimos como llenar cada uno de los campos como se muestra en la fiaura 4.2.2

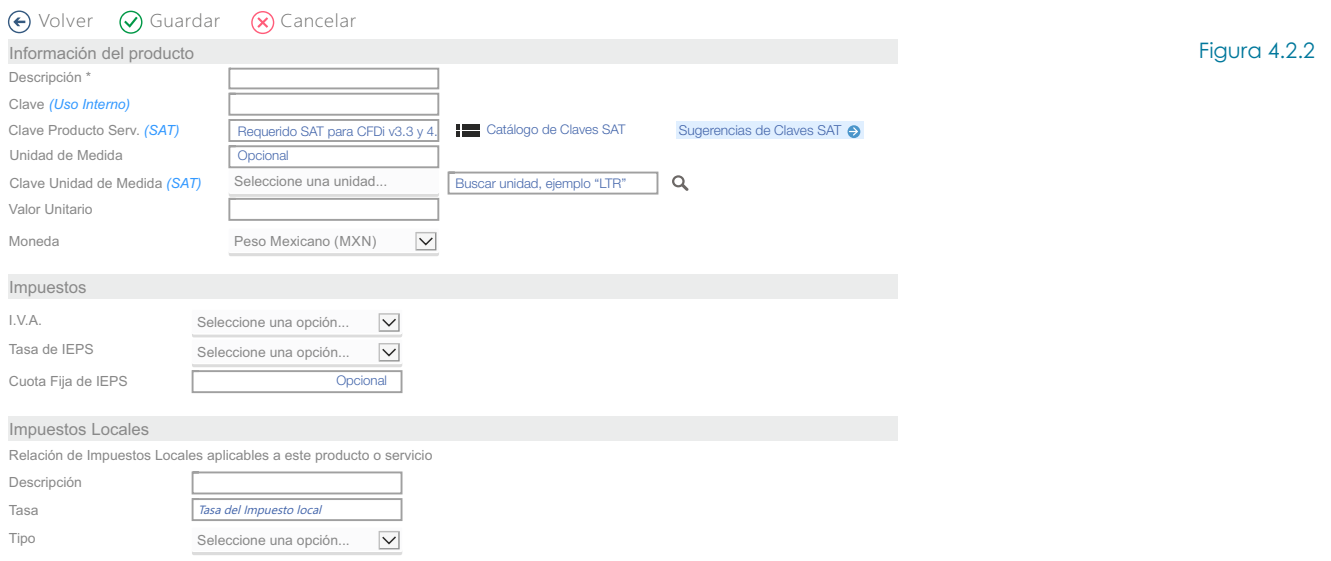

#### **INFORMACIÓN DEL PRODUCTO**

**Descripción:** Escriba la descripción del producto o artículo a vender. Ejemplo: **"Muebles"**

**Clave Uso Interno:** Campo opcional que permite almacenar y buscar la información de sus productos mediante una clave definida por el usuario, esta clave puede contener letras y números en su conformación. Ejemplo MUEBLE501

**\*Clave Producto Servicio. SAT:** Escriba la Clave de Producto/Servicio aplicable Ejemplo: "**56101500**" la cuál es la Clave de Producto para **"Muebles"**.

**Opción de Búsqueda 1**: Ponemos el mouse sobre el icono Sugerencias de Claves SAT **© "Sugerencias de Claves SAT"** a continuación nos serán mostrado un listado de tipo de actividades económicas a manera de ejemplo movemos el mouse donde dice **"Carpintería y mueblería"** a continuación veremos las claves de producto o servicio recomendadas por el SAT, seleccionamos "56101500 Muebles", como se muestra en las figuras 4.2.3 y 4.2.4.

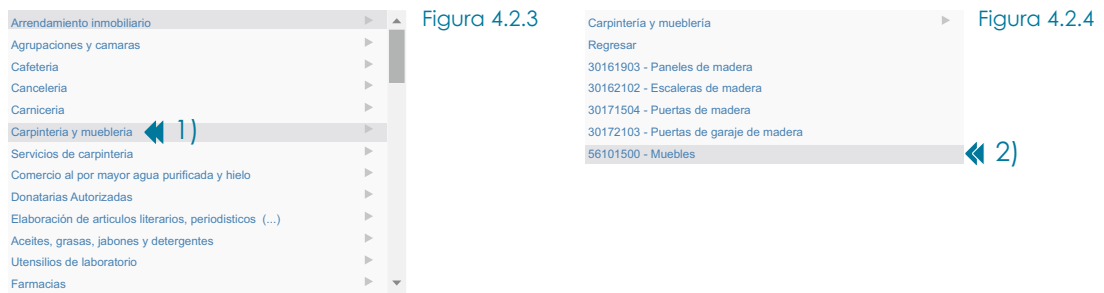

Cabe mencionar que dichas sugerencias solo abarcan algunas actividades, por lo que si no encuentra en ese listado su actividad económica deberá usar la opción de búsqueda 2 o 3.

**Opción de Búsqueda 2:** Damos clic en el icono **"Catalogo de Claves SAT"** y en el cuadro de búsqueda escribimos por ejemplo la palabra: **"Muebles"** después damos clic en el icono **"Buscar"** a continuación veremos los resultados de la búsqueda y damos clic en la palabra **"Muebles"** para que la clave de producto **56101500** se agregue a nuestro cfdi, tal y como se muestra en la figura 4.2.5.

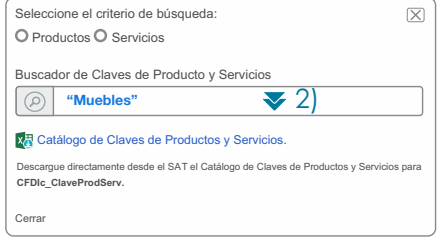

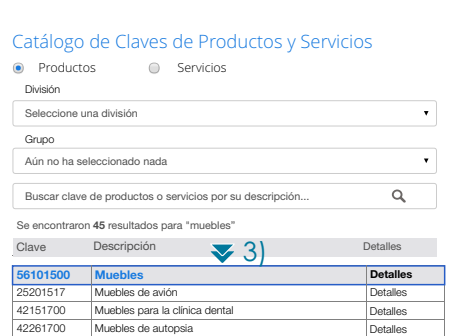

Figura 4.2.5

PÚBLICO **interviewe a constant de la constant de la constant de la constant de la constant de la constant de la constant de la constant de la constant de la constant de la constant de la constant de la constant de la const** 

**Opción de Búsqueda 3:** Damos clic en el icono  $\equiv$  "Catalogo de Claves SAT" y posteriormente seleccionamos si se trata de un **"Producto"** o un **"Servicio"**, a manera de ejemplo damos clic en "Producto" esto mostrara el **"Catalogo de Claves de Productos y Servicios"** en la opción **"División"** a manera de ejemplo seleccionamos "Muebles, Mobiliario y Decoración" y en la opción **"Grupo"** a manera de ejemplo seleccionamos "Muebles de Alojamiento" esto nos mostrara las distintas **"Clave de Producto o Servicio"** damos clic en la palabra **"Muebles"** para que la clave de producto **56101500** se agregue a nuestro CFDi, tal y como se muestra en la figura 4.2.6.

Así también se recomienda consultar el siguiente catalogo c\_ClaveProdServ, así como los Criterios Generales aplicables a "unidades de medida" y a "claves de productos/servicios" disponible en el portal del SAT.

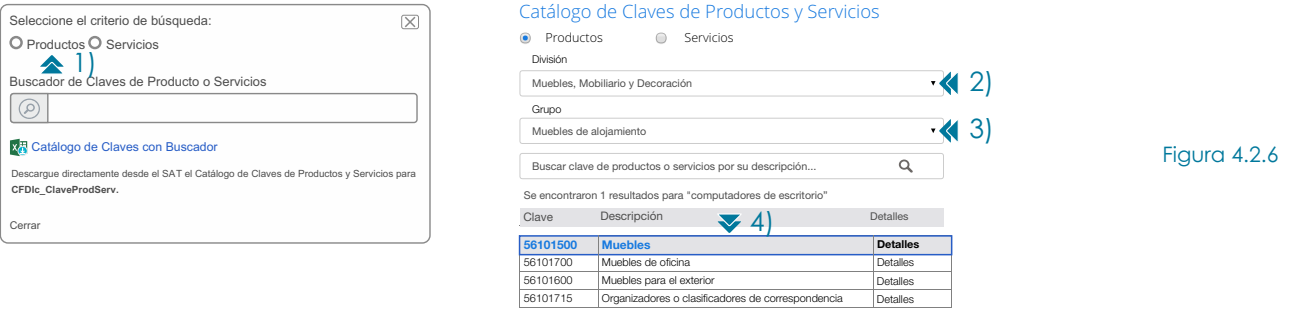

**Unidad de Medida:** Aquí es necesario establecer la unidad de medida que aplique a nuestro producto o servicio, dicho dato es necesario a partir de las modificaciones a las disposiciones fiscales vigentes. Ejemplo: "Pieza"

**\*Clave Unidad de Medida SAT**.- Seleccione la Clave aplicable a la Unidad de Medida. Ejemplo: **"H87" (Pieza)**, en caso de no encontrar una unidad de medida adecuada para usted, escriba la unidad de medida en el buscador de "Clave Unidad de Medida"[ $_{\tiny\it{Busar Unidad}}$  gemplo: "IR"  $|{\bf Q} \>$  después de clic en el botón  $|{\bf Q} \>$  "Buscar", finalizamos escogiendo la opción deseada.

Se recomienda consultar el siguiente catalogo c\_ClaveUnidad, así como los criterios generales aplicables a "unidades de medida" y a "claves de productos/servicios" disponible en el portal del SAT.

**Valor Unitario:** Aquí es necesario establecer el valor unitario por unidad vendida, sin considerar el IVA que pudiera aplicarle.

**Moneda:** El sistema nos muestra las monedas en las que podemos facturar Peso Mexicano (MXN), Dólar Estadounidense (USD), Euro (EUR), y Dolar Canadiense (CAD), tenemos que elegir la que aplique y seleccionar la casilla correspondiente. Se recomienda consultar el siguiente catalogo c\_Moneda

#### **IMPUESTOS**

**I.V.A.:** Aquí es necesario establecer el IVA que aplica para la venta de nuestro producto, el SAT maneja 3 casos particulares, que es el IVA a Tasa General, IVA Exento, o IVA Cero, es importante preguntar a nuestro Asesor Contable y Fiscal al respecto para elegir la que opción aplique y seleccionar la casilla correspondiente. El contribuyente es el único responsable del llenado de dichos datos y del cumplimiento de las leyes fiscales aplicables.

**Tasa del IEPS:** En caso de ser aplicable se deberá seleccionar la tasa de IEPS aplicable al producto.

**Cuota Fija del IEPS:** En caso de ser aplicable escribir la Cuota Fija de IEPS aplicable al producto.

#### **IMPUESTOS LOCALES**

**Descripción:** En caso de ser aplicable escriba la "Descripción" del Impuesto Local aplicable al producto.

**Tasa:** En caso de ser aplicable escriba la "Tasa" del Impuesto Local aplicable al producto.

**Tipo:** En caso de ser aplicable seleccione el "Tipo" de Impuesto Local aplicable al producto ya sea Retenido o Trasladado.

Una vez que terminamos de introducir los datos damos clic en el icono  $\oslash$  "**Guardar**" para almacenar la información de nuestro producto.

#### <span id="page-17-0"></span>**4.3 Nuevo CFDI**

Una vez que hemos almacenado los datos de nuestros Clientes y también de los productos que vamos a vender procedemos a realizar nuestro CFDI (Factura).

Le recomendamos descargue la guía de llenado para la emisión de facturas en su nueva versión 4.0 en en el siguiente enlace. [http://omawww.sat.gob.mx/tramitesyservicios/Paginas/documentos/Anexo\\_20\\_Guia\\_de\\_llenado\\_CFDI.pdf](http://omawww.sat.gob.mx/tramitesyservicios/Paginas/documentos/Anexo_20_Guia_de_llenado_CFDI.pdf)

Así también esta nueva versión de CFDi contiene nuevos catálogos los cuales puede descargar del siguiente enlace. [http://omawww.sat.gob.mx/tramitesyservicios/Paginas/documentos/catCFDI\\_V\\_4\\_05042023.xls](http://omawww.sat.gob.mx/tramitesyservicios/Paginas/documentos/catCFDI_V_4_05042023.xls)

#### <span id="page-17-1"></span>**4.3.1 Nueva Factura/Concepto Amplio Versión 4.0**

Ir al menú **>Comprobantes** y seleccionar **>Nuevo Comprobante** posteriormente buscar la sección **"Comprobantes Versión 4.0"**  y después dar clic en **>Factura** como se muestra en la figura 4.3.1.1

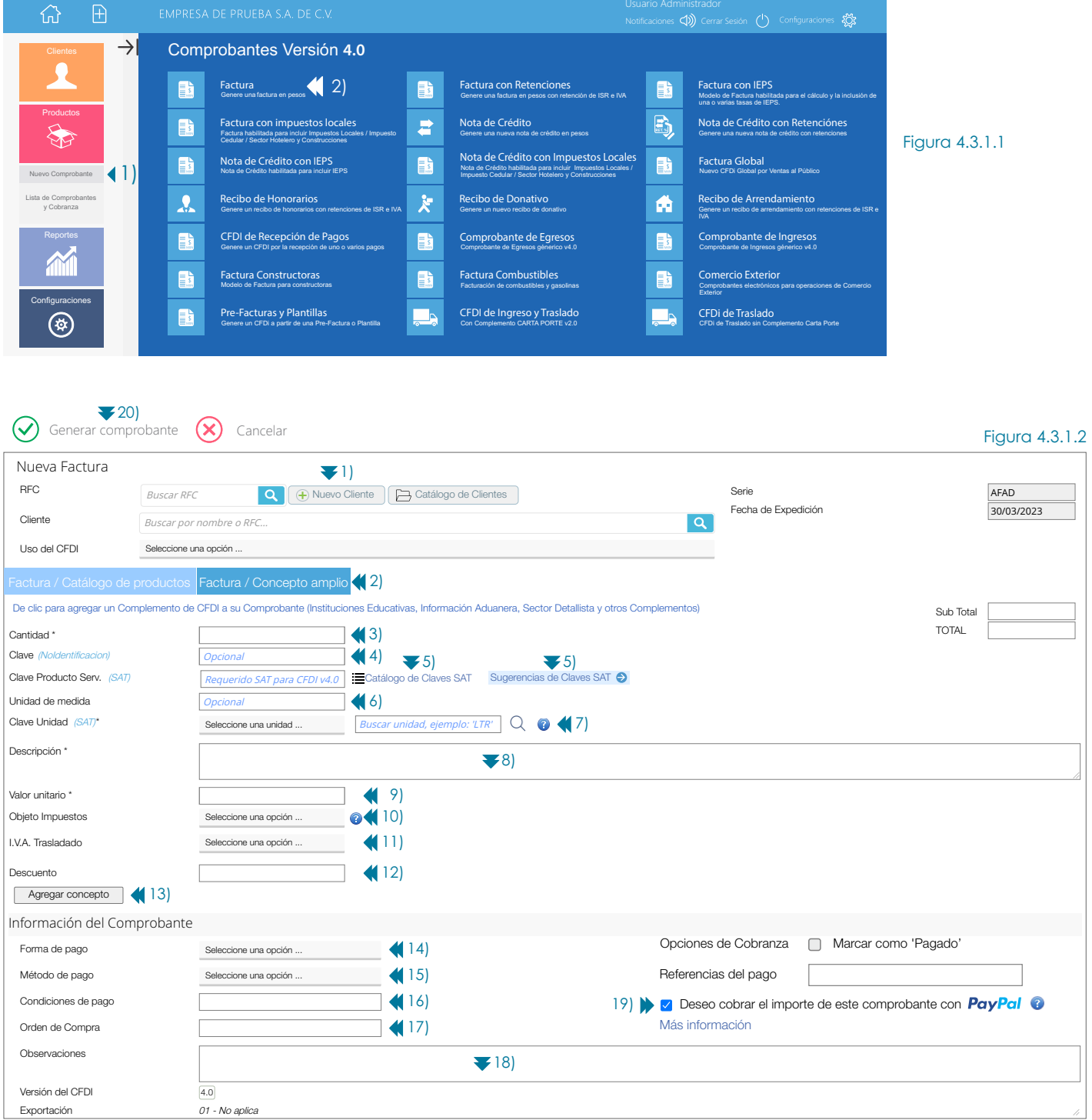

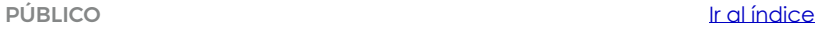

**1)** Nuevo Cliente: Para dar de alta un cliente Nuevo damos clic en el botón **"Nuevo Cliente"**  Nuevo Cliente

**RFC:** En este campo se debe escribir el RFC Receptor del CFDi que en este caso sería su cliente.

**Nombre**: Se debe escribir siempre en **mayúsculas** idéntico a la <u>Constancia de Situación Fiscal</u> en el caso de Personas Físicas iniciar por el nombre. Ejemplo: **RAFAELI CAMPOSORIO RUIZO**. En el caso de Personas Morales se elimina el Régimen Societario del campo "Nombre" por lo que en este Ejemplo sería: **FACTURA FACILMENTE DE MEXICO, eliminandose así** de la razón social las siglas **"SA DE CV"**).

**Alias / Etiqueta adicional Cliente**: Este sirve para asignar a su cliente un alias. Esto le permitirá por ejemplo, "incluir información adicional como Régimen Societario", Nombre Comercial, etc.

**Correo Electrónico:** En este campo se debe escribir el Correo Electrónico del Receptor del CFDi.

**Domicilio Fiscal:** En este campo se debe escribir el Código Postal del Receptor del CFDi.

**Régimen Fiscal**: En este campo se debe escribir el Régimen Fiscal del Receptor del CFDi.

Uso de CFDi: En este caso se debe escribir el Uso del CFDi del Receptor del CFDi, le recordamos que la opción "Por Definir" desaparece en CFDi 4.0

Los campos **RFC, Nombre, Domicilio Fiscal (código postal) y Régimen Fiscal** deben ser idénticos a los de su <u>Constancia de Situación Fiscal,</u> en caso de no ser así el comprobante no podrá ser emitido su CFDi.

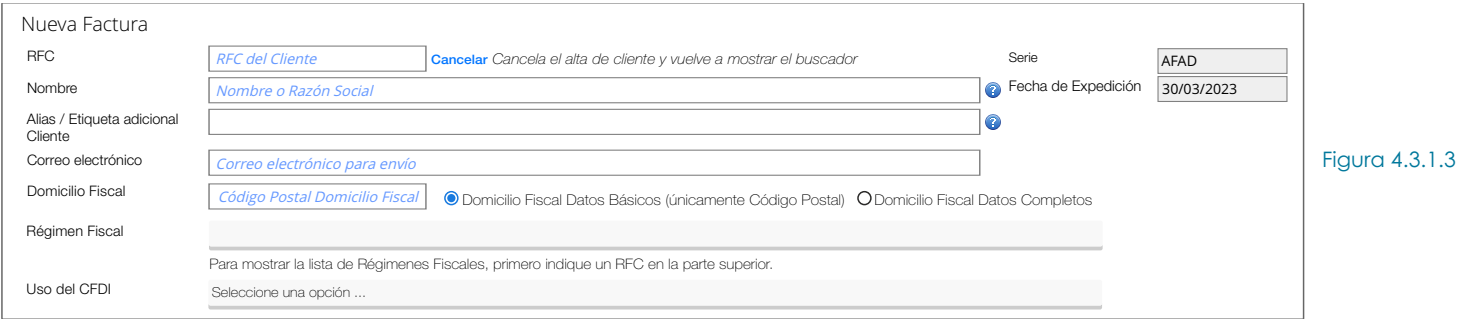

#### **Validación de RFC, nombre y código postal**

Le recomendamos utilizar el siguiente enlace <mark>Validador de RFC, nombre y código postal</mark> , y seleccionar la opción "**Validar RFC, nombre**, **denominación o razón social y CP"** posteriormente deberá escribir la información solicitada con mayúsculas y sin acentos, damos clic en el botón **"Consultar RFC"** y en caso de ser correcta la información deberemos ver el mensaje **"RFC válido, y susceptible de recibir facturas"**

- **2)** De clic en el botón **"Factura/Concepto Amplio"**
- **3)** Escriba el numero de artículos a vender Ejemplo: 1 Computador, 2 Computadores.
- **4)** Escriba la clave de control interno aplicable al producto en caso de necesitarla. (opcional)

**5)** Escriba la Clave de Producto/Servicio aplicable Ejemplo: "43211507", en caso no conocer la clave de producto/servicio aplicable puede realizar su búsqueda de las dos siguientes dos maneras:

#### **Opción de Búsqueda usando el Catálogo de Claves SAT**

Dar clic en el icono **"Catálogo de Claves SAT"** y posteriormente en el campo que dice *"Buscador de Claves de Producto y Servicio"*  escriba por ejemplo "Computadores de Escritorio" y posteriormente de clic en el icono **"Buscar",** a continuación verá los resultados, en este caso a manera de ejemplo damos clic en **"Computadores de Escritorio"**, es importante señalarle que nosotros no proporcionamos orientación de tipo fiscal por lo que deberá apoyarse con el asesor contable y fiscal de su empresa.

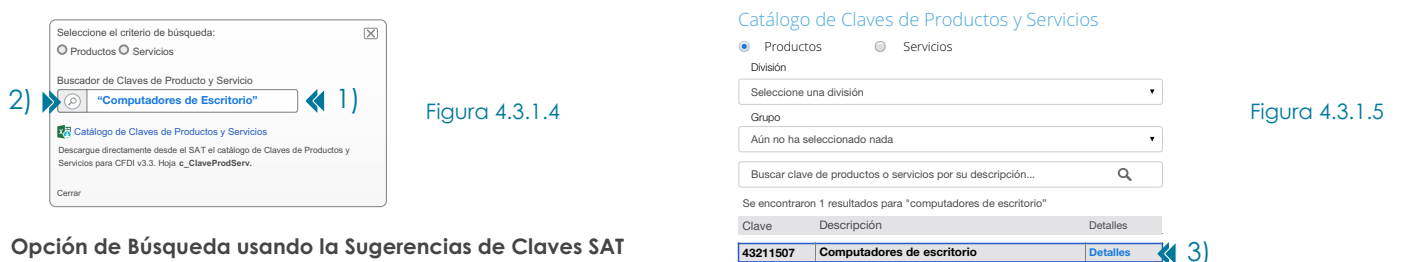

Dar clic en el icono Sugerencia de Claves SAT en posteriormente aparecerá un listado de actividades económicas seleccionamos la que nos aplique en este caso a manera de ejemplo damos clic en **"Carpintería y Mueblería"** y después damos clic en la opción **"56101500 Muebles"** en caso de no encontrar dentro de **"Sugerencias de Claves SAT"** una clave de producto o servicio adecuada para usted, usted deberá usar la opción de búsqueda usando el **"Catálogo de Claves SAT"** descrita en el punto anterior.

- **6)** Escriba la Unidad de Medida aplicable Ejemplo: "Pieza".
- **7)** Seleccione la Clave aplicable a la Unidad de Medida. | seleccione una unidad ... | Ejemplo: "H87" (Pieza), en caso de no encontrar una unidad de medida adecuada para usted, escriba la unidad de medida en el buscador de "Clave Unidad de Medida" | Buscar Unidad, Ejemplo: "LTR" y después de clic en el botón  $Q$  "Buscar" y posteriormente de clic en el nombre de la unidad de medida para seleccionarla.
- **8)** Escriba la descripción del producto o artículo a vender. Ejemplo: "Computadores de Escritorio".
- **9)** Escriba el valor unitario del producto o artículo a vender antes de I.V.A.

**10)** Se debe seleccionar en la opción Objeto Impuestos si la operación comercial es objeto o no de impuestos. **Si el valor registrado en este campo es "02"** (Sí objeto de impuesto) **se deben desglosar los Impuestos a nivel de Concepto.** Si el valor registrado en este campo **es "01"** (No objeto de impuesto) o "03" (Sí objeto del impuesto y no obligado al desglose) **no se desglosan Impuestos a nivel Concepto**.

**11)** Seleccione la tasa de IVA Trasladado aplicable al producto que puede ser: 16%, 0% o Exento.

**12)** Escribir el importe del descuento aplicable a cada concepto en caso de ser aplicable este campo es (opcional).

**13)** Clic en el botón Paregar concepto e fen caso de requerir mas conceptos repetir pasos 3, 4, 5, 6, 7, 8, 9, 10, 11, 12, y 13 para agregar otro concepto.

#### PÚBLICO **interviewe a constant de la constant de la constant de la constant de la constant de la constant de la constant de la constant de la constant de la constant de la constant de la constant de la constant de la const**

Funciones Adicionales: Llegados a este punto después de que ha sido agregado un concepto a su comprobante puede que usted necesite utilizar alguna de las siguientes 2 funcionalidades: (e) "Editar Concepto", la cuál le permitirá realizar modificaciones al concepto previamente agregado después deberá dar clic en el botón "Agregar Concepto" para que sea actualizada la información, o bien puede que sea necesario emplear la funciónalidad **"Eliminar Concepto"** la cuál le permitirá eliminar por completo la información de un concepto**.**

**14)** Seleccione la clave de la forma de pago del CFDi. Ejemplo: 01 Efectivo, 02 Cheque Nominativo 03 Transferencia Electrónica de Fondos, etc.

**15)** Seleccione la clave del método de pago. Ejemplo: PUE Pago en una sola exhibición, PPD Pago en parcialidades o diferido.

16) Escriba las condiciones comerciales aplicables para el pago del comprobante fiscal (opcional). Ejemplo: Contado ó Crédito.

**17)** Escriba un numero de orden de compra (opcional).

18) Escribir información adicional de cualquier tipo que necesite agregar a su comprobante fiscal (opcional).

19) Active esta opción para que su cliente pueda pagar usando Paypal en el caso de CFDi emitidos como PUE (ver manual de configuración Paypal) 20) Clic en el botón  $\sqrt{ }$  "Generar Comprobante" para poder emitir nuestro CFDi versión 4.0.

**21)** Una vez generado nuestro comprobante este será enviado por correo de forma automática.

Como se muestra en la Figura 4.3.1.2

Si deseamos mandar nuestro comprobante de manera manual a otra persona damos clic en  $\mathcal{A}^*$ **Enviar por correo"**, posteriormente deberá escribir en el campo **"Destinatarios"** la dirección de correo donde desea enviar de manera manual su comprobante y después dar clic en el icono **"Enviar Comprobante"** para realizar el envío manual del comprobante.

#### <span id="page-19-0"></span>**4.3.2 Nuevo CFDi con Complemento para Recepción de Pagos (P) v2.0 CFDi 4.0**

**Operaciones al contado (PUE)** no se debe emitir un CFDi de Pagos porque se entiende que el monto total del comprobante ya fue pagado por el cliente.

**Operaciones a crédito (PPD) (99 Por definir)** se debe emitir un CFDi de pagos por cada pago recibido hasta que quede liquidado el monto total del comprobante.

Dicho CFDi con Complemento para Recepción de Pagos (P) deberá emitirse a mas tardar el **quinto día natural del mes inmediato siguiente** al que corresponda el o los pagos recibidos Regla 2.7.1.32 RMF [Guía de llenado SAT CFDi de Pagos v2.0](http://omawww.sat.gob.mx/tramitesyservicios/Paginas/documentos/Guia_llenado_pagos.pdf)

Revisar contenido de la Página 6 FormaPago, Página 11 MetodoPago. [Guía de llenado SAT CFDi 4.0](http://omawww.sat.gob.mx/tramitesyservicios/Paginas/documentos/Anexo_20_Guia_de_llenado_CFDI.pdf)

Para generar un CFDi con Complemento para Recepción de Pagos (P), damos clic en el icono  $\pm$  >"Nuevo Comprobante" que se encuentra en la parte superior izquierda, posteriormente debemos seleccionar el tipo de CFDI que deseamos emitir, a manera de ejemplo vamos a la sección inferior de la pagina que dice "Comprobantes Versión 4.0" y damos clic en **"CFDI de Recepción de Pagos"** para poder emitir un comprobante de **Tipo Pago (P)**, como se muestra en la Figura 4.3.2.1

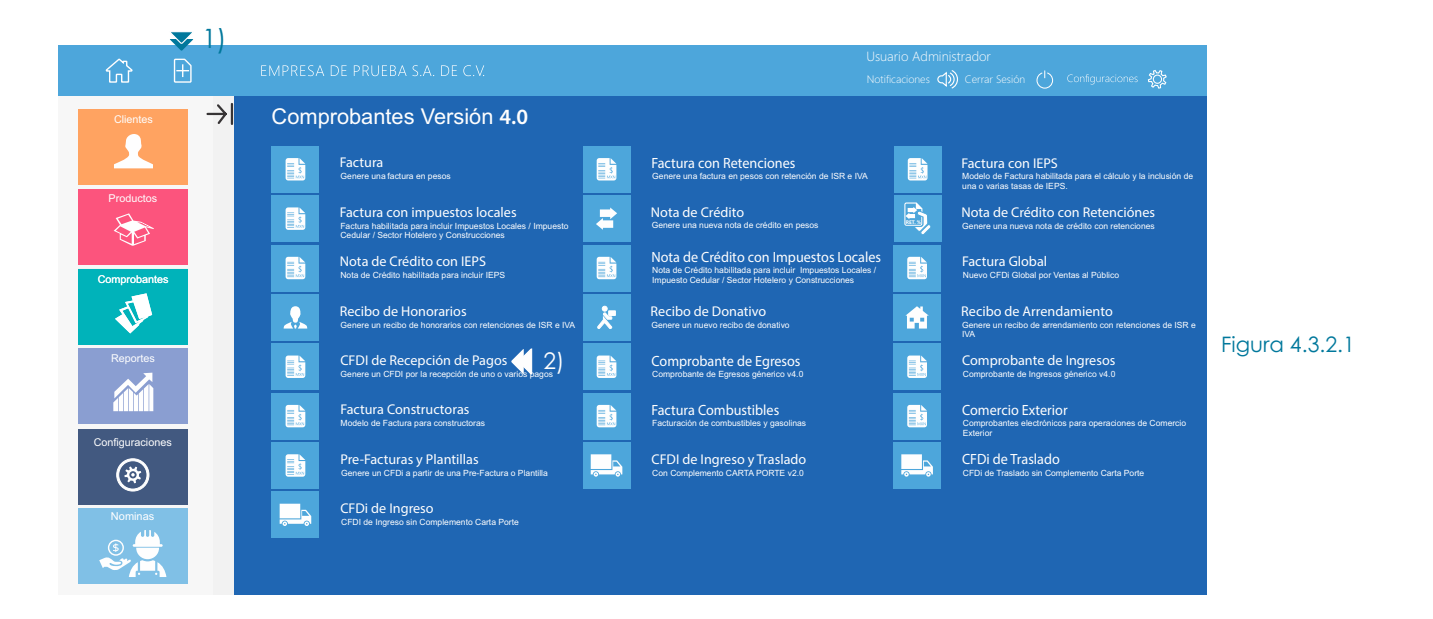

En el campo **"Agregar / Seleccionar un CFDI"** escribimos el **"Número de Comprobante"** o el **"Número de Folio Fiscal"** al que se le aplicara un pago, a manera de ejemplo escribimos **"AFAD1"** y damos clic en el icono **"Agregar Comprobante".**

En caso de que el pago recibido cubra el pago de varios CFDi, usted deberá agregar cada uno como se indica en este paso.

**Importante:** En este punto se agrega el (los) "IdDocumento" al nodo "DoctoRelacionado" de cada uno de los comprobantes a los que se le aplica un pago.

PÚBLICO **Internacional de la contrata de la contrata de la contrata de la contrata de la contrata de la contrata de la contrata de la contrata de la contrata de la contrata de la contrata de la contrata de la contrata de l** 

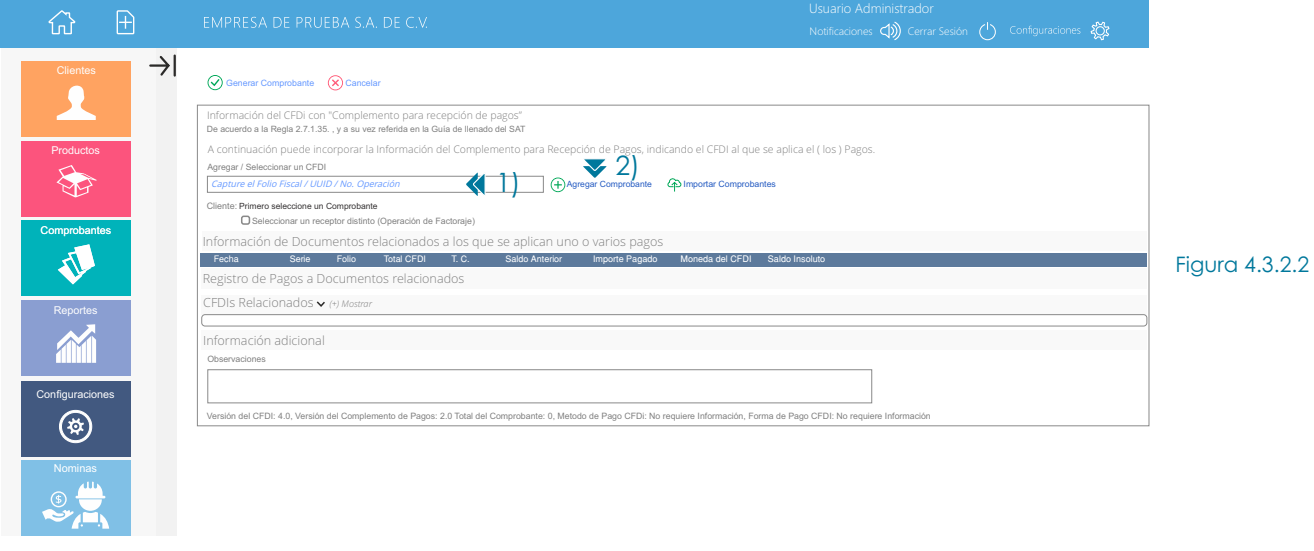

A continuación damos clic en el icono "Registrar Pago" <sup>@ Registar Pago</sup> como se muestra en la Figura 4.3.2.3

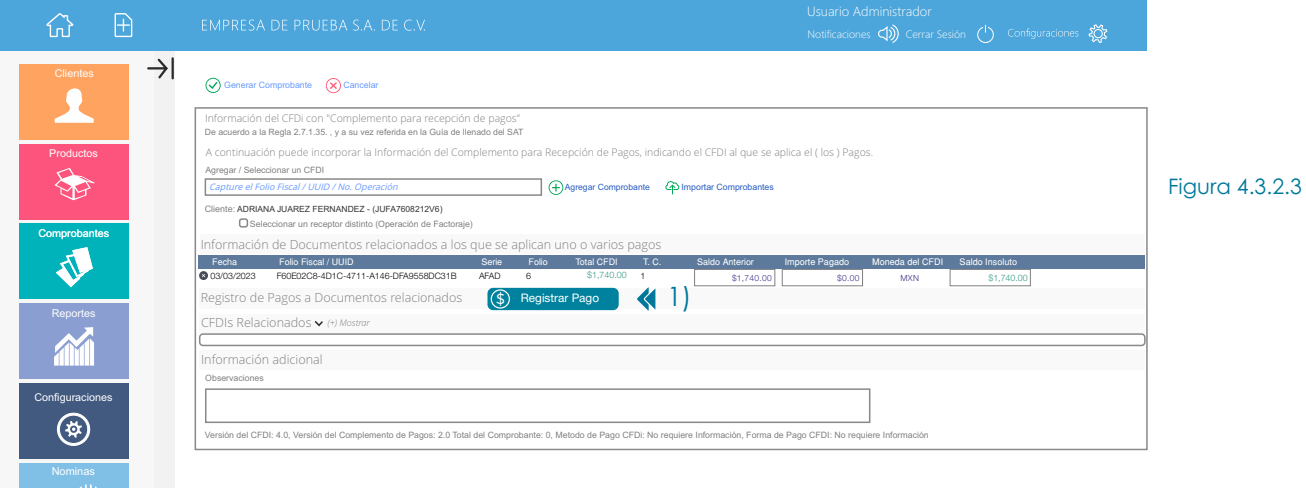

A continuación selecionamos el CFDi relacionado con este pago, para ello damos clic en la casilla  $\Box$  correspondiente y después damos clic en el botón **"Aceptar"** tal y como se muestra en la Figura 4.3.2.4

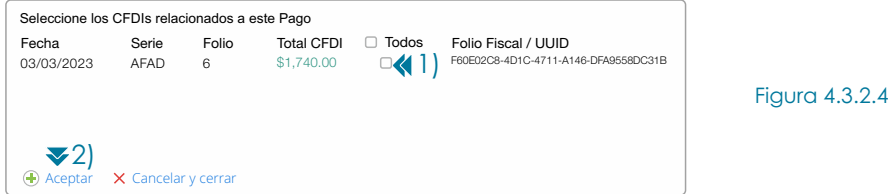

A continuación llenaremos los conceptos en la sección que dice **"Registro de Pagos a Documentos relacionados"**

**Cabe mencionar que dependiendo de la forma de pago del CFDi, ejemplo: Efectivo, Cheque Nominativo etc. es la información que usted deberá capturar a continuación describimos los conceptos mas comunes.** 

**1.- Moneda del Pago - MonedaP:** Seleccionar la moneda con la que se realizo el pago MXN Pesos, USD Dólares, EUR Euro

**2.- Tipo de Cambio:** En caso de haber seleccionado la moneda MXN el tipo de cambio es 1, en caso de haber seleccionado una moneda distinta como USD o EUR, deberá registrar el tipo de cambio de la moneda a la fecha en que se recibió el pago. Así también deberá reflejar el número de pesos mexicanos que equivalen a una unidad de la divisa señalada en el campo MonedaP. Por defecto el sistema le muestra un tipo de cambio sugerido obtenido del Diario Oficial de la Federación.

PÚBLICO **Internacional de la contrata de la contrata de la contrata de la contrata de la contrata de la contrata de la contrata de la contrata de la contrata de la contrata de la contrata de la contrata de la contrata de l** 

<span id="page-21-0"></span>**3.- Forma de Pago:** Seleccionar la forma del pago del documento relacionado. Ejemplo: 01 Efectivo, 02 Cheque Nominativo, 03 Transferencia Electrónica de Fondos. Ejemplo: "03 Transferencia Electrónica de Fondos".

**4 y 5.- Fecha y Hora:** Seleccionar fecha y escribir la hora en que se recibe el pago. Ejemplo: Fecha: 03/03/2023, Hora: 15:30

**6.- Importe del Pago:** Escribir el monto del pago realizado al documento relacionado este dato debe ser igual al punto 8.

**7.- No. Operación / Referencia:** Escribir el número de cheque, autorización, referencia, clave de rastreo en caso de ser SPEI.

**8.- Importe Pagado en la Moneda en la cual se realizó el Pago:** Escribir el monto del pago realizado al documento relacionado. Ejemplo: Recibimos un pago por **\$1,740 MXN** por lo que el **"Saldo Insoluto"** del CFDi o documento relacionado seria: **"Cero"**

Para el caso de pagos recibidos en otras monedas, escribir el monto del pago realizado al documento relacionado ya sea en USD Dólares ó EUR Euro.

Ejemplo: Recibimos un pago por **\$84.3411 USD** por lo que el **"Saldo Insoluto"** del CFDi o documento relacionado seria: **"Cero"** todo esto si consideramos un Tipo de Cambio sugerido para USD de 20.6305 obtenido del D.O.F.

Cabe hacer mención que cualquier cambio en el **"Importe Pagado"** tendrá un efecto en el monto del **"Saldo Insoluto".**

**9.- Banco Ordenante (Opcional):** (De donde se hace el Pago).- Seleccione el Banco de donde se hizo el pago

**10.- Cuenta del Ordenante Opcional):** (Cuenta de donde se realiza el pago). En este Campo deberá escribir un Número de Cuenta (10 ó 11 Dígitos), un Número de Tarjeta (15 ó 16 Dígitos) ó una CLABE Interbancária (18 Dígitos), Número de Monedero (10 Dígitos).

**11.- Banco Beneciario (Opcional):** (Donde se recibe el pago).- Seleccione el Banco donde se recibió el pago.

12.- Cuenta del Beneficiario (Opcional): (Cuenta donde se recibe el pago). En este Campo deberá escribir un Número de Cuenta (10 ó 11 Dígitos), Número de Tarjeta (15 o 16 Dígitos), CLABE Interbancaria (18 Dígitos)

13.- Aplicar Pago: Clic en | Aplicar Pago | para aplicar el pago al CFDi seleccionado previamente.

#### **14.- CFDi Relacionado: (Sustitución de CFDis de Pagos)**

**IMPORTANTE**: El campo CFDi Relacionado se utiliza cuando se necesita emitir un CFDi de Pagos (P) que contiene los datos correctos, registrando la clave "04" (Sustitución de los CFDI previos) relacionando el folio fiscal del comprobante que se sustituye.

Al registrar la solicitud de cancelación se debe seleccionar la opción "01" (Comprobante emitido con errores con relación) e incluir el folio fiscal del comprobante emitido de acuerdo al punto anterior.

Para agregar un CFDi Relacionado deberá dar clic en  $\emptyset$  "**Abrir Buscador**" y seleccionar el (los) CFDIs de Pago (P) que se están sustituyendo por este nuevo CFDi de Pago (P).

**15.- Generar Comprobante:** Clic en **"Generar Comprobante"** para emitir un CFDi de Pagos (P)

Como se muestra en la Figura 4.3.2.5

<span id="page-22-0"></span>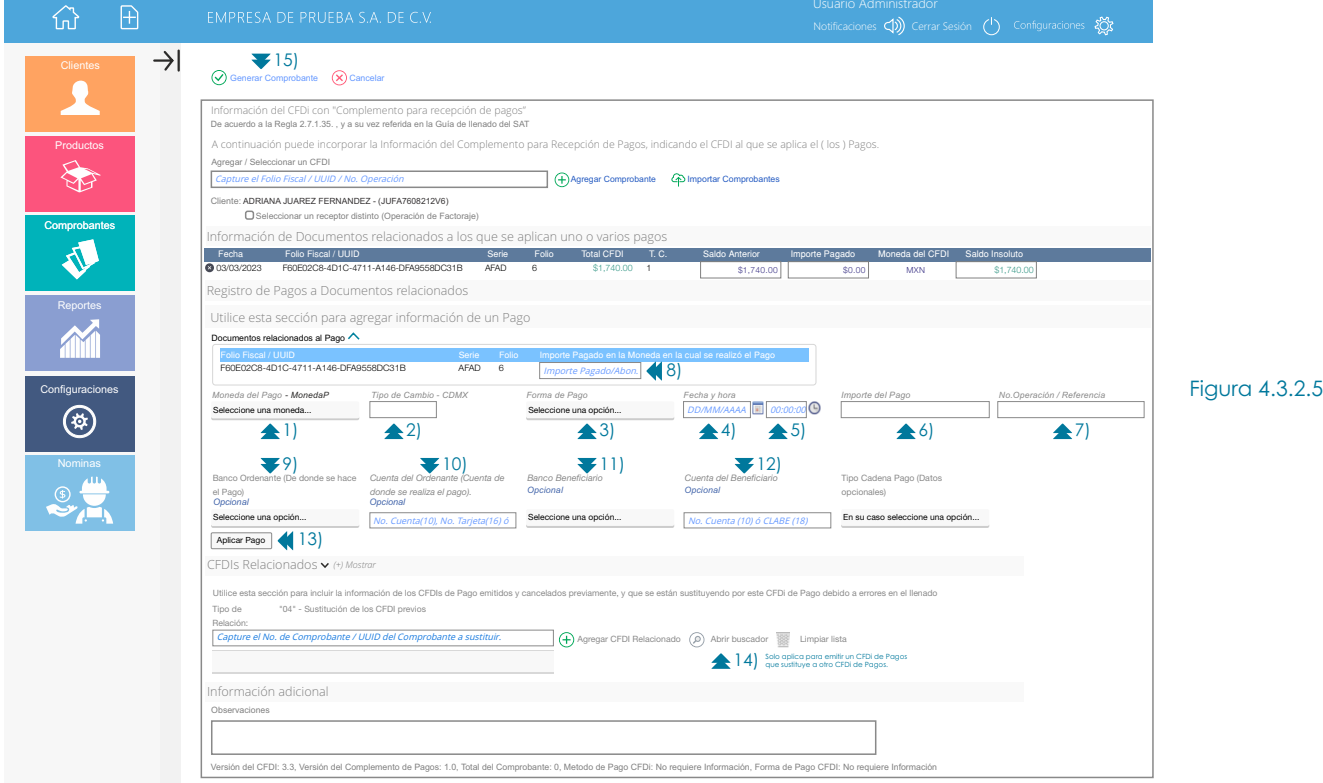

#### **4.3.3 Envío Automático de un CFDI (Archivos PDF y XML)**

Una vez generado nuestro CFDI aparecerá una pantalla con un previo del mismo como se muestra en la figura 4.3.3.1 así como un mensaje de que este fue enviado a nuestro cliente automáticamente. Si desea desactivar el envío automático ir al "Menu Configuraciones" seleccionar "Opciones Avanzadas", en la sección "Opciones de Envío por Correo" se deberá desactivar la opción "Enviar Automáticamente los Comprobantes Generados".

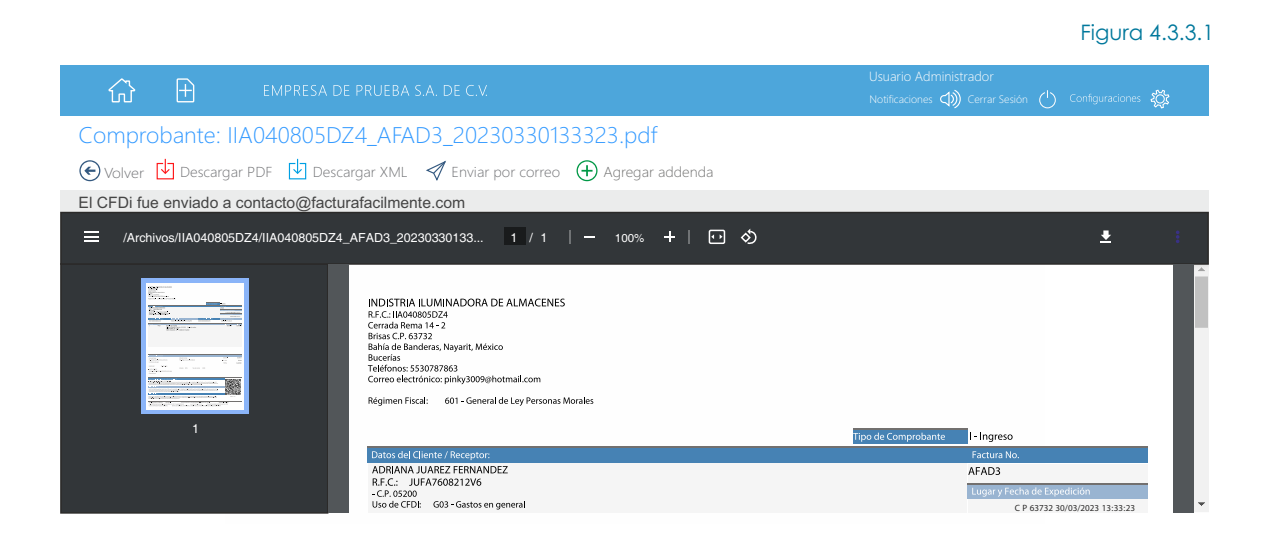

#### **4.4 Envío Manual de un CFDI (Archivos PDF y XML)**

Una vez generado nuestro CFDI nos aparece una pantalla con un previo del mismo para enviarlo por correo electrónico a nuestro cliente de **manera manual**, damos clic en la opción "**Enviar por correo**" como se muestra en la figura 4.4.1

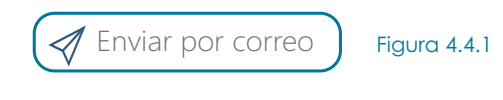

A continuación veremos la siguiente pantalla de envío y la llenamos como se indica en la figura 4.4.2 una vez finalizado damos clic en  $\mathcal A$  "Enviar" para enviar el CFDI en sus formatos PDF y XML a nuestro cliente.

PÚBLICO **interviewe a constant de la constant de la constant de la constant de la constant de la constant de la constant de la constant de la constant de la constant de la constant de la constant de la constant de la const** 

Finalizamos dando click en **"Enviar"** para que se mande el CFDI a nuestro cliente 3)

<span id="page-23-0"></span>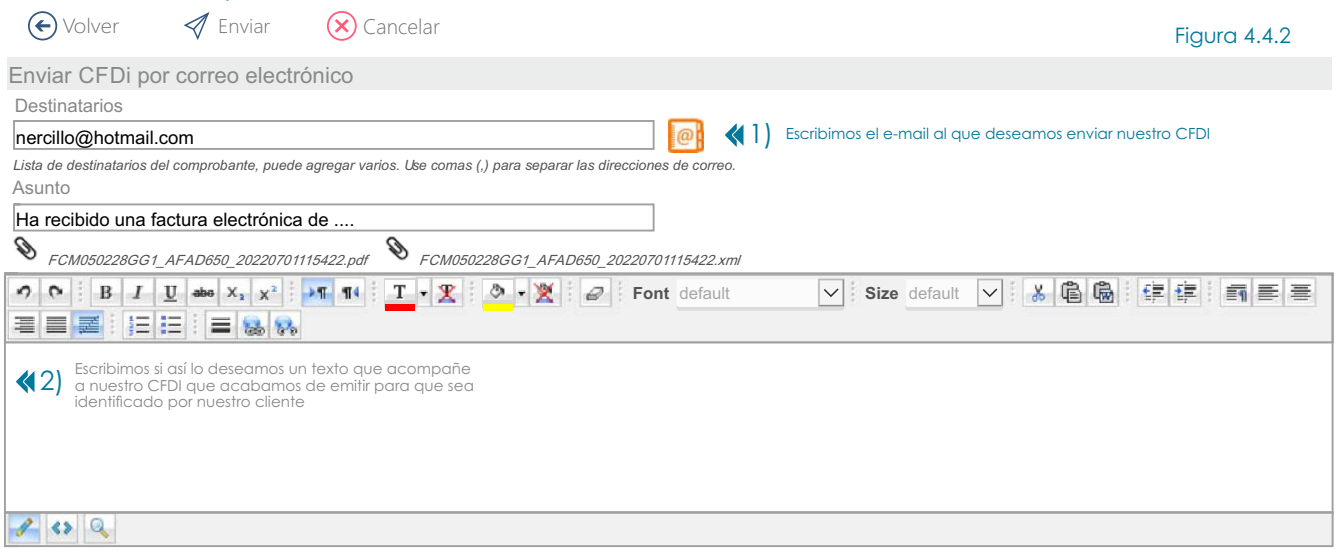

Una vez que ha sido enviado vera el siguiente aviso: **"Se ha enviado correctamente su comprobante"** como se muestra en la figura 4.4.3

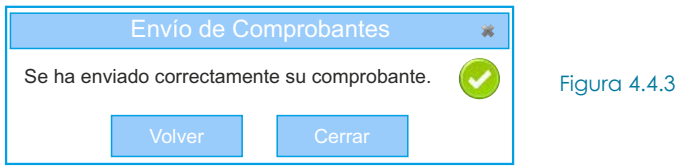

**4.5 Descarga CFDI´s Emitidos (Archivos PDF y XML)**

Ir al menú **>Comprobantes** y seleccionar **>Lista de Comprobantes y Cobranza** posteriormente, seleccionamos el periodo de tiempo que abarcará el reporte, en el campo **"Emitidos desde"** y **"Emitidos hasta"** y después seleccionamos en "Tipo de Comprobante" **"Comprobantes de Ingresos (I)"**, posteriormente damos clic en el botón **"Buscar Comprobantes"** como se muestra en la Figura 4.5.1

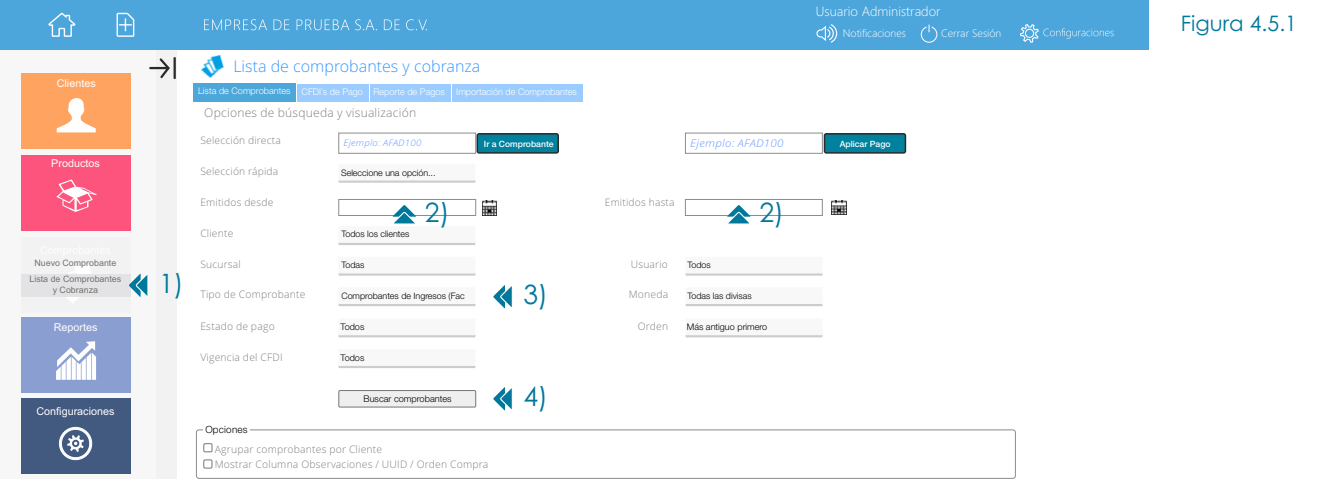

Una vez que nos es mostrada la Lista de Comprobantes y Cobranza, posteriormente en columna **"Ver"** y damos clic en la opción **PDF** ó **XML.** del comprobante que deseamos descargar como se muestra en la figura 4.5.2

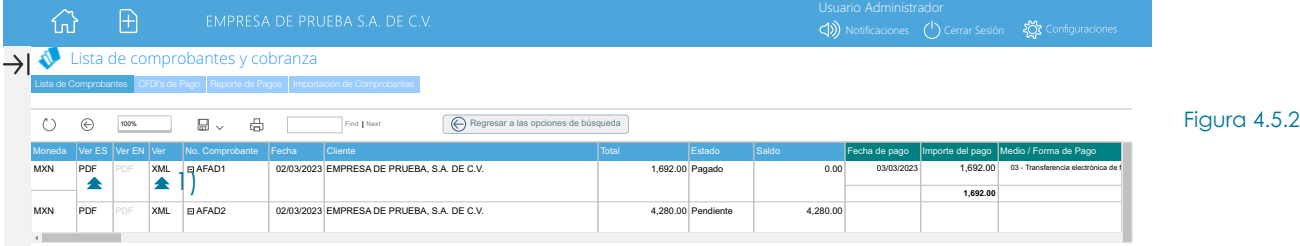

#### <span id="page-24-0"></span>**4.6 Cancelación CFDI´s Emitidos**

Ir al menú **>Comprobantes** y seleccionar **>Lista de Comprobantes y Cobranza** posteriormente, seleccionamos el periodo de tiempo en el que buscaremos nuestro CFDi a cancelar, en el campo **"Emitidos desde"** y **"Emitidos hasta"** y después seleccionamos en "Tipo de Comprobante" **"Comprobantes de Ingresos (I)"**, posteriormente damos clic en el botón **"Buscar Comprobantes"** como se muestra en la Figura 4.6.1

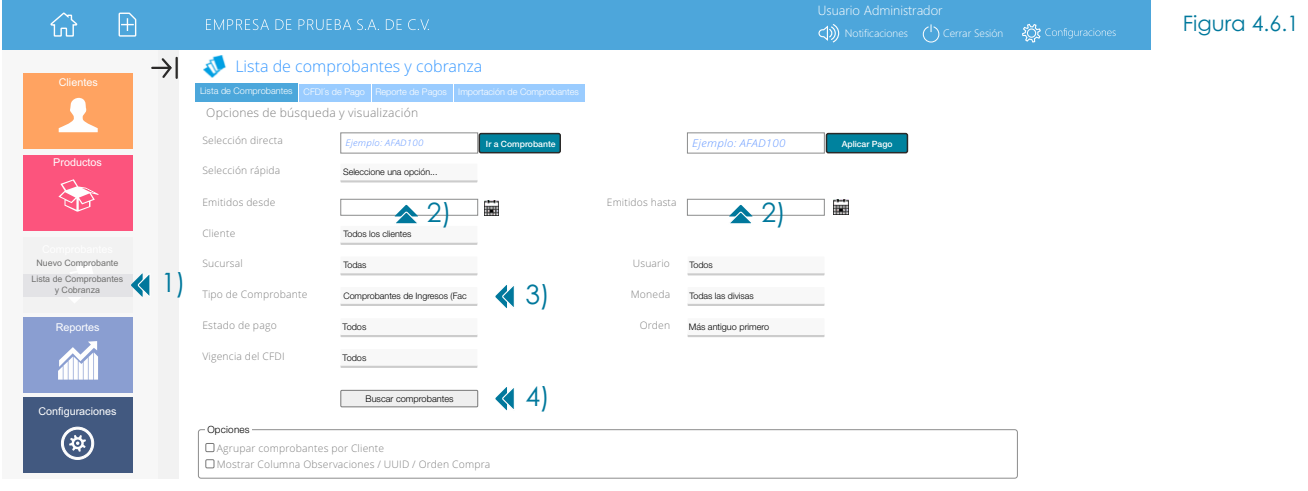

Una vez que nos es mostrada la Lista de Comprobantes y Cobranza damos clic en el **"No. de Comprobante"**  que deseamos cancelar, como se muestra en la figura 4.6.2

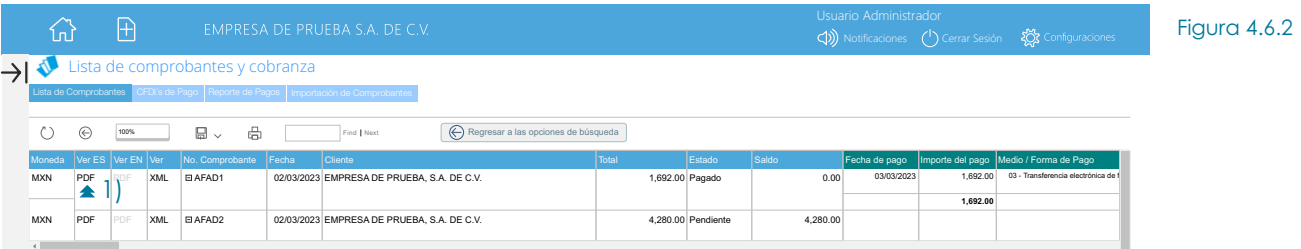

A continuación aparecerá la siguiente pantalla con el detalle del comprobante, si estamos seguros de quererlo cancelar damos clic en **"Cancelar CFDi"** como se muestra en la Figura 4.6.3

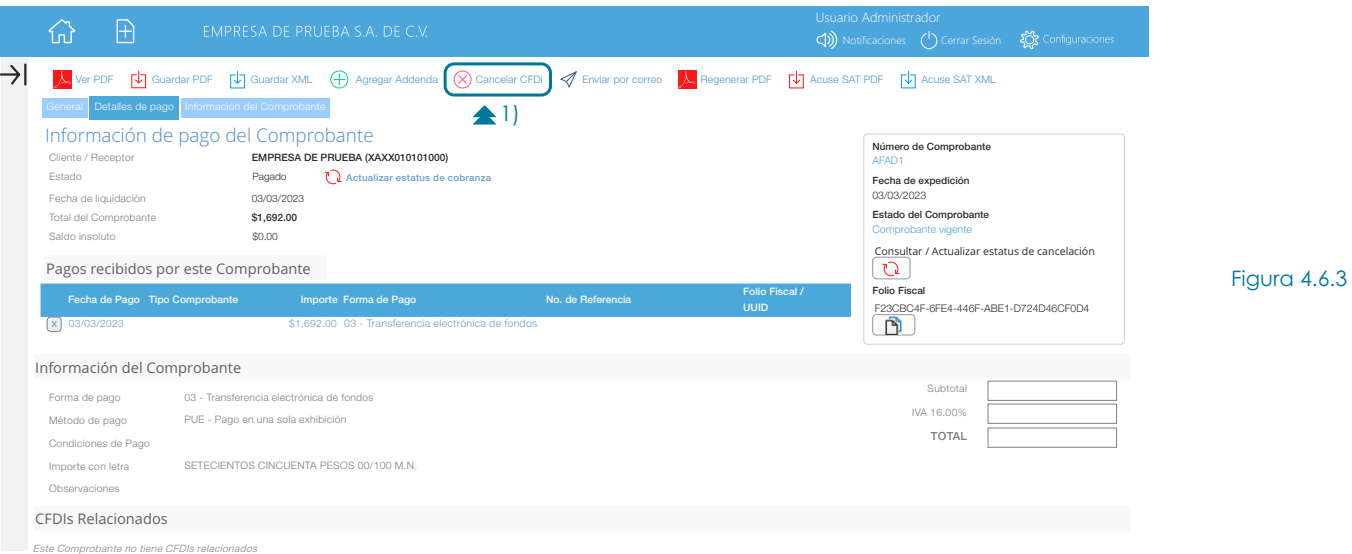

<span id="page-25-0"></span>Posteriormente veremos la pantalla de cancelación en la que podremos ver los datos del CFDI a cancelar, como lo son el Número de Comprobante, Folio Fiscal (UUID, R.F.C. del Emisor así como R.F.C. del Receptor, si hemos seleccionado correctamente el comprobante a cancelar damos clic en el botón **"Cancelar este Comprobante"** a continuación deberemos seleccionar el **"Motivo de Cancelación"** que aplique al comprobante y posteriormente el sistema nos preguntará ¿Está seguro que desea cancelar el comprobante? damos clic en el botón **"Aceptar"** como se muestra en la Figura 4.6.4

**Nota:** En el caso de **"Sustitución de Facturas"** deberá emitir una nueva Factura "B", que subsane el error cometido y sustituya al comprobante "A", relacionándolo en el nodo "CfdiRelacionados" con la clave **"04"** Sustitución de CFDI previos.

Posteriormente se deberá realizar la solicitud de la cancelación de la Factura "A" y es necesario indicar como motivo de cancelación la clave **"01" Comprobantes emitidos con errores con relación**, adicionalmente se registrará el folio fiscal de la factura que la sustituye (Factura "B").

Para mas información del nuevo esquema de cancelaciones consultar la siguiente liga:

<https://www.sat.gob.mx/cs/Satellite?blobcol=urldata&blobkey=id&blobtable=MungoBlobs&blobwhere=1579314813045&ssbinary=true>

#### Cancelación de CFDi's ante el SAT

Si desea cancelar el Comprobante ante el SAT desde Factura Fácilmente, de clic en el botón *Cancelar este Comprobante* **←** Volver

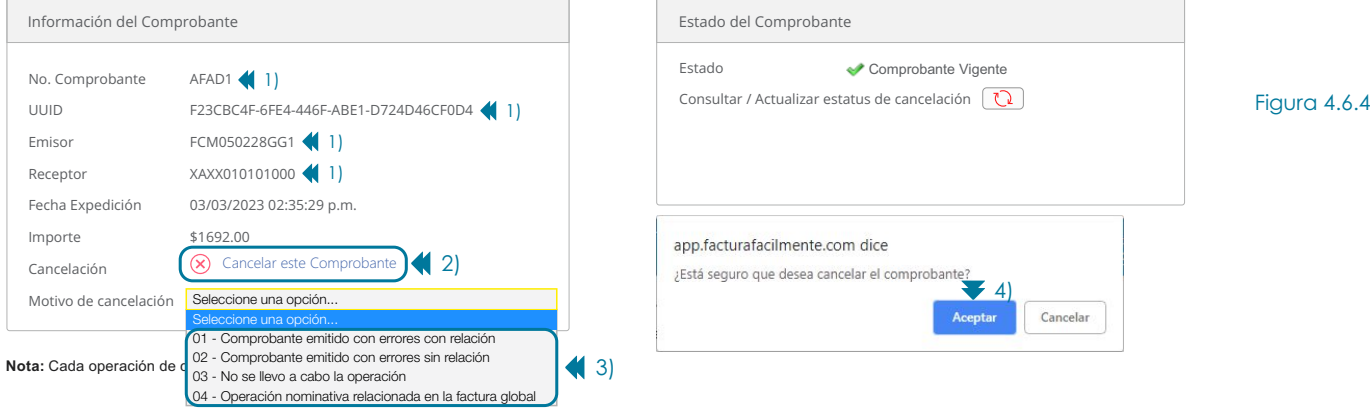

#### **4.7 Descarga Acuse Cancelación CFDI´s Emitidos**

Para descargar nuestros acuses de cancelación damos click en **"Guardar Cancelación (PDF)"** para descargarlo en versión PDF y posteriormente damos clic en **"Acuse Cancelación (XML)"** para descargarlo en formato XML, como se muestra en la Figura 4.7.1

#### Cancelación de CFDi's ante el SAT

Si desea cancelar el comprobante ante el SAT desde Factura Fácilmente, de clic en el botón *Cancelar este CFDi.* Volver  $\begin{pmatrix} \downarrow \downarrow \end{pmatrix}$  Guardar cancelación (PDF)  $\begin{pmatrix} \downarrow \downarrow \end{pmatrix}$  Acuse cancelación (XML)

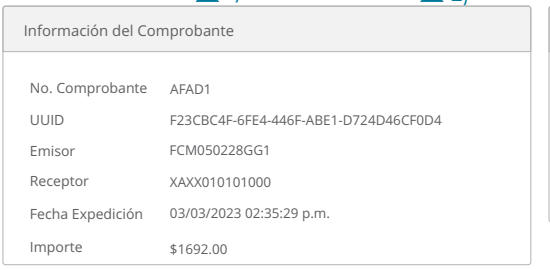

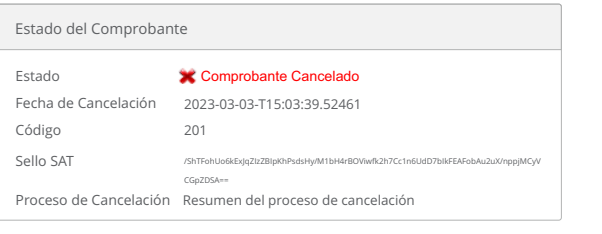

Figura 4.7.1

#### <span id="page-26-0"></span>**4.8 Vericación CFDI´s Emitidos**

Para verificar si nuestro CFDI se encuentra registrado en el SAT debemos ir a la siguiente pagina web: **https://verificacfdi.facturaelectronica.sat.gob.mx** una vez que hemos entrado debemos introducir los siguientes datos que se nos piden como se muestra a continuación en la gura 4.8.1 y nalizar dando clic en **"Vericar CFDi"**

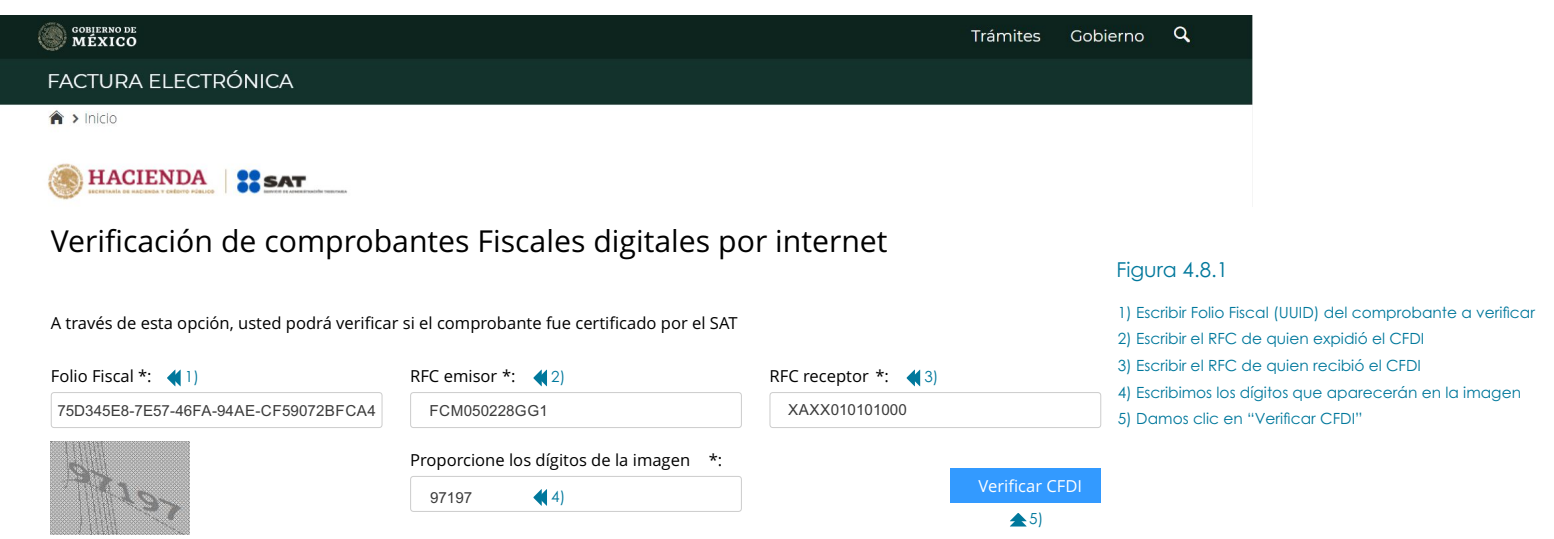

#### \* Datos obligatorios

A continuación veremos la siguiente pantalla la cual nos indica que el CFDI que verificamos esta en los registros del SAT así como también debemos verificar que el estado del CFDI sea "Vigente" como se muestra a continuación en la figura 4.8.2

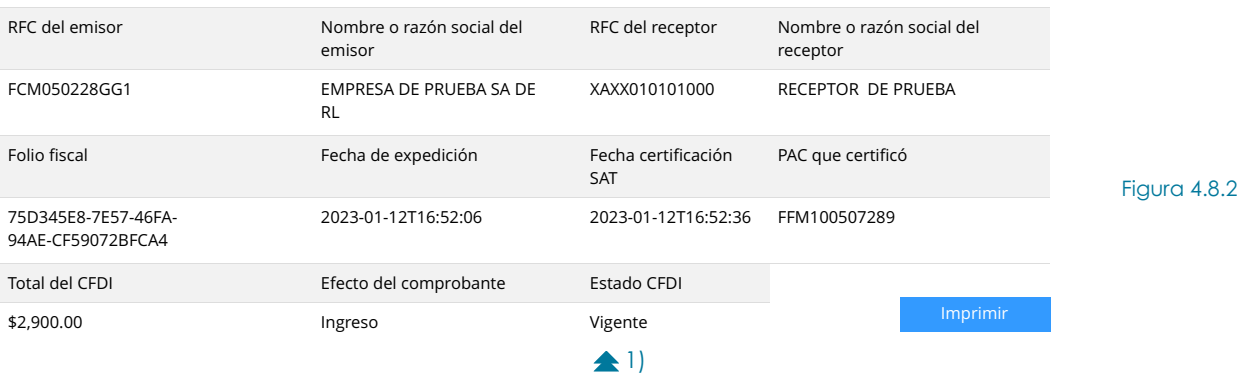

#### <span id="page-27-1"></span><span id="page-27-0"></span>**5.1 Introducción**

#### **5.1.1 Funciones Básicas**

**Factura Fácilmente Mail es una herramienta gratuita** que le permitirá recibir, validar y almacenar, las facturas que reciba de sus proveedores, socios y otros comercios. Esta herramienta la ponemos a su disposición dentro de su portal de facturación electrónica.

#### **¿Qué puedo hacer con esta herramienta?**

Esta herramienta le permite recibir comprobantes electrónicos de sus proveedores y socios. Sus comprobantes son validados y almacenados de manera segura. Una vez validados, el sistema le presenta sus comprobantes en un completo Reporte de Egresos El cual puede exportar a Microsoft Excel ®. Puede además descargar sus comprobantes de manera individual o bien en un solo archivo comprimido que puede almacenar en su equipo.

#### **¿Cómo funciona?**

Una vez activada su cuenta, se le proporciona una dirección de correo electrónico. Pida a sus proveedores y socios que le hagan llegar sus facturas electrónicas a esta dirección y nuestro sistema automáticamente descargara todos los comprobantes recibidos, podrá consultarlos y ordenarlos en un detallado Reporte de Egresos.

Además de ello también puede cargar comprobantes electrónicos almacenados en su computadora o medios de almacenamiento de manera fácil y sencilla.

#### **¿Cómo activo mi cuenta?**

No es necesario realizar nada, al contratar su servicio de facturación se crea una cuenta de correo de electrónico que será utilizada exclusivamente como buzón de recepción de comprobantes.

Posteriormente para acceder a la esta herramienta, puede hacerlo dando clic en el menú **Comprobantes > Reporte de Egresos**.

#### **¿Qué puedo recibir en mi cuenta?**

Puede recibir Comprobantes Fiscales Digitales por Internet (CFDi 4.0).

#### **5.1.2 Como utilizar su cuenta**

Su cuenta de recepción de comprobantes fiscales se activa de manera automatiza es decir usted solo debe proporcionarla cuando realice compras a sus proveedores, su cuenta se forma por el rfc del contribuyente, es decir si su RFC es MAHC800325PS1, entonces su cuenta de recepción de comprobantes será la siguiente: **XAXX010101000@facturafacilmente.com**

Es importante señalarle que dicha dirección de correo sirve exclusivamente como un buzón de recepción de comprobantes fiscales electrónicos, no como una cuenta de correo electrónico tradicional, estos comprobantes recibidos son revisados y almacenados para que usted los pueda consultar posteriormente.

Para poder revisar los comprobantes recibidos es necesario ir al menú **"Reportes"** y seleccionar la opción **"Reporte de Egresos"** adicionalmente debemos dar clic en la opción **"Selección Rápida"** si deseamos ver los comprobantes recibidos de día de hoy, ayer, esta semana, o este mes según corresponda, posteriormente damos clic en el botón **"Tipo de Comprobante"** y seleccionar el tipo de CFDi de gastos que deseamos consultar, para finalizar damos clic en "**Buscar Comprobantes**" como se muestra en la gura 5.1.2.1

Adicionalmente le recordamos que en caso de que un comprobante fiscal presente anomalías y este no pueda ser validado correctamente usted deberá consultar la opción **"Noticaciones"** donde podrá ver que tipo de inconveniente presenta dicho comprobante tal y como se muestra en la figura 5.1.2.1

Figura 5.1.3.1

<span id="page-28-0"></span>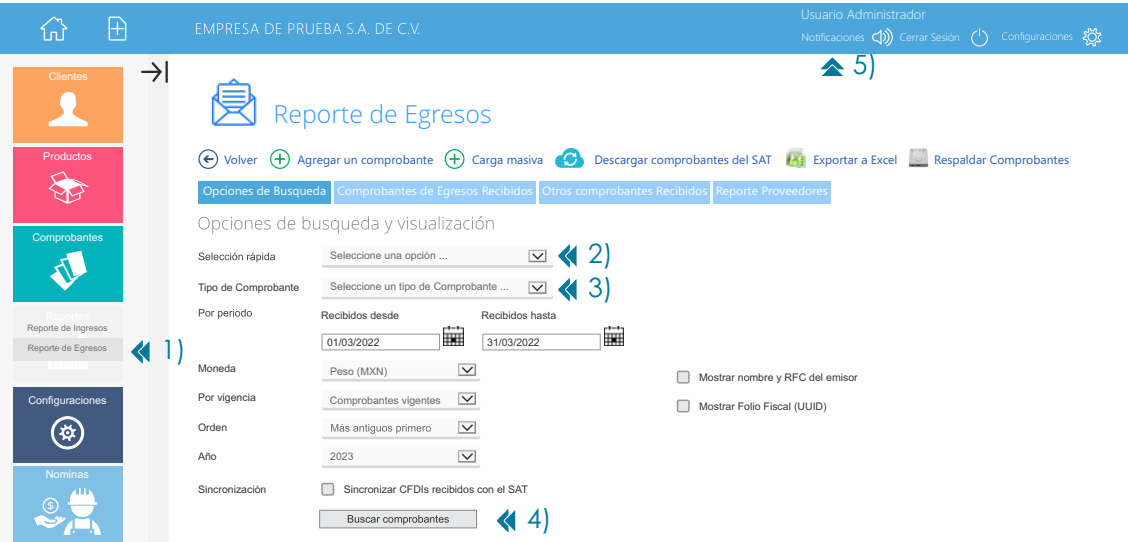

#### **5.1.3 Respaldo de Comprobantes Recibidos**

Para programar el respaldo de los comprobantes electrónicos de gastos recibidos, primero vamos al menú **"Reportes"** posteriormente seleccionamos la opción **"Reporte de Egresos"** y después damos clic en la opción **"Respaldar Comprobantes"** como se muestra en la gura 5.1.3.1

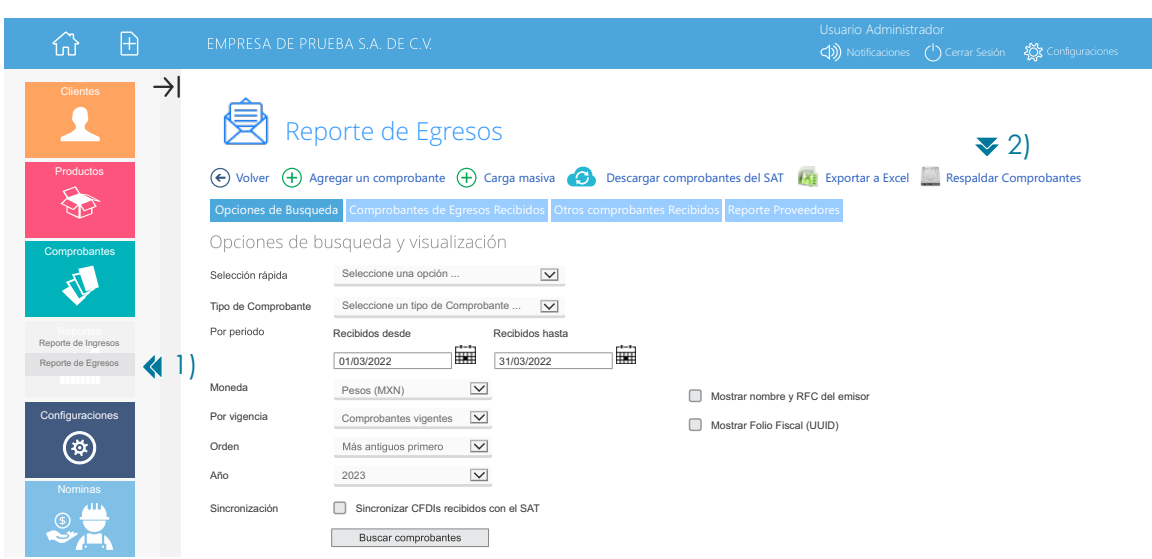

A continuación damos clic en "Ir a Respaldos" como se muestra en la figura 5.1.3.2

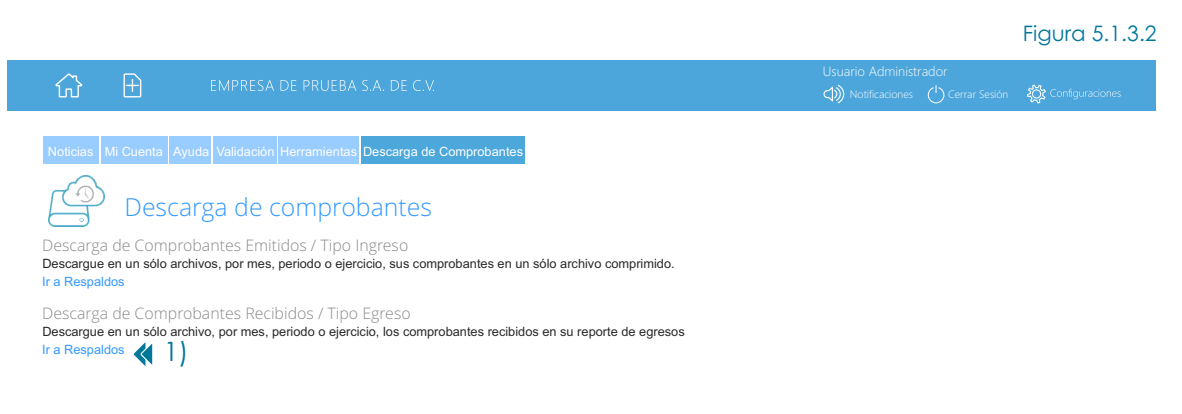

<span id="page-29-1"></span>En la siguiente pantalla debemos determinar el **"Periodo"** de los comprobantes que deseamos respaldar indicando la fecha de inicio y la fecha de terminación del respaldo, posteriormente en la opción **"Archivos"** indicamos si queremos respaldar los archivos XML y PDF juntos o solo los archivos XML de los comprobantes recibidos, una vez que hemos terminado damos clic en el botón **"Generar Respaldo"** es importante señalarle que dicho respaldo estará listo al día siguiente de su programación. El estado del respaldo lo puede revisar en la columna "Lista de Respaldos Programados" tal y como se muestra en la figura 5.1.3.3

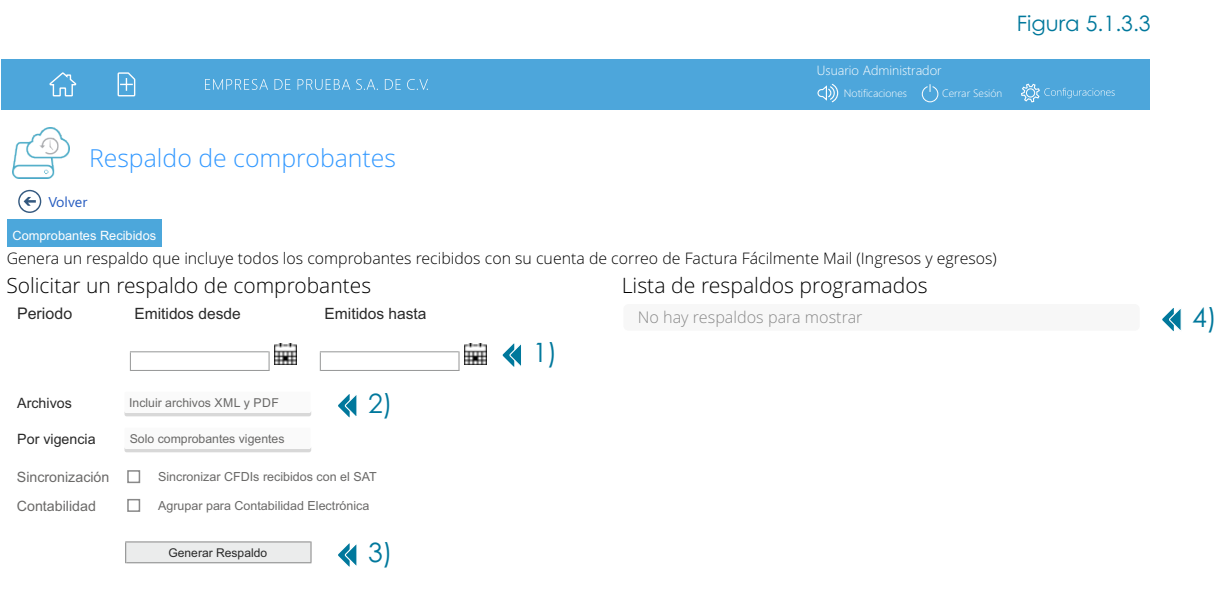

### <span id="page-29-0"></span>**6** Personalización del Sistema

#### **6.1 Usuarios**

#### **6.1.1 Alta Usuarios**

Para dar de alta un nuevo usuario movemos el mouse a la izquierda para poder ver el menú "**Configuraciones**" después damos clic en el botón **"Conguraciones"** y a continuación damos clic en **"Sucursales y Usuarios"** como se muestra en la Figura 6.1.1.1

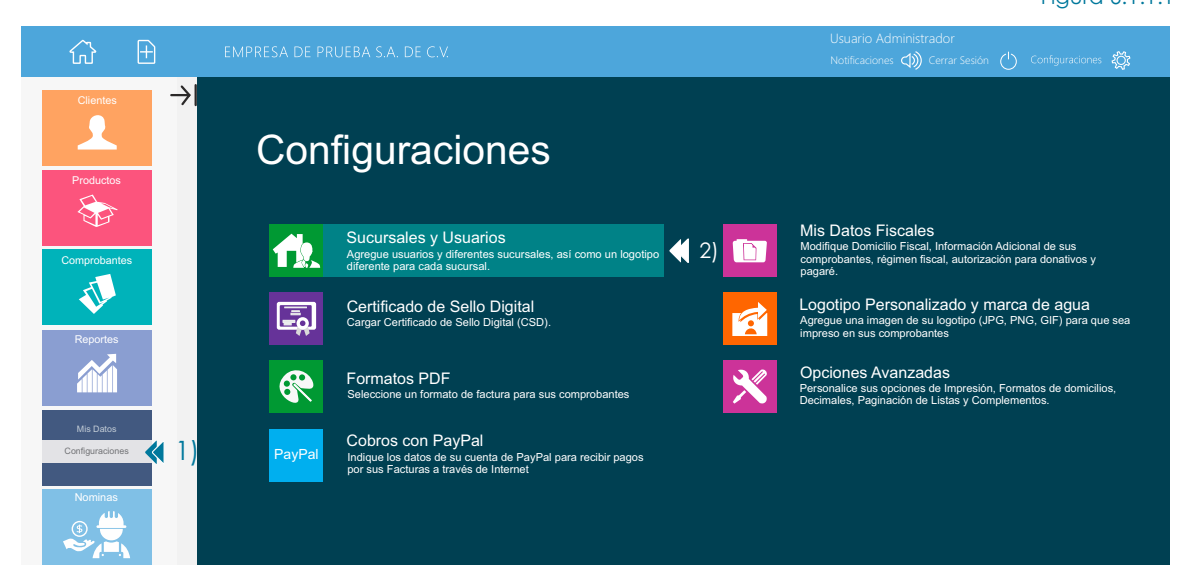

Figura 6.1.1.1

En la siguiente pantalla damos clic en el **"Nombre de la Sucursal"** donde deseamos dar de Alta un "Usuario" como se muestra en la figura 6.1.1.2

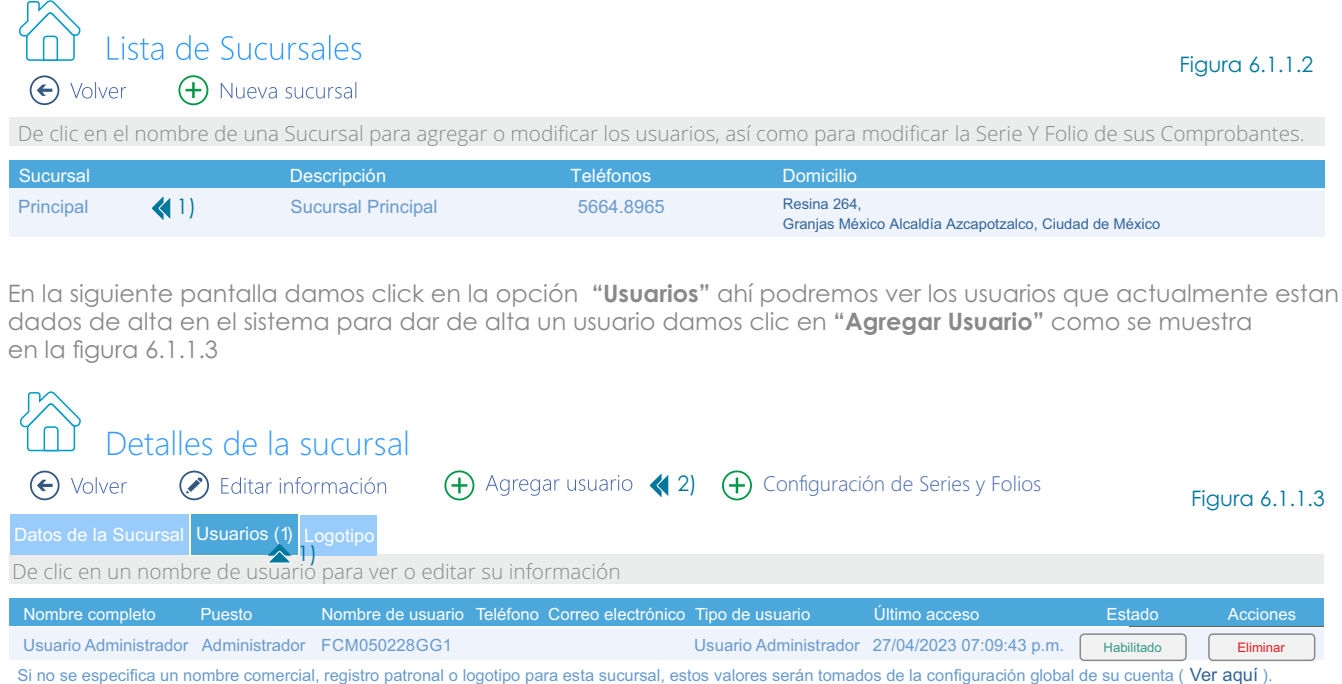

En la siguiente pantalla llenamos los campos correspondientes al nuevo usuario, tomando en cuenta los privilegios de uso que deseemos darle, para eso es necesario analizar los distintos tipos de usuarios que describimos a continuación y se muestra en la figura 6.1.1.4 una vez que llenemos todos los campos damos clic en **"Aceptar"**

#### **Tipo de Usuarios**

El dar permisos en el caso nuevos usuarios le permite tener un mayor control de las actividades o privilegios que pueden tener aquellos usuarios que usted de de alta, a continuación describimos brevemente cada uno de ellos:

**Usuario Operativo:** Solo puede generar Facturas, pero no otro tipo de CFDIS, puede agregar Clientes, No puede Agregar Productos ni Servicios. Solo puede aplicar descuentos solo con autorización del Usuario Autorizado.

Usuario Autorizado: Puede generar cualquier tipo de CFDI, agregar y modificar Clientes y Productos. Al dar de alta este tipo de usuario es necesario asignarle una clave de descuento para que pueda usarla o bien pueda autorizar a un Usuario Operativo la aplicación de un descuento.

Usuario Administrador: Acceso a todas las funciones. Puede acceder al Menú Configuraciones. No necesita clave para dar de alta una clave de descuento ya que tiene acceso a todas las funciones

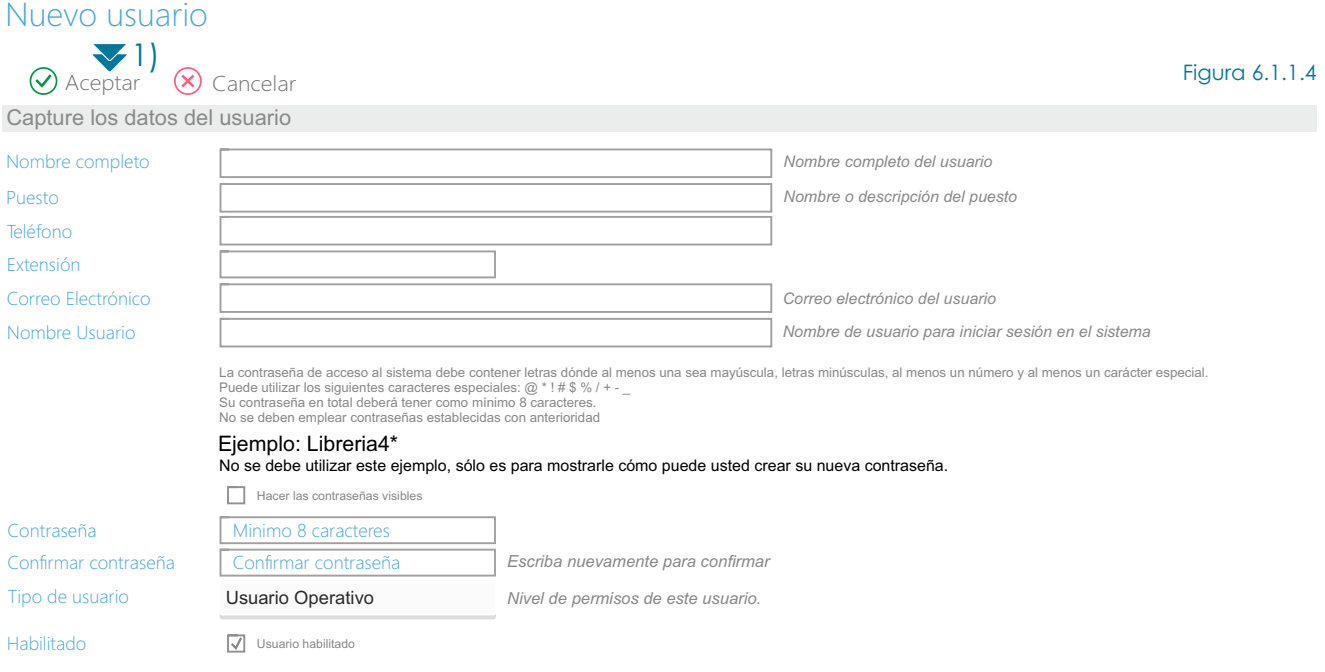

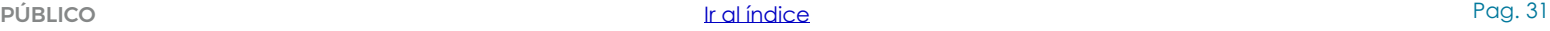

#### <span id="page-31-0"></span>**6.1.2 Modicación de Usuarios**

Figura 6.1.2.1 Para modificar un usuario movemos el mouse a la izquierda para poder ver el menú "Configuraciones" después damos clic en el botón **"Conguraciones"** y a continuación damos clic en **"Sucursales y Usuarios"** como se muestra en la Figura 6.1.2.1

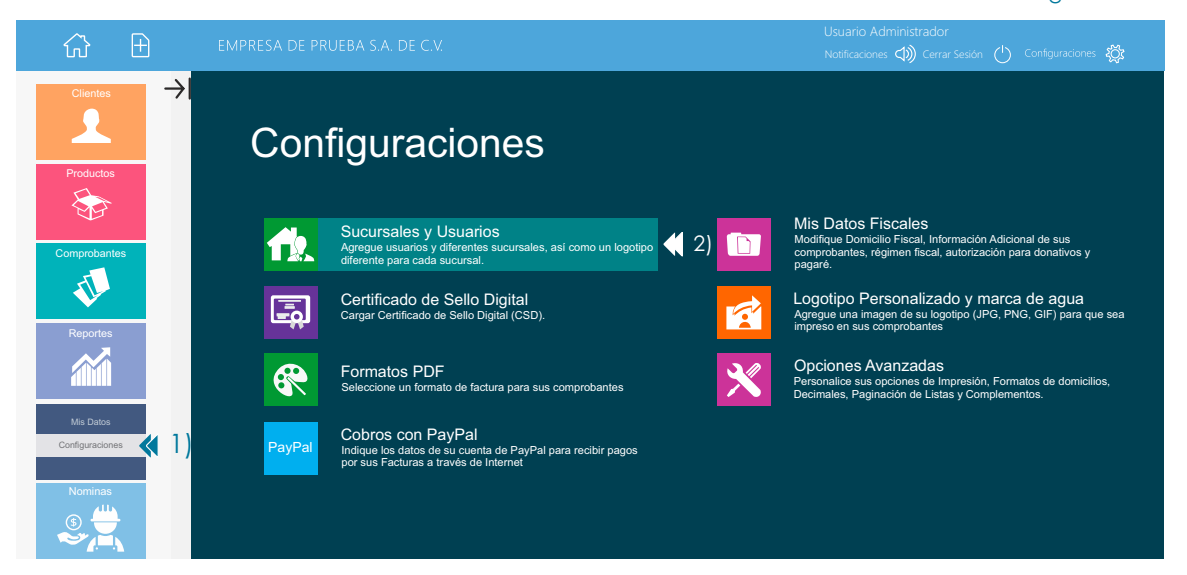

En la siguiente pantalla damos clic en el **"Nombre de la Sucursal"** donde se encuentra dado de alta el "Usuario" que deseamos modificar como se muestra en la figura 6.1.2.2

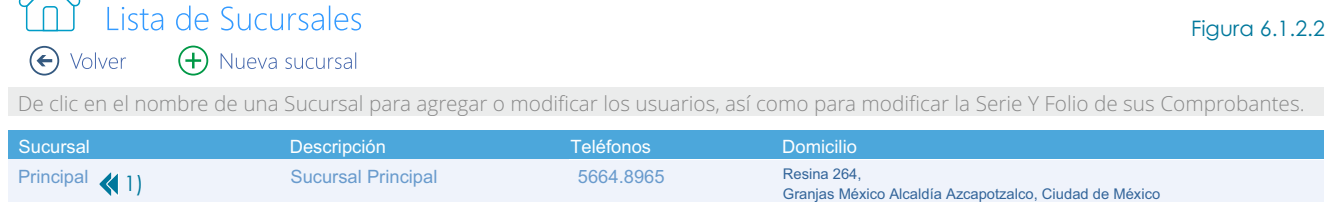

**6.1.2.1 Habilitar o Inhabilitar Usuarios:** Para habilitar o Inhabilitar un usuario solo debemos dar clic en el botón **"Usuarios"** y posteriormente clic en el botón **"Habilitado"** como se indica a continuación en la gura 6.1.2.1.1

**Importante:** Por seguridad a un Usuario Administrador no se le puede inhabilitar o disminuir sus permisos de usuario.

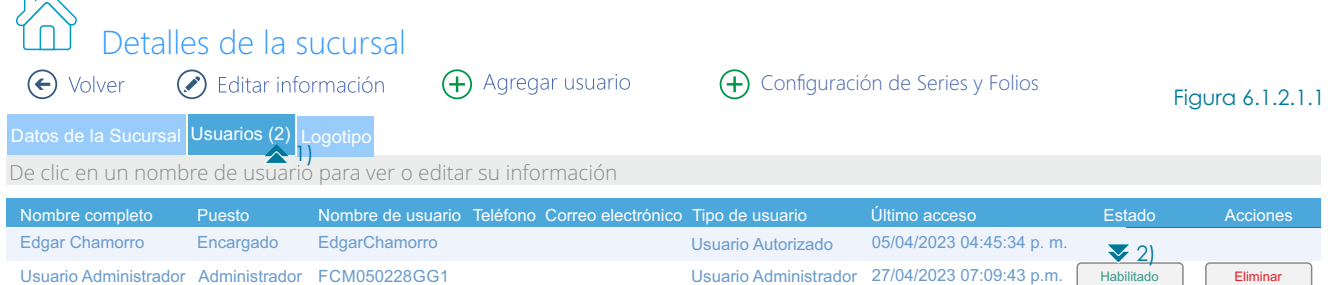

Si no se especifica un nombre comercial, registro patronal o logotipo para esta sucursal, estos valores serán tomados de la configuración global de su cuenta (Ver aquí).

**6.1.2.2 Editar Usuarios:** Si usted adicionalmente desea modificar información del usuario deberá dar clic en el botón "**Usuarios**" ahí podremos ver los usuarios que actualmente están dados de alta en el sistema, para modificar un usuario damos clic en el "Nombre del Usuario" a modificar como se muestra en la figura 6.1.2.2.1

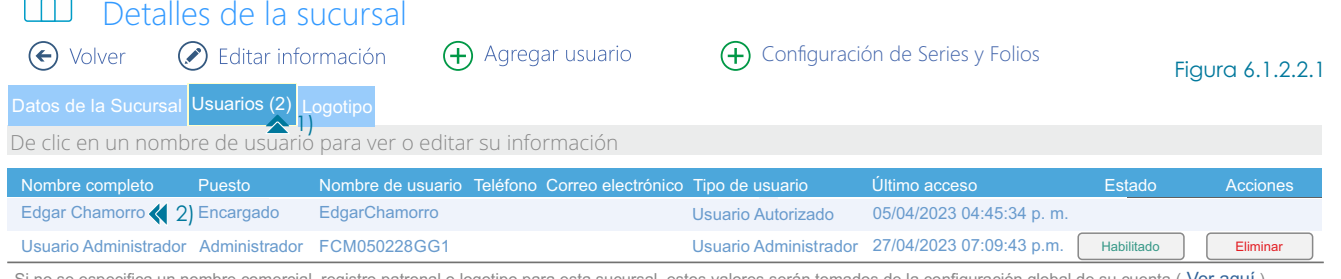

Si no se especifica un nombre comercial, registro patronal o logotipo para esta sucursal, estos valores serán tomados de la configuración global de su cuenta (Ver aquí).

 $\mathcal{P}$ 

 $\sim$ 

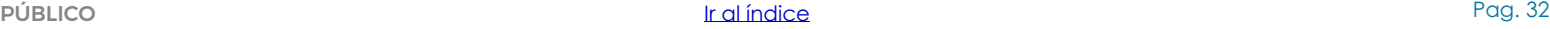

<span id="page-32-0"></span>En la siguiente pantalla damos clic en el botón "Editar información" como se muestra en la figura 6.1.2.2.2

#### Usuario Administrador

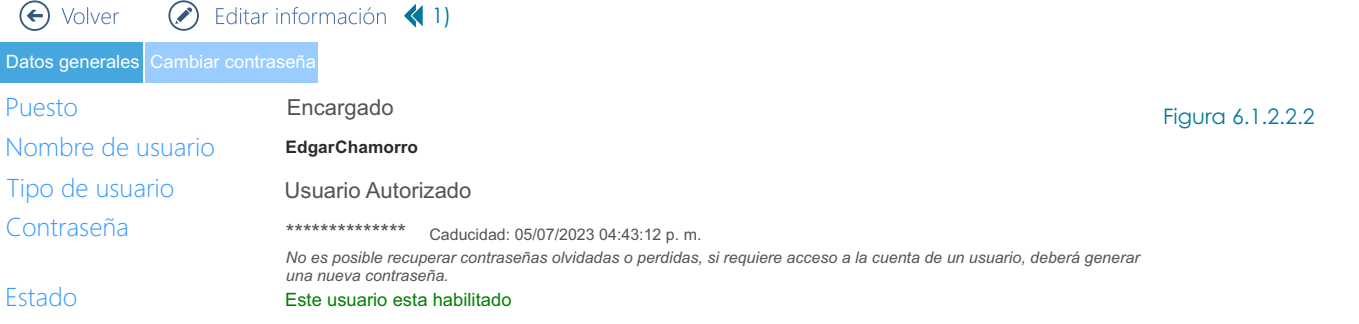

En la siguiente pantalla podemos editar la siguiente información del usuario: "Nombre completo del Usuario", "Puesto del Usuario", "Nombre de Usuario que será usado para iniciar sesión en el sistema", una vez que hemos terminado damos clic en el botón "Aceptar" como se muestra en la figura 6.1.2.2.3

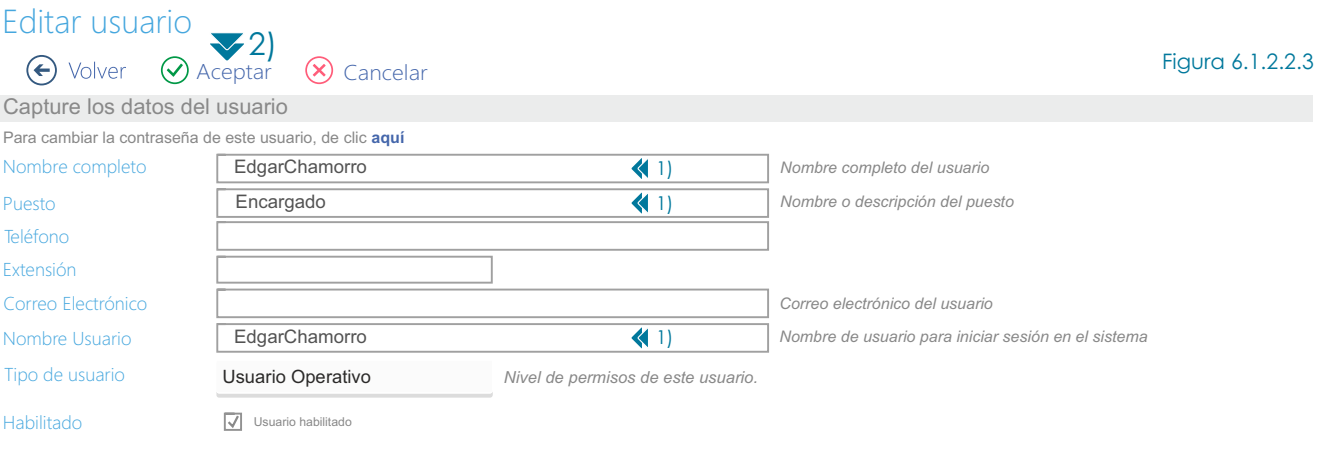

6.1.2.3 Cambiar Contraseña: Una vez que hemos modificado los datos generales del contacto, también es posible modificar la contraseña de acceso al sistema de cualquier contacto, para ello damos clic como se muestra en la Figura 6.1.2.3.1

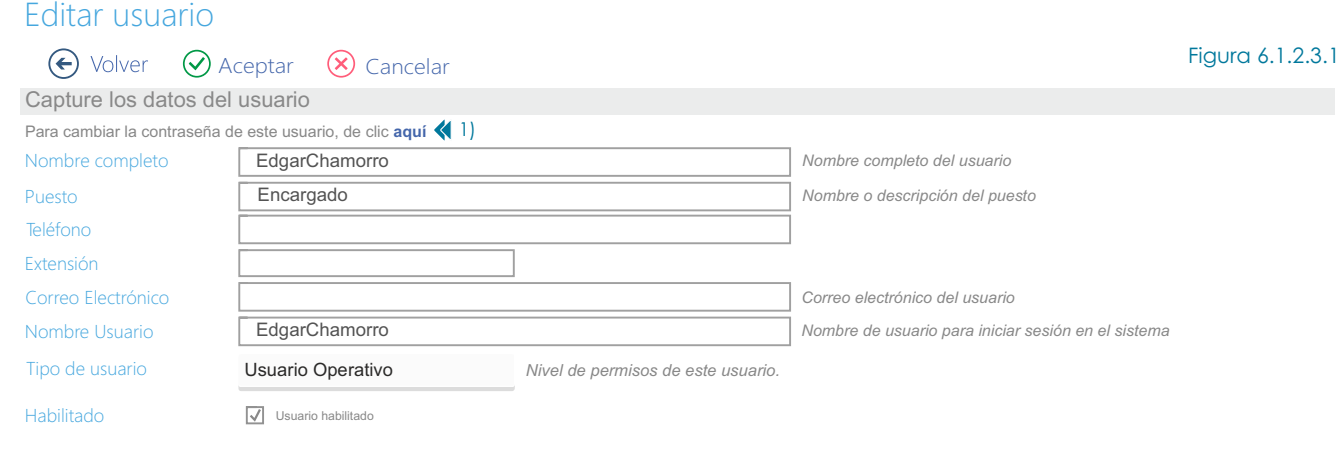

<span id="page-33-0"></span>Para modificar la contraseña, solo debemos escribir nuestra nueva contraseña en el campo **"Contraseña"** y después escribimos nuevamente nuestra nueva contraseña en el campo **"Conrmar"** y por último damos clic en el botón **"Actualizar Contraseña"** como se muestra en la Figura 6.1.2.3.2

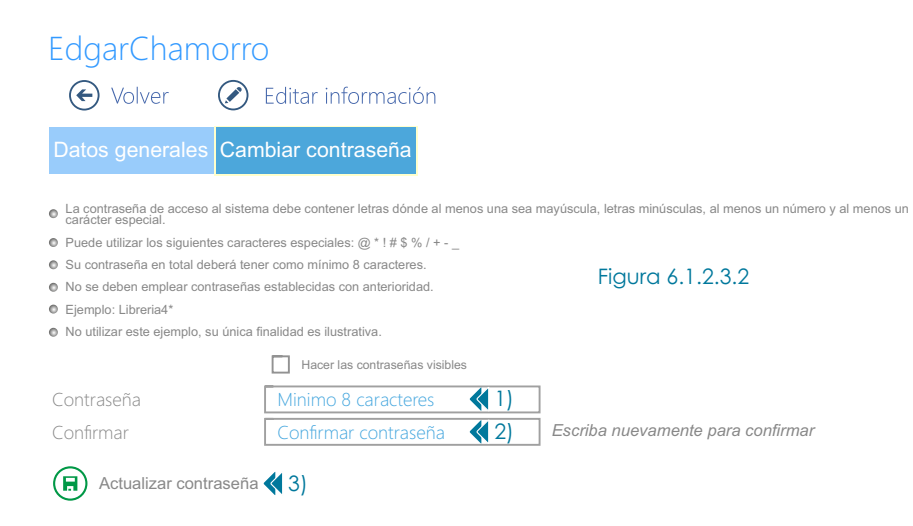

#### **6.2 Sucursales**

#### **6.2.1 Alta Sucursales**

Para dar de alta una nueva sucursal movemos el mouse a la izquierda para poder ver el menú "Configuraciones" después damos clic en el botón **"Conguraciones"** y a continuación damos clic en **"Sucursales y Usuarios"** como se muestra en la Figura 6.2.1.1

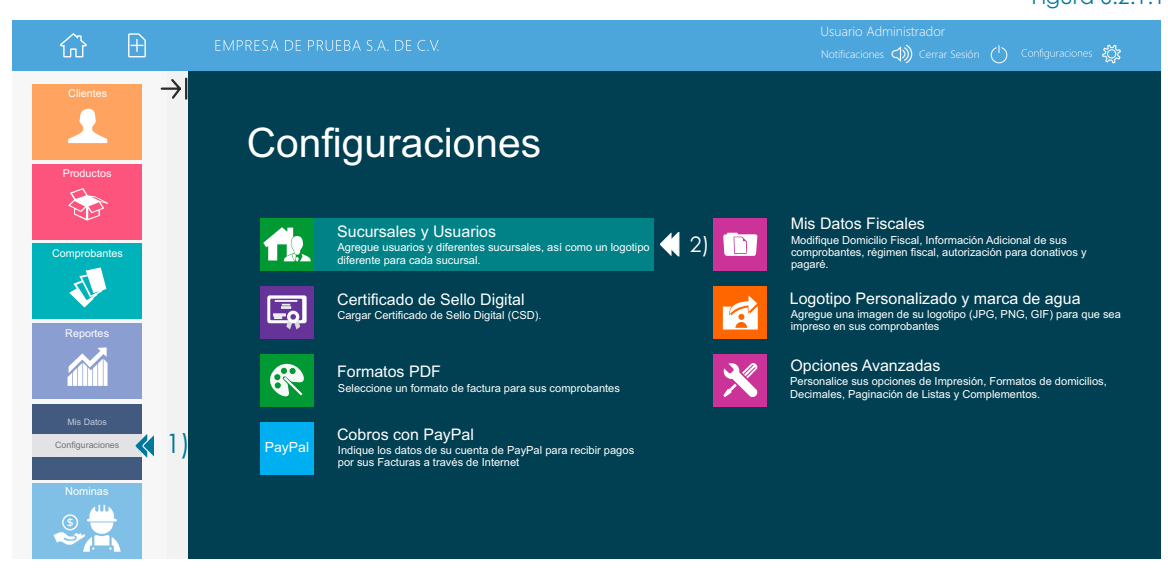

En la siguiente pantalla damos clic en "Nueva Sucursal" como se muestra en la figura 6.2.1.2

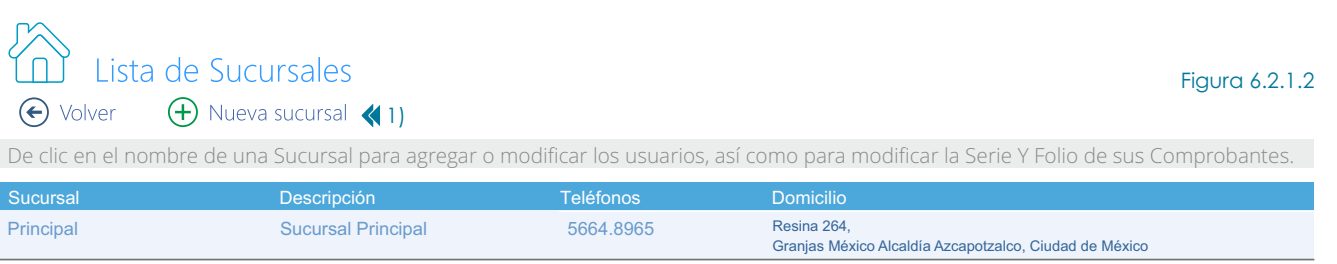

#### Figura 6.2.1.1

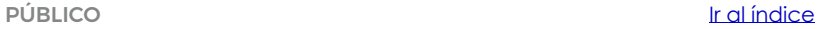

En la siguiente pantalla debemos llenar los campos que se indican a continuación y se muestran en la figura 6.2.1.3 una vez que llenamos todos los campos damos clic en **"Aceptar"**

#### **DATOS GENERALES DE LA SUCURSAL**

**NOMBRE:** Este campo le permite dar un nombre en el sistema de facturación a sus sucursales, puede escribir por ejemplo: Lomas Verdes. Este dato no aparecerá impreso en su CFDI.

DESCRIPCIÓN: Este campo le permite dar una descripción de su sucursal e identificarla fácilmente. Este dato no aparecerá impreso en su CFDI.

**TELEFONO 1 Y 2:** Aquí podemos escribir los teléfonos correspondientes a la sucursal que estamos dando de alta es importante decir que estos aparecerán impresos en el encabezado de su factura a un lado de los datos de la Sucursal Principal o Matriz.

SERIE: Este prefijo se utilizará para generar la serie de los comprobantes emitidos en esta sucursal. Este dato aparecerá impreso en su CFDI, este debe constar de 3 caracteres que puede ser: combinación de letras y números o solo letras.

**NOMBRE COMERCIAL:** Este campo le permite usar un nombre comercial a su negocio en el caso de personas fisicas.

**REGISTRO PATRONAL:** Este campo sirve solamente cuando se necesita asignar un numero de registro patronal a la sucursal que esta dando de alta, solo debe llenarse en caso de que usted cuente varios números de registro patronal en caso de solo usar un registro patronal, el sistema toma el numero de registro de la matriz.

**OPCIONES:** Este campo deberá estar activado, si se desea que el "Nombre Comercial" de la matriz aparezca en los CFDi´s emitidos en la "Sucursal", en caso de no desear que aparezca el "Nombre Comercial" de la matriz en los CFDi´s de la sucursal, este campo deberá permanecer desactivado.

#### **DOMICILIO DE LA SUCURSAL**

Debemos escribir en este campo el domicilio fiscal de la sucursal que deseamos dar de alta para facturar electrónicamente, este dato aparecerá impreso en el encabezado de su factura a un lado de los datos de su Sucursal Principal o Matriz.

Es importante que considere que cualquier cambio en este campo es responsabilidad suya, ya que usted está obligado a presentar los avisos correspondientes ante el SAT, no asumimos responsabilidad alguna por las modicaciones o la información que proporciona al contratar el servicio.

#### Nueva sucursal

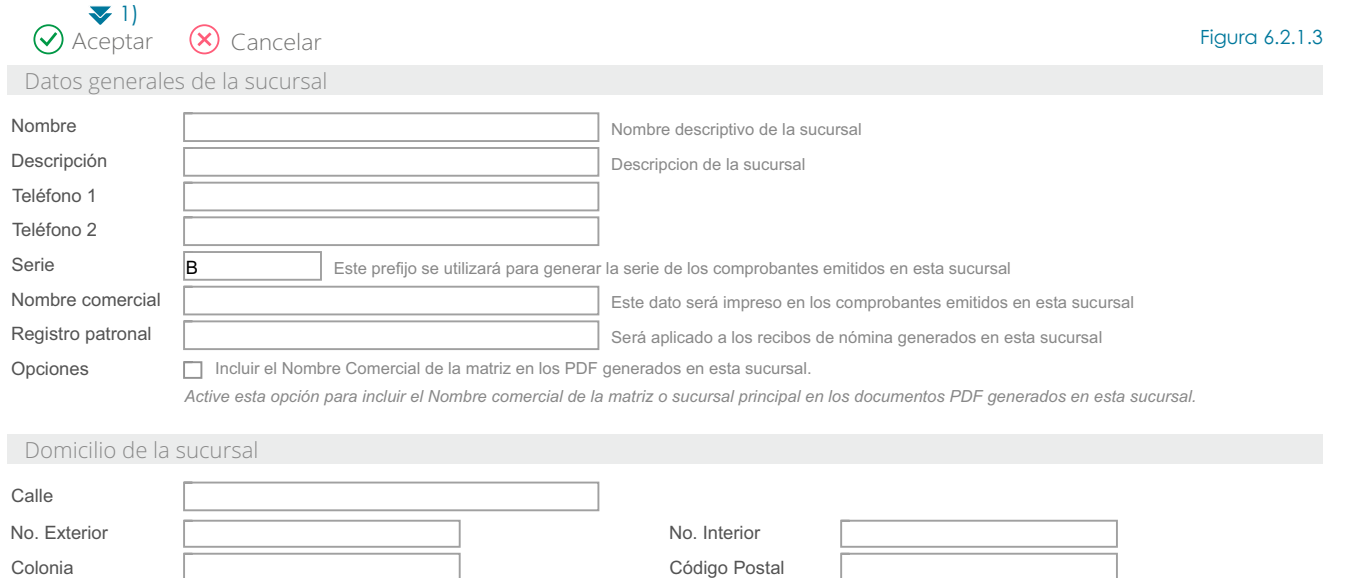

Localidad Referencias **Referencias** Estado Seleccione un estado.. Municipio

Pais México

Seleccione un municipio..

#### <span id="page-35-0"></span>**6.2.2 Modicación Sucursales**

Para modificar una sucursal movemos el mouse a la izquierda para poder ver el menú "Configuraciones" después damos clic en el botón **"Conguraciones"** y a continuación damos clic en **"Sucursales y Usuarios"** como se muestra en la Figura 6.2.2.1

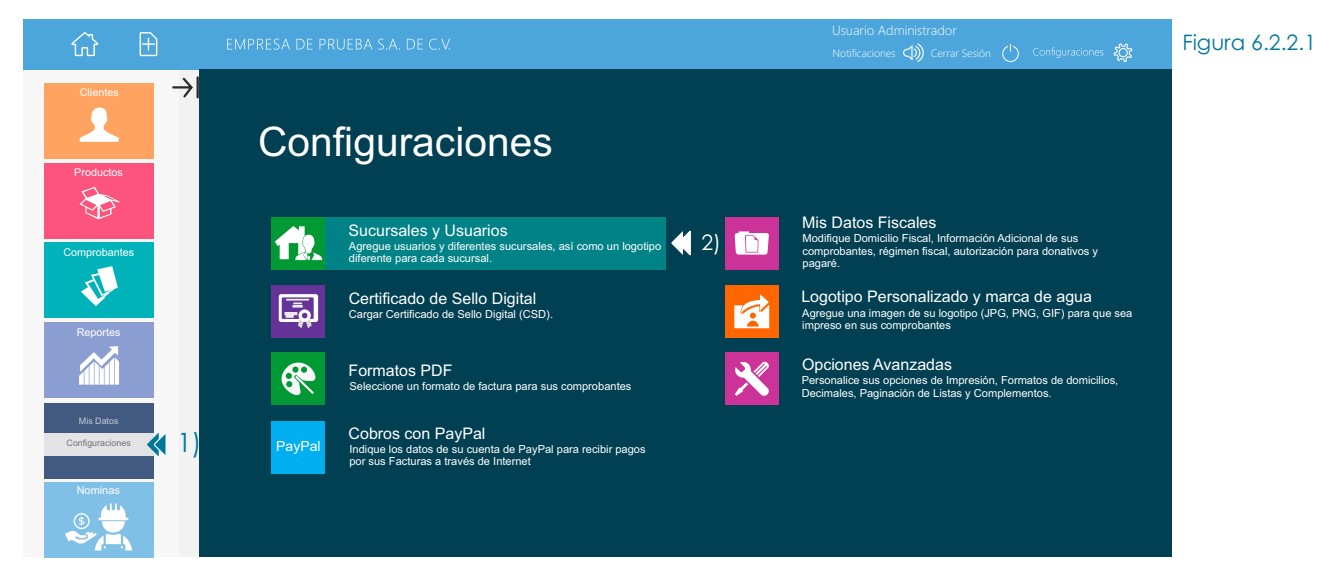

En la siguiente pantalla damos clic en el "Nombre de la Sucursal" que deseamos modificar como se muestra en la figura 6.2.2.2

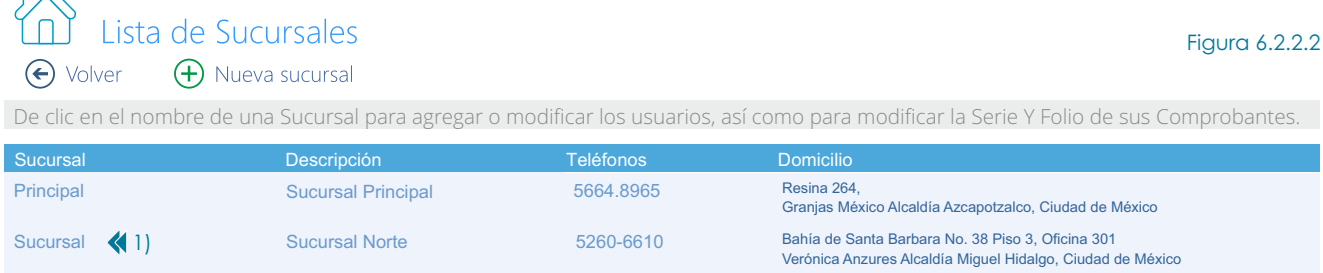

En la siguiente pantalla damos clic en el "Editar información" como se muestra en la figura 6.2.2.3

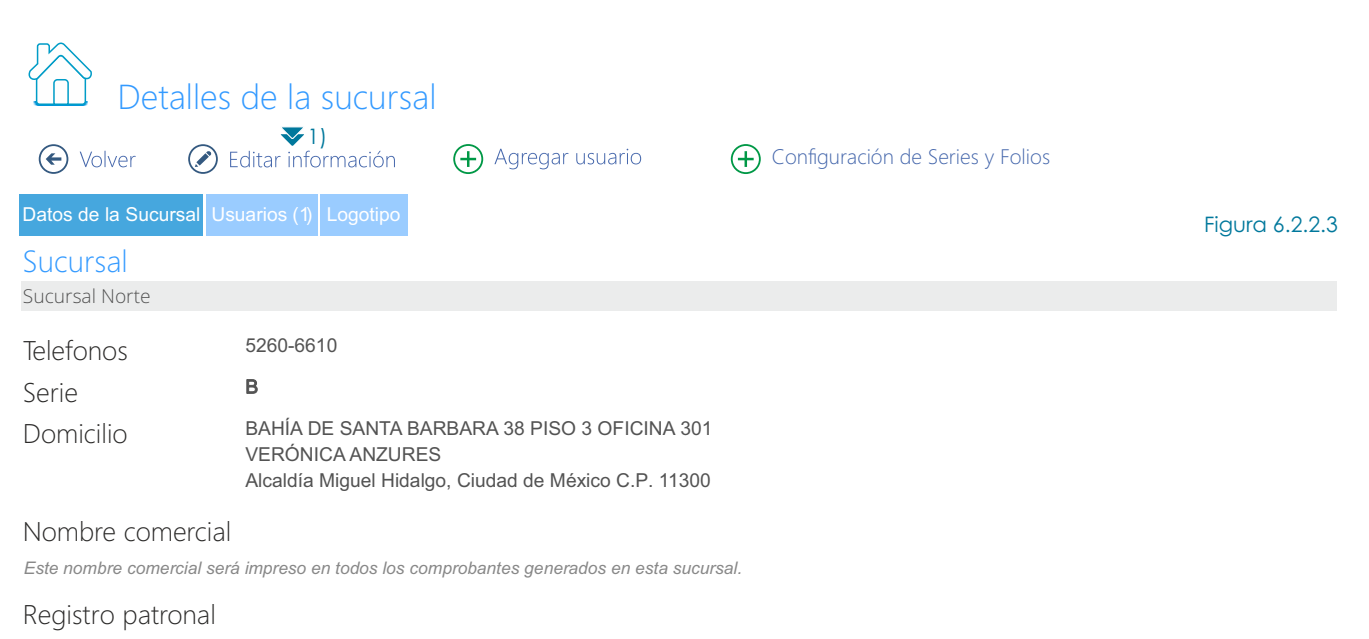

*Este registro patronal será incluido en los recibos de nomina generados en esta sucursal.*

Si no se especifica un nombre comercial, registro patronal o logotipo para esta sucursal, estos valores serán tomados de la configuración global de su cuenta (Ver aquí).

 $\sim$ 

<span id="page-36-0"></span>En la siguiente pantalla podemos modificar cualquier campo que necesitemos de nuestra sucursal, una vez que hemos terminado damos clic en "Aceptar" como se muestra en la figura 6.2.2.4

IMPORTANTE: Para modificar los datos de la Sucursal Principal o Matriz es necesario ir a Ir al menú "Mis Datos Fiscales" y seleccionar la opción **"Domicilio Fiscal"** o seleccionar la opción **"Información Adicional"** según sea lo que desee modificar.

#### Editar datos de la sucursal

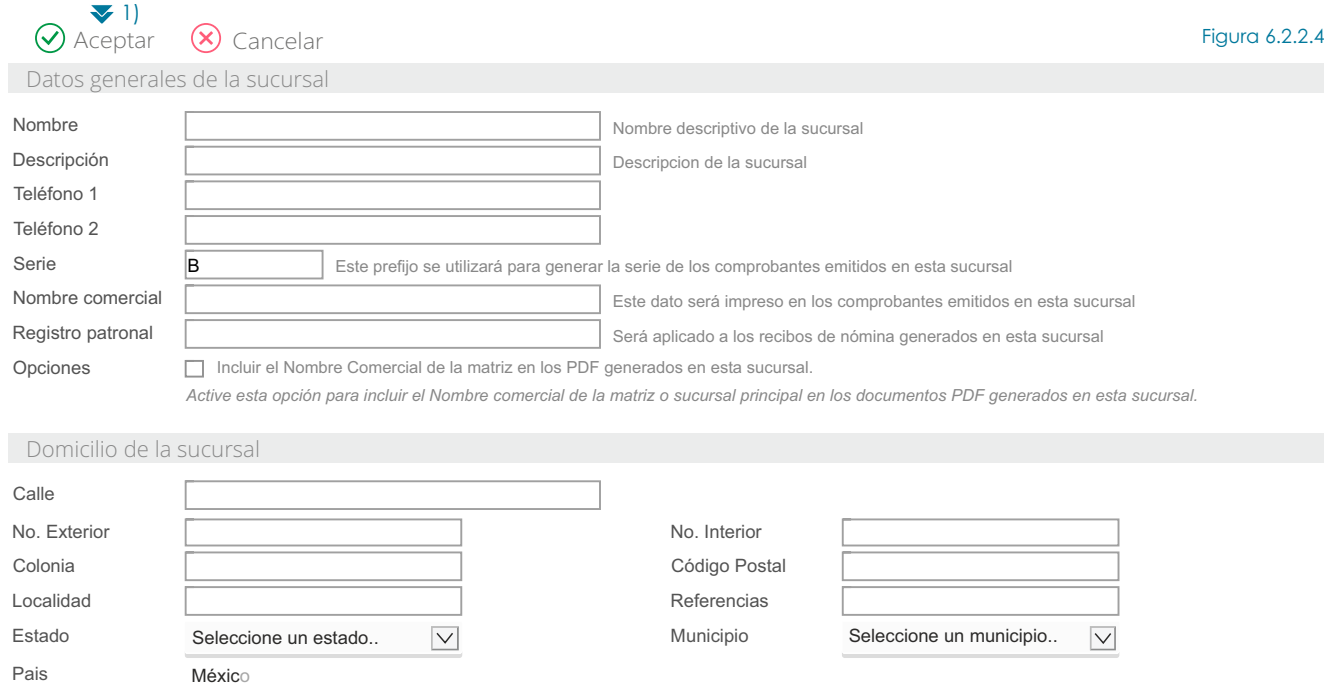

#### **6.2.3 Modicación de Series y Folios de Facturación**

Para modificar información relacionada con la serie o numeración de folios de facturación movemos el mouse a la izquierda para poder ver el menú "Configuraciones" después damos clic en el botón "Configuraciones" y a continuación damos clic en **"Sucursales y Usuarios"** como se muestra en la Figura 6.2.3.1

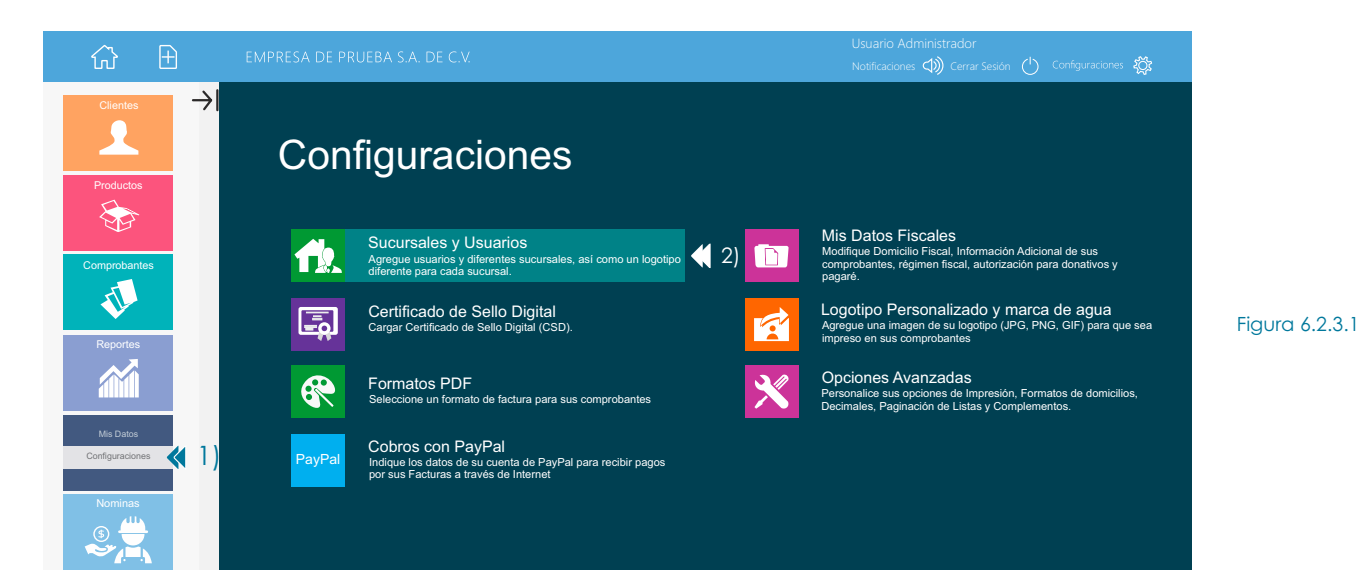

En la siguiente pantalla damos clic en el "**Nombre de la Sucursal**" donde deseamos modificar la serie o numeración de los folios de facturación como se muestra en la Figura 6.2.3.2

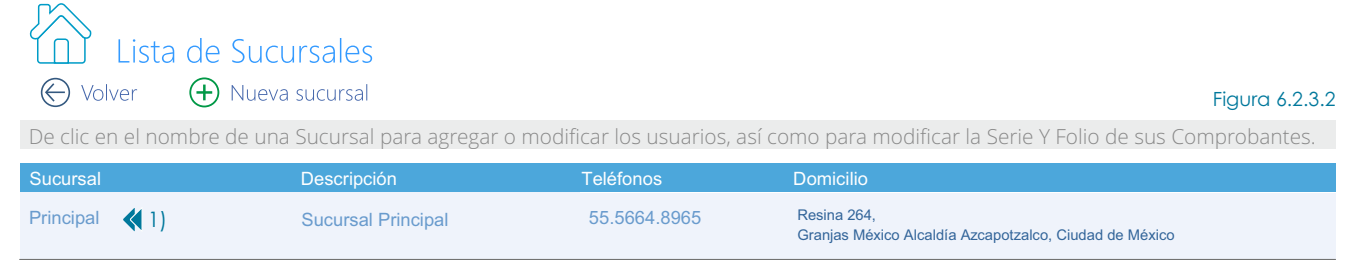

En la siguiente pantalla damos clic en **"Conguración de Series y Folios"** como se muestra en la Figura 6.2.3.3

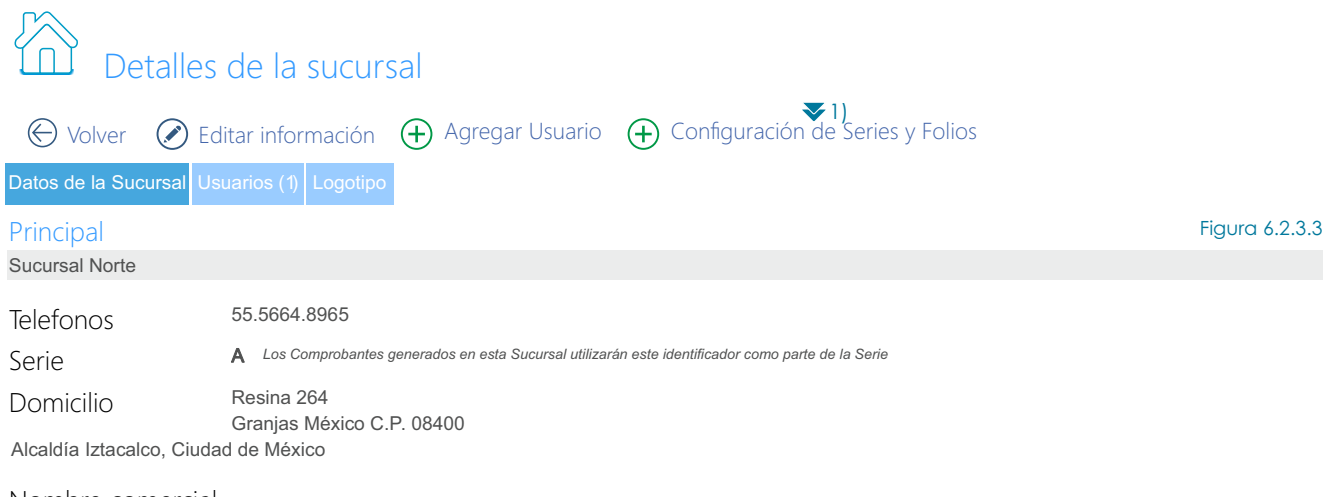

#### Nombre comercial

*Este nombre comercial será impreso en todos los comprobantes generados en esta sucursal.*

#### Registro patronal

*Este registro patronal será incluido en los recibos de nomina generados en esta sucursal.*

Si no se especifica un nombre comercial, registro patronal o logotipo para esta sucursal, estos valores serán tomados de la configuración global de su cuenta (Ver aquí).

En la siguiente pantalla **"Conguración de Series y Folios"** usted podrá cambiar la información relacionada con la serie de sucursal, serie del tipo de comprobante y número de folio.

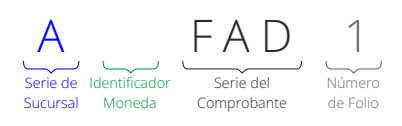

Serie de Sucursal: Este campo le permite personalizar y poner hasta 6 letras que le permitan identificar en que sucursal fueron emitidos sus comprobantes. **Ejemplo: "Matriz"**. Cabe mencionar que por defecto el sistema asigna la letra "A" para la sucursal matriz y las letras "B" y "C" conforme se dan de alta sucursales adicionales.

**Identificador de Moneda:** En el caso de comprobantes emitidos en pesos este campo no existe, pero en el caso de comprobantes emitidos en otra moneda el sistema asigna 1 o 2 letras. Ejemplo "U" para facturas emitidas en Dolares Estadounidenses y "E" para facturas emitidas en Euros.

Serie del Comprobante: Este campo le permite personalizar y poner hasta letras que le permitan identificar el tipo de comprobante que va a emitir. **Ejemplo: "Factura**" Cabe mencionar que por defecto el sistema asigna "FAD" para facturas y "RHD" para recibos de honorarios.

**Número de Folio:** Este campo le permite establecer dos cosas primero es el **"Folio Inicial"** o bien el **"Siguiente Folio"** asignado a una sucursal

#### PÚBLICO **interviewe a constant of the constant of the constant of the constant of the constant of the constant of the constant of the constant of the constant of the constant of the constant of the constant of the constant**

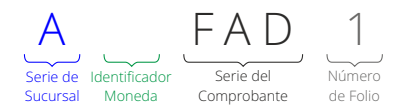

Personalización de Serie de Sucursal: Para personalizar la Serie de Sucursal damos clic en el campo "Identificador Serie Sucursal" y a continuación escribimos una frase de hasta 6 letras que será visible en todos los comprobantes emitidos en dicha sucursal y que nos permitirá distinguir en que sucursal se esta emitiendo un comprobante. Ejemplo: "Matriz"

**Personalización de Serie del Comprobante:** Para personalizar la Serie del Comprobante debemos seleccionar el tipo de comprobante al que deseamos modificar y a continuación escribimos una frase de hasta 10 letras que solo será visible para el comprobante seleccionado y así también nos permitirá distinguir el tipo de comprobante que se esta emitiendo. Ejemplo: "Factura".

**Personalización de Folio Inicial o Folio Siguiente:** Para personalizar el "Número de Folio" que aplica a un determinado "Tipo de Comprobante", deberá seleccionar el tipo de comprobante al que deseamos personalizar y a continuación se procede a escribir el "Folio Inicial" que deseamos que tengan nuestros comprobantes**,** esto en el caso en que no se haya expedido con anterioridad ningún CFDi previo con el tipo de comprobante seleccionado. Ahora bien en el caso en que ya se haya expedido con anterioridad algún CFDI previo de procederá a escribir el "Folio Siguiente" el cuál deberá ser siempre mayor al último folio emitido con anterioridad.

Los pasos anteriores se muestran en la siguiente Figura 6.2.3.4, una vez que hemos terminado damos clic en el botón **"Guardar Cambios"**

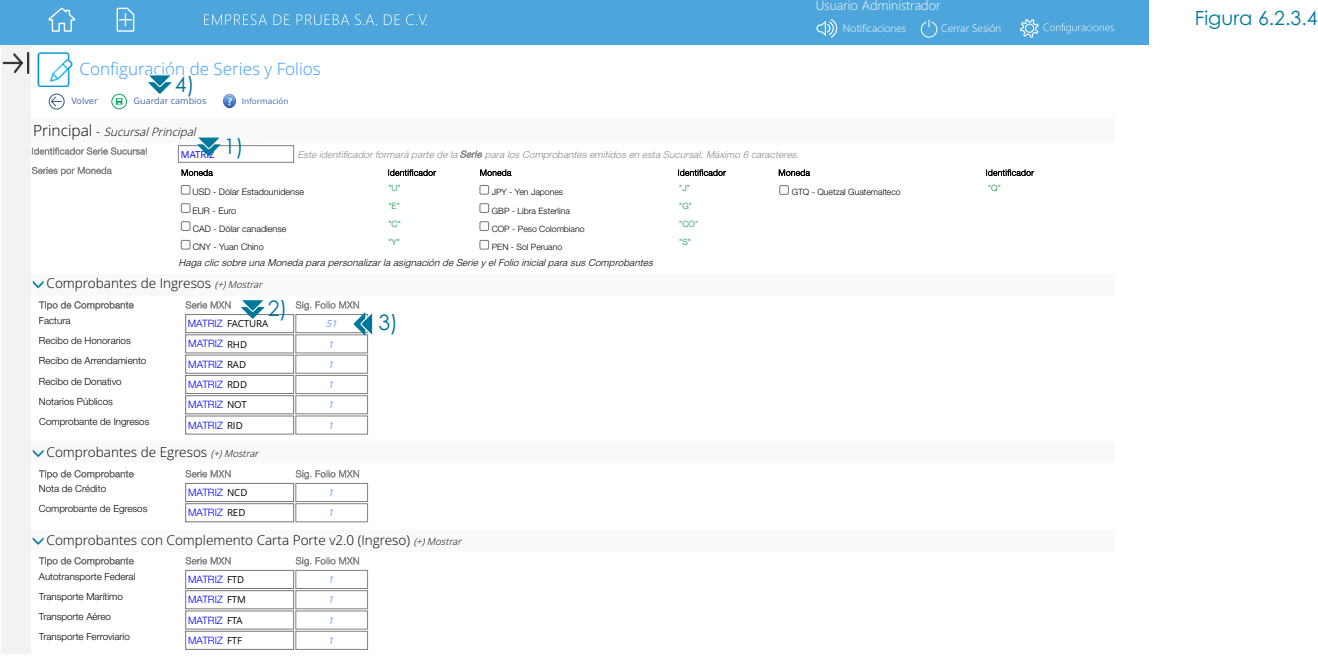

### <span id="page-38-0"></span>**7** Soporte

#### **7.1 Centros de Atención**

**Oriente**

**Dirección:** Av. Resina No. 264 Col. Granjas México C.P. 08400 Alcaldía Iztacalco, CDMX **Teléfonos:** 55.5664.8965, 55.5648.3661, 55.5260.6610, 55.5260.0569 **Horarios de Atención:** Lunes a Viernes 9am a 7pm

#### <span id="page-39-0"></span>**7.2 Correo Electrónico**

soporte@facturafacilmente.com

#### **7.3 Aplicación**

#### **7.3.1 Comentarios/Soporte de la Aplicación**

Para enviar comentarios o solicitudes de soporte damos clic en el botón "Ayuda" como se muestra en la figura 7.3.1.1

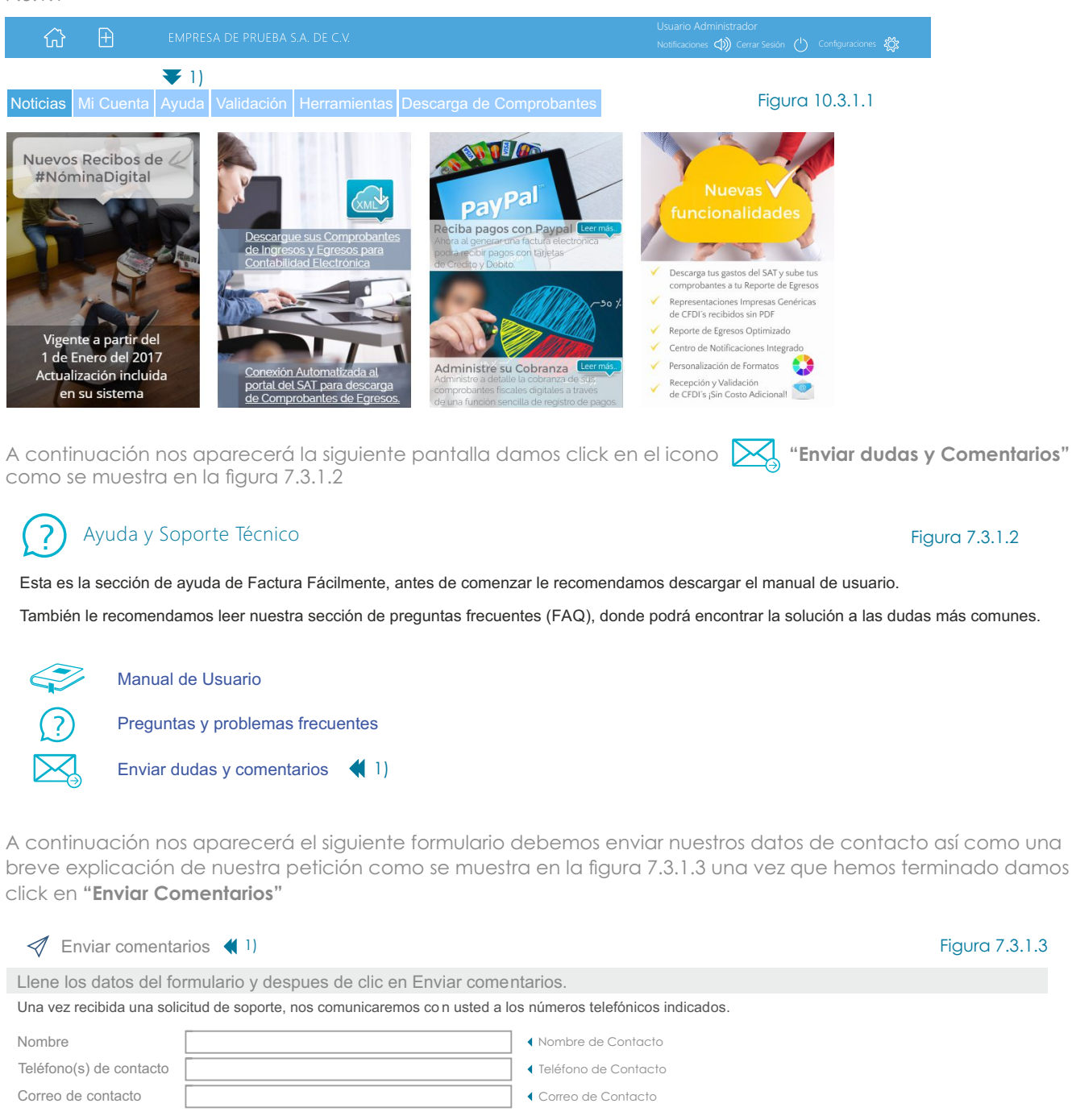

Escriba su pregunta o comentarios. Estaremos dándole respuesta en un periodo máximo de 24 horas. Nos comunicaremos con usted con los datos de contacto que proporcione.

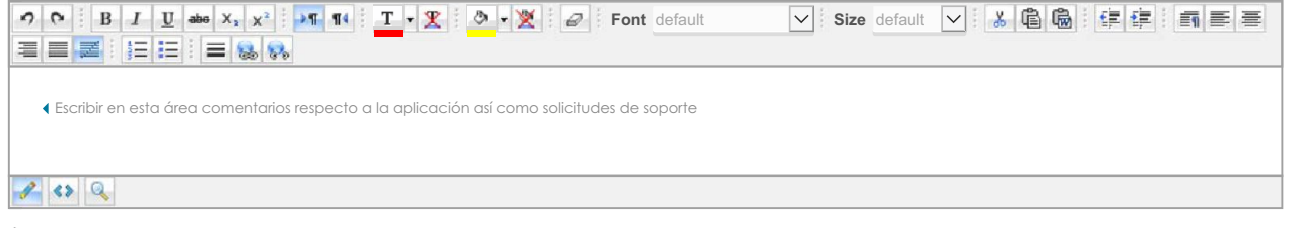

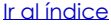